## **MENGENAL PROGRAM APLIKASI GRAFIS**

Tujuan pembelajaran

Setelah mempelajari materi ini, diharapkan anda dapat :

- 1. Mengidentifikasi perbedaan grafis berbasis vector dan grafis bitmap
- 2. mengidentifikasi program aplikasi berbasis vector dan program aplikasi berbasis bitmap.

## *KATA KUNCI*

## **Grafis komputer, vector, bitmap, Raster, resolusi, Pengoalah grafis.**

Adanya kemajuan teknologi komputer yang didukung oleh perkembangan perangkat lunak atau *software* makin memudahkan kita melakukan aktifitas dalam pekerjaan kita. Contohnya dalam pembuatan brosur *(brochure)*, selebaran *(leaflet)*, ataupun pamplet. Tahukah anda dengan program aplikasi apa brosur dam selebaran dibuat? Ada banyak kemungkinan jawaban, bisa menggunakan program pengolah kata biasa ataupun menggunakan program aplikasi khusus grafis. Pertanyaan yang lebih cepat adalah: Software apakah yang cocok untuk membuat brosur dan selebaran itu? Mengingat brosur dan selebaran yang menarik biasanya menyertakan gambar dan huruf-huruf yang cukup attraktif, software yang cocok digunakan tentu saja software aplikasi grafis komputer atau kita sebut software aplikasi grafis.

Software aplikasi grafis apakah yang cukup praktis dan mudah kita gunakan? Intuk menentukan software aplikasi grafis yang tepat, kita perlu menentukan dulu tipe grafik *(graphic)* yang akan kita buat. Apa sajakah tipe-tipe grafik bisa kita buat dan apa kelebihan serta kekurangan?

## **A. Tipe-Tipe Grafik Komputer**

Sebelum membahas lebih lanjut, anda perlu memahami dulu bahwa istilah "grafik" di sini berbeda dengan istilah "grafik" pada frase grafik xy, grafik batang, ataupun grafik kelulusan siswa. Grafik dalam hal ini merupakan kata lain dari citra visual *(image)*, atau secara umum kita sebut sebagai "gambar"

Dalam dunia komputer terutama di bidang desain dam grafika di kenal dua type grafik, yaitu grafik vector dan grafik bitmap.

## **1. Grafik Bertipe Vektor**

Grafik dengan tipe (atau format) vector merupakan gambar yang dibentuk obyek berupa garis dan kurva berdasarkan rumus matematika. Vector menampilkan sebuah gambar berdasarkan perhitungan koordinat geometris gambar tersebut. Obyek vector banyak digunakan dalam pengelolaan teks dan logo.

**Kualitas hasil tampilan vector tidak tergantung pada resolusi gambar (istilahnya:** *resolution independent)***, yang artinya gambar vector bisa diubah-ubah ke berbagai ukuran dan juga dapat dicetak pada tingkat resolusi gambar sebesar apapun tanpa kehilangan kehalusan dan ketajamannya.** Citra atau grafik vector merupakan pilihan terbaik ketika harus menampilkan gambar-gambar yang harus dipertahankan ketajamannya serta kehalusannya ketika ukurannya berubah-ubah (diperbesar ataupun diperkecil).

Grafik vector juga hanya memerlukan ruang penyimpanan yang relative kecil (hemat) sehingga media penyimpanan di komputer anda tidak cepat penuh. Untuk gambar-gambar sederhana seperti bangun geometri yang tidak terlalu rumit pewarnaannya, anda disarankan untuk menggunakan tipe vector.

Dalam bentuk file, citra vector biasannya memiliki format *\*.eps (encapsulated postscrip),\*.wmf (windows metafile)* atau sesuai dengan software aplikasi grafis pembetukannya.

## **2. Grafik Bertipe Bitmap**

Grafik (citra) bitmap juga dikenal dengan istilah *raster.* Citra bitmap menggunakan titik-titik berwarna yang disebut *pixel (picture element)*. Pixel-pixel tersebut ditempatkan pada lokasilokasi tertentu dengan nilai-nilai warna tersendiri dan secara keseluruhan akan membentuk tampilan.

Tampilan bitmap mampu menunjukan kehalusan gradasi dan warna dari sebuah gambar. Oleh karena itu format bitmap paling tepat digunakan untuk gambar-gambar dengan gradasi warna yang rumit seperti foto dan lukisan digital. Namun, format bitmap mempunyai kelemahan dimana setiap tampilan sangat tergantung pada resolusi gambar (istilahnya: *resolution dependent)*, artinya setiap gambar mempunyai jumlah pixel yang pasti (tetap). Akibatnya gambar bisa kehilangan detail dan juga terlihat "kotak-kotak"*(jagged)* jika ukurannya diperbesar atau jika resolusinya diperkecil dari resolusi aslinya. Citra dengan format bitmap ini memerlukan ruang pemyimpanan data yang relatif besar, sebanding dengan ukuran dan resolusi yang dimilikinya.

Dalam bentuk file citra bitmap biasannya memiliki format *\*.bmp, \*. Jpg, \*jpeg, \*. Tif, \*. Tiff,* ataupun *\*. Png.* Gambar yang dihasilkan oleh kamera digital ataupun *scanner* Anda akan ditransfer ke komputer dalam bentuk citra bitmap.

## **3. Perbandingan antara Grafik vector dan grafik bitmap**

Mana yang harus dipilih ketika kita akan membuat suatu grafis, tipe vector ataukah tipe bitmap? Untuk membantu menentukan pilihan, pelajari perbandingan keduannya berikut ini:

## **TABEL 1.1 PERBANDINGAN GRAFIK VEKTOR DAN GRAFIK BITMAP**

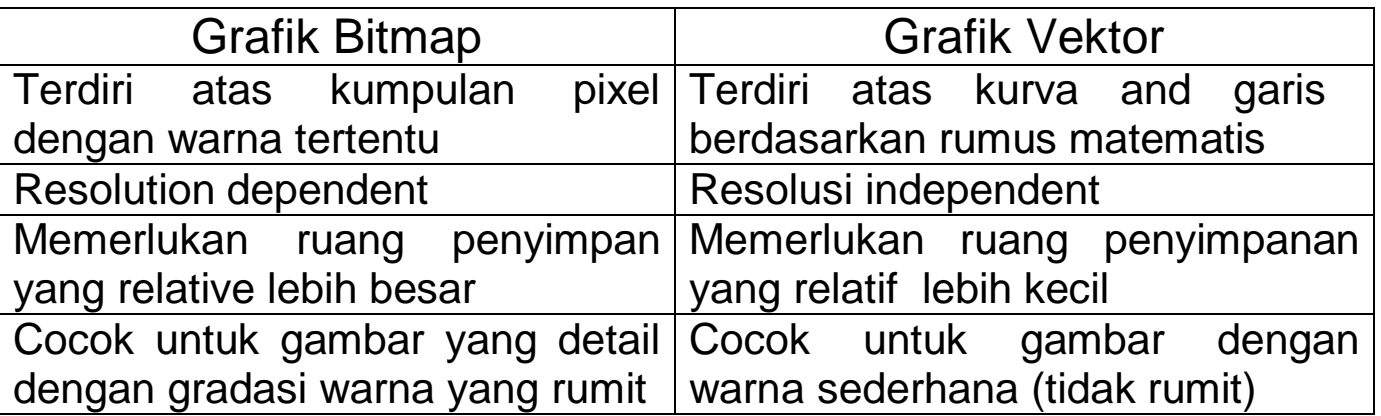

## **4. Atribut-Atribut pada Citra Grafis Komputer**

Yang dimaksud atribut pada Citra grafis komputer meliputi warna, resolusi, dan tipe file.

## **a. Warna grafik**

suatu citra dapat memiliki warna lengkap *(color)* atau hanya memiliki warna hitam putih saja (BW=*black-white atau grayscale)*. Ada beberapa mode pewarnaan citra, di antarannya adalah mode RGB *(red, green, blue)* dan mode CMYK *(cyan, magenta, yellow, black)*. Mode RGB biasanya bagus digunakan untuk visualisasi di monitor komputer, sedangkan mode CMYK biasanya digunakan untuk percetakan dengan separasi warna.

## **b. Resolusi Grafik**

Resolusi merupakan jumlah pixel yang dimiliki suatu citra. Pixel merupakan ciri suatu citra bitmap sehingga resolusi dapat menjelaskan *kualitas suatu citra bitmap.* Jika merupakan atribut asli (belum diproses). Makin tinggi

resolusi suatu citra, makin tinggi kualitasnya, yang berarti makin luas gambarnya.

Resolusi dapat dinyatakan dalam bentuk jumlah pixel seperti misalnya 800 x 600 atau 1024 x 768. resolusi dapat juga dinyatakan dalam satuan dpi *(dot per inch)* atau ppi *(pixel per inchi)* ataupun *pixel per inchi*.

Oleh karena suatu citra vector bersifat *resolution independent*, atribut resolusi tidak dimiliki oleh citra ini, Namun, jika dilakukan konversi suatu citra vector ke citra bitmap (istilahnya: *rasterize)*. Citra vector dapat di beri atribut resolusi tertentu.

## **B. program Aplikasi Pengolah Grafik**

Anda sudah mengenal tipe-tipe citra grafik dan beberapa karakteristiknya. Sekarang anda akan mempelajari beberapa program *(software)* aplikasi grafis yang dapat di gunakan untuk membuatnya. Ada banyak sekali program aplikasi grafis yang beredar dipasaran, sebagian diantarannya: Wundows paint, macromedia freehand, Autocad, Swif 3D, Maya 3D, Adobe photoshop, Coreldraw, Corel photopaint, dan Adobe illustrator. Program-program aplikasi grafis tersebut dapat dikelompokkan menjadi dua golongan besar, yaitu program aplikasi grafis berbasis bitmap dan program aplikasi grafis berbasis vector.

Di antara program-program aplikasi yan disebutkan di atas, yang termasuk program aplikasi grafis bitmap adalah: Paint, Adobe photoshop, chorel photopaint, sedangkan sisanya adalah program aplikasi berbasis vector.

Selain dikelompokkan berdasarkan tipe citra (bitmap ataukah vector) yang dihasilkannya, program-program aplikasi tersebut dapat juga dikelompokkan berdasarkan caranya mengolah citra, yaitu dikelompokkan menjadi program aplikasi grafis dua dimensi (2D) dan program aplikasi grafis tiga dimensi 3D.

Apakah foto yang ditransfer dari kamera digital ke komputer anda merupakan citra 2D ataukah 3D? jika anda dapat melihat gambar keseluruhan anda di layar komputer, berarti gambar tersebut merupakn citra 3D. Kenyataannya, gambar atau foto anda di Komputer merupakan citra 2D.

## **Program Grafis Berbasis Vektor CorelDraw 12**

## **Pendahuluan**

Program grafis ini memang begitu besar pengaruhnya terhadap perkembangan desain komputer pada umumnya. Banyak pengguna yang menyatakan bahwa perkembangan CorelDraw telah begitu pesat mempengaruhi perkembangan seni grafis digital yang semakin mempesona. perkembangan software desain grafis telah mempengaruhi pula pandangan tentang seni digital yang baru ini.

Pemanfaatan CorelDraw telah merambah kesemua bidang tidak hanya desain grafis semata, sehingga pemakaian CorelDraw semakin banyak diminati karena keluwesannya serta kemudahannya dalam hal pemakaian tool yang disediakan untuk memenuhi segala kebutuhan publikasi.

Beberapa fasilitas telah begitu berkembang seperti sebuah evolusi menuju kesempurnaan dan kemudahan. Telah menjadi ciri software dimana perkembangan perangkat serta tool yang menyertainya selalu diperbarui dan ditampilkan dengan wajah baru akan tetapi tidak meninggalkan esensi dasar dari perintah perintah dibalik tool tersebut.

## **Bitmap dan Vektor**

CorelDraw adalah program grafis dengan basis vektor atau garis. CorelDraw versi 12 dapat pula mengolah gambar dengan basis bitmap dengan hasil yang tidak kalah dengan pengolah bitmap yang sesungguhnya. bitmap tersusun dari titik - titik kecil dengan sebutan pixel. Dimana unsur terkecil ini akan membentuk suatu kesan yang ditangkap oleh mata sebagai sebuah gambar. Apabila gambar tersebut dibesarkan hingga melawati batas maksimalnya maka gambar tersebut akan terlihat unsur dasarnya yaitu kotak - kotak warna.

CorelDraw menggunakan dasar vektor dalam mengolah image, dimana unsur dasarnya adalah garis. Keuntungan dari vektor ini adalah gambar akan mempunyai ukuran yang relatif kecil, kemudian jika

gambar dibesarkan maka tidak gambar akan tetap terlihat solid atau utuh.. Sebagai pengolah image berbasis vektor CorelDraw sangat powerfull dalam pengolahan image ilustrasi.Akan tetapi dengan perkembangan CorelDraw yang semakin pesat, pengolahan obyek bitmap dapat juga dengan mudah dimanipulasi dalam aplikasi

CorelDraw, bahkan filter - filter efek khusus pengolah bitmap telah disertakan dalam fungsi tersendiri.

Banyak sekali keuntungannya jika kedua jenis gambar ini dapat diolah dalam satu aplikasi, sebab manipulasi obyek dengan lain aplikasi akan memperpanjang langkah dalam mewujudkan kmposisi image yang diinginkan. Anda harus mempunyai kemampuan untuk menganalisa, apakah perlu bantuan aplikasi lain atau cukup dengan menempa anda untuk secara cepat memutuskan apakah butuh aplikasi lain atau cukup dengan CorelDraw saja.

## **1.1 Produktivitas Dan Unjuk Kerja**

CorelDraw memungkinkan kita untuk bekerja lebih efisien dengan adanya penambahan kemampuan produktivitas dan unjuk kerja pada CorelDraw, seperti penggunaan tombol Alt untuk memilih obyek obyek yang tersembunyi dalam tumpukan atau grup gambar.

Kita dapat mengelola obyek - obyek dalam ilustrasi lebih mudah dengan menggunakan kemampuan kemampuan khusus pada CorelDraw seperti berikut :

## **Guideline sebagai obyek**

Dengan guideline kita dapat bekerja dengan grafik lebih tepat. Guideline dapat dipilih lebih dari satu, diputar, dihapus, atau ditempatkan pada lokasi yang tepat dengan menggunakan fasilitas nudge seperti obyek obyek yang lain pada CorelDraw.

## **Smart Duplicate**

Patern obyek dapat diulang-ulangdengan menggunakan fasilitas Smart Duplicate. Setiapkali obyek duplikat dibuat dan dipindahkan keposisi baru, perintah Duplicate akan menggunakan posisi baru yang telah ditentukan ke lokasi duplikat berikutnya.

## **Node Editing**

Editing Node dasar dengan menggunakan Pick Tool dibuat lebih mudah. Dengan

menggunakan tool - tool drawing dasar, kita dapat memanipulasi posisi dan bentuk obyek. Akses terhadap Shape Tool telah dipermudah, yaitu hanya dengan perintah Double Click pada obyek yang dimaksud.

## **Keyboard Accelerator**

Kemampuan untuk melakukan tugas - tugas dengan menggunakan keyboard dibuat lebih mudah dengan memasukkantombol akselerator baru. Gunakan tombol TAB dan ALT untuk mempermudah manipulasi obyek.

## **Display Bitmap**

Pada saat bekerja dengan obyek, kita dapat dengan cepat mengubah tampilan dari outline ke full bitmap yang diwakili tombol TAB. Dengan adanya perpindahan antar view display memungkinkan kita untuk menampilkan dan menempatkan obyek dengan tepat. Kita dapat mengaktifkan pilihan **Setting Use Offscreen Image** yang ada pada kotak dialog Options untuk menampilkan image dengan otomatis. Pada saat pilihan setting tersebut dipilih, CorelDraw menonaktifkan refresh image.

## **Kontrol Interaktif**

Penambahan pada kontrol - kontrol on-screen untuk beberapa tool interactif vektor akan mempercepat dan mempermudah akses pengaturan setting fasilitas obyek.

## **1.2 Tool Tool Interaktif**

CorelDraw menyediakan beberapa tool interactif yang memudahkan kita dalam membuat efek - efek khusus dengan cepat dan mudah. Tool Drop Shadow interaktif akan membuat bitmap Drop Shadow ( efek bayangan) pada obyek. sedangkan untuk membuat bentuk - bentuk baru kita dapat menggunakan tool Push and Pull, Zipper ataupun Twister. Tool Envelope interaktif dan tool Extrude interaktif digunakan untuk menambahkan efek – efek envelope dan extrude pada obyek gambar dengan cepatdan mudah. Kita dapat melakukan transformasi obyek - obyekgambar secara bebas dengan menggunakan tool Free Transform. Dapat juga mengatur dan mencampur warna obyek secara interaktif dengan menggunakan Color Palette bersama tombol Ctrl dan mouse.

## **Interactif Drop Shadow**

Tool ini memungkinkan kita menerapkan bitmapefek bayangan kedalam obyek yang sedang dibuat. dengan adanya tool interactif ini kita dapat mengatur drop shadow secara langsung, seperti mangatur arah, tingkat transparansi dan warna drop shadow.

## **Tool Distorsion**

Kita dapat mendistorsi obyek dengan menggunakan tool Distorsion. kita dapat menerapkan efek push and pull untuk men-drag node-node kearah dalam atau keluar dari beberapa titik pada drawing page. Tool Zipper digunakan untuk mengubah garis ke kurva dan membuat efek zig-zag pada suatu obyek. Tool Twister digunakan untuk memutarmutar node dengan arah searah jarum jam atau berlawanan jarum jam mengitari titik tengah.

## **Color Mixing**

Color mixing adalah fasilitas untuk melakukan proses pencampuran warna secara interaktif. kita pahami bahwa warna merupakan unsur penting dalam sebuah desain. Oleh karena itu CorelDraw memberikan fasilitas khusus untuk melakukan proses pancampuran warna secara langsung menggunakan palet warna sehingga menghasilkan warna sesuai dengan keinginan desainer.

## **Extrude**

Fasilitas Extrude adalah fasilitas khusus pada CorelDraw yang berfungsi untuk melakukan transformasi dari satu obyek ke obyek lain. Misalnya ingin melakukan transformasi atau perubahan obyek dari bintang ke lingkaran, maka langkah yang dilakukan sangat mudah dan cepat.

## **Free Transform**

Dengan menggunakan tool ini kita dapat memutar, skew, scale dan merefleksi obyek pada suatu titik didalam drawing page. Cara kerja tool ini mendekatkan kita memperoleh titik tengah obyek terpilih dengan bebas. kita juga dapat mengintrol lebih jauh mengenai posisi titik tengah sebuah obyek.

## **Fill Tilling**

Fasilitas Patern dan Texture Fill ditambah dengan tool interaktif Patern Tilling yang baru. Pada interface layar kita dapat langsung mengatur ukuran, posisi, memutar dan skew patern atau texture yang berisi obyek. Pilihan Scale With Objects memungkinkan kita melakukan transformasi Fill Pattern atau texture dengan obyek.

## **MEMULAI COREL DRAW**

Untuk mulai bekerja mneggunakan program CorelDraw 11, terlebih dulu memanggil program tersebut. Untuk memanggil programnya adalah sebagai berikut :

Klik menu Start  $\Box$  Program  $\Box$  Program Grafis  $\Box$  Corel Draw  $\Box$ Colerdraw 12

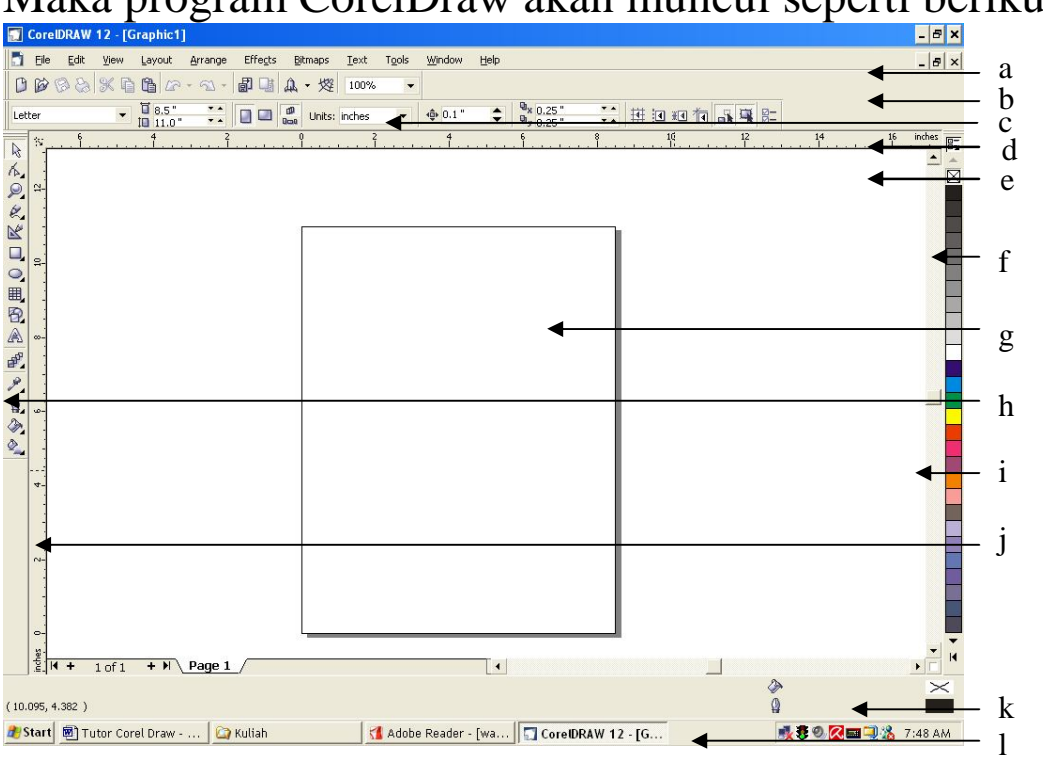

Maka program CorelDraw akan muncul seperti berikut :

**Gambar 1.** Layar CorelDraw 11.

## Keterangan :

- 
- b. Menu Bar h. Tool Box
- 
- 
- 
- f. Printable area l. Status Bar
- a. Title Bar g. Color Pallete
	-
- c. Standard Tool Bar i. Vertical Scrool Bar
- d. Property Bar j. Vertical Ruler
- e. Horizontal Ruler k. Horizontal Scrool Bar
	-

## **LAYAR COREL DRAW**

## **- Title Bar**

Memberi informasi tentang nama file dan aplikasi yang sedang dibuka. Pada ujung pojok kanan atas terdapat tombol Maximize Button untuk membuat tampilan CoreDraw satu layar penuh, Minimize button untuk meletakkan program pada Taskbar menu, sedangkan Close button untuk mengakhiri program.

## **- Menu Bar**

Menu Bar adalah barisan menu yang terdiri dari File, Edit, Layout, Type, Element, Utilities, View, Window dan Help. Semua perintahperintah terdapat pada menu menu tersebut.

## **- Standard Tool Bar**

Perintah - perintah yang sering digunakan dapat juga diakses melalui Standard Tool Bar. Pada Standard Tool Bar terdapat icon - icon perintah yang sering kita gunakan, misalnya untuk membuat file baru, membuka file, menyimpan, mencetakdan sebagainya. Hanya dengan klik sekali pada icon yang dimaksud maka perintah akan langsung dijalankan oleh CorelDraw.

## **- Property Bar**

Property Bar merupakan baris perintah yang unik, karena tampilannya akan selalu berubah dan perintah-perintah yang ada didalamnya akan menyesuaikan dengan icon yang sedang aktif pada tool Box. Misalnya tool Box sedang aktif pada Zoom Tool, maka akan memunculkan property dari Zoom tool, demikian juga dengan tooltool yang lain. Disini kita akan dapat lebih cepat dalam mengakses perintah-perintah yang berhubungan dengan tool yang sedang aktif.

## **- Horizontal Ruler**

berfungsi untuk membantu kita dalam membuat desain dengan ukuran yang tepat. karena terdapat mistar horizontal dengan satuan ukuran yang dapat kita ubah sewaktu-waktu.

## **- Printable Area**

merupakan area dimana desain kita diletakkan untuk dicetak. Untuk mendesain kita boleh di luar printable area, namun ketika akan dicetak maka harus dimasukkan ke printable area tersebut.

## **- Color Palette**

Warna merupakan unsur penting dalam sebuah desain grafis. Corel Draw memberikan berbagai kemudahan untuk mengakses dan memilih berbagai model warna. Kita dapat mengakses tool-tool warna melalui on-screen color palette, Color dialog box, maupun Color Roll-upuntuk memilih warna isi, outline, kertas dan lain-lain. Namun langkah yang tercepat untuk mengakses warna adalah melalui On-screen color palette yan gtesedia di sebelah kanan window.

## **- Tool Box**

merupakan barisan icon yang menyimpan berbagai macam perintah untuk pembuatan obyek dasar, editing obyek, efek-efek interaktif dan lain lain.

## **- Vertical Scrool Bar**

Penggulung halaman secara vertical. Anda dapat menggeser scrool bar ke atas dan kebawah untuk memperluas lembar kerja atau untuk melihat bagian tertentu dari gambar yang belum terlihat.

## **- Vertical Ruler**

Vertical ruler berfungsi untuk membuat garis bantu vertical.

## **- Horizontal Scrool Bar**

penggulung halaman secara horisontal. Anda dapat menggeser horizontal scrool bar untuk melihat bagian kanan atau bagian kiri laembar kerja yang belum terlihat.

## **- Status Bar**

Memberikan informasi tentang operasi yang sedang dilakukan, koordinat posisi mouse berada dan juga informasi tentang warna pada obyek yang sedang diaktifkan, baik warna fill maupun outline. Yang perlu diperhatikan pada setiap bagian window Corel Draw adalah, kita dapat mengakses suatu perintah melalui berbagai cara yang kita sukai. Misalnya untuk membuat file baru, dapat memalui menu bar, tool bar, maupun menggunakan perintah Short Cut.

## **TOOL BOX**

Tool Box merupakan sarana utama pada Corel Draw. Tool Box menyimpan erbagai perintah perintah untuk membuat obyek dasar, editing obyek, memberikan fek-efek interaktif dan lain-lain.

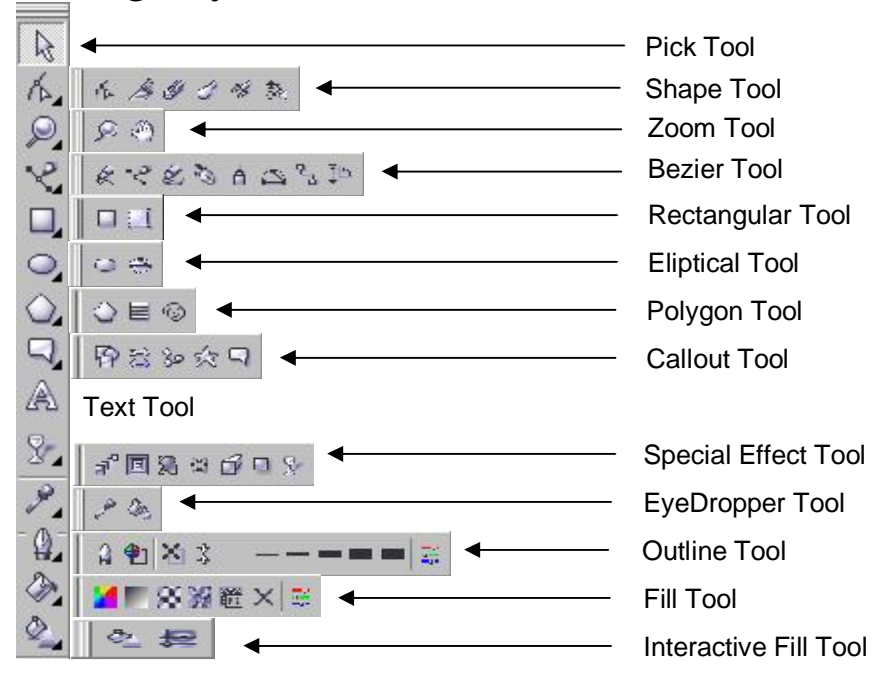

**Gambar 2.** *Tool Box.*

Sebelum memulai desain terlebih dulu disiapkan format halaman yang digunakan, jenis kertasyang dipakai, ukuran, orientasi kertas dan lain-lain. Berikut ini adalah langkah-angkah untuk pengaturan halaman :

1. Klik menu *Layout*  $\rightarrow$  *Page Setup.* Terdapat dua jenis layout yaitu Normal Paper dan Label.

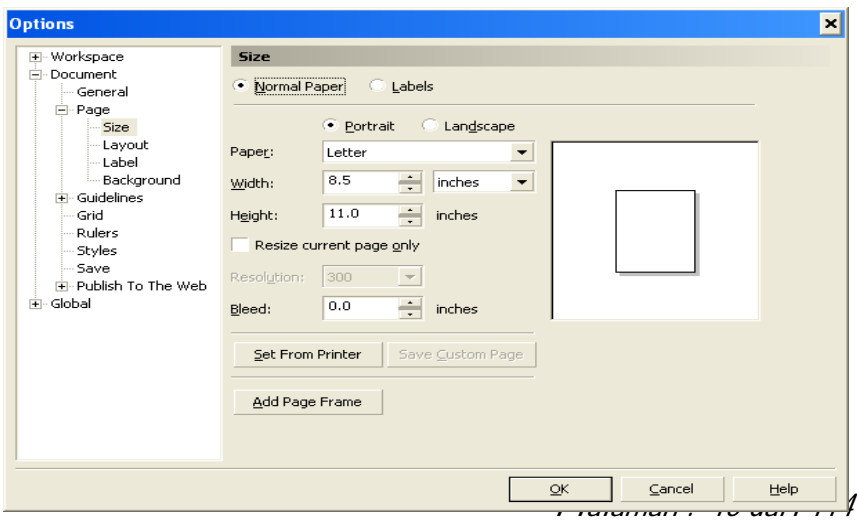

#### **Gambar 3.** *Page Setup*

2. Tentukan orientasi kertas dengan memilih Portrait atu landscape

3. **Paper** merupakan jenis kertas yang akan digunakan.

4. **Width** adalah menentukan lebar kertas, **Height** menentukan tinggi kertas. Jika sudah ditentukan sesuai dengan kebutuhan lalu Klik  $\overline{OK}$ 

**Catatan :** Untuk mengatur halaman dapat juga melalui Property Bar, dengan cara mengaktifkan Pick Tool pada Tool Box.

## **MENGGAMBAR BIDANG DAN TEKS**

## **Membuat Kotak persegi Panjang dan Kubus**

- 1. Klik icon **Rectagular Tool** pada *tool box.* Maka pointer akan berubah menjadi
- 2. Klik-tahan-geser menuju kanan bawah membentuk kotak.
- 3. Lepaskan mouse, maka akan membentuk sebuah persegi panjang.
- 4. Tekan-tahan tombol **Ctrl** pada keyboard, Klik-tahan-geser menuju kanan bawah membentuk kotak.
- 5. Lepaskan mouse, maka akan membentuk sebuah obyek bukur sangkar.

Contoh hasil :

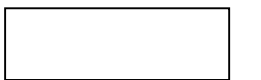

Tanpa menekan tombol Ctrl, menghasilkan persegi panjang

Dengan menekan tombol Ctrl, menghasilkan bujur sangkar.

**Gambar 4.** *Obyek kotak*

## **Membuat Lingkaran dan Elipse**

- 1. Klik icon **Ellipse Tool** pada Tool box. Maka pointer akan berubah menjadi
- 2. Klik-tahan-geser menuju kanan bawah membentuk kotak. Lepaskan mouse, maka akan membentuk sebuah elips.
- 4. Tekan-tahan tombol **Ctrl** pada keyboard, Klik-tahan-geser menuju kanan bawah membentuk kotak.
- 5. Lepaskan mouse, maka akan membentuk sebuah obyek lingkaran.

Contoh hasil :

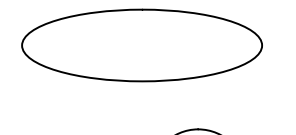

Tanpa menekan tombol Ctrl, menghasilkan elips

Tanpa menekan tombol Ctrl, menghasilkan lingkaran

**Gambar 5.** *Obyek lingkaran*

## **Membuat Polygon, Spiral dan Graph Paper**

Klik panah bawah yang terdapat pada sudut kanan bawah icon **Polygon Tool**, maka akan muncul icon seperti berikut :  $\cos \theta$ 

- 1. Klik icon **Polygon** untuk membuat *polygon*. Lalu bawa ke halaman dan klik-tahan-geser menuju kanan bawah. maka akan menjadi obyek segilima.
- 2. Klik icon **Spiral Tool** . Lalu bawa ke halaman dan kliktahangeser menuju kanan bawah. maka akan menjadi obyek *spiral*.
- 3. Klik icon **Graph Paper Tool** . Lalu bawa ke halaman dan kliktahan-geser menuju kanan bawah. maka akan menjadi obyek tabel.

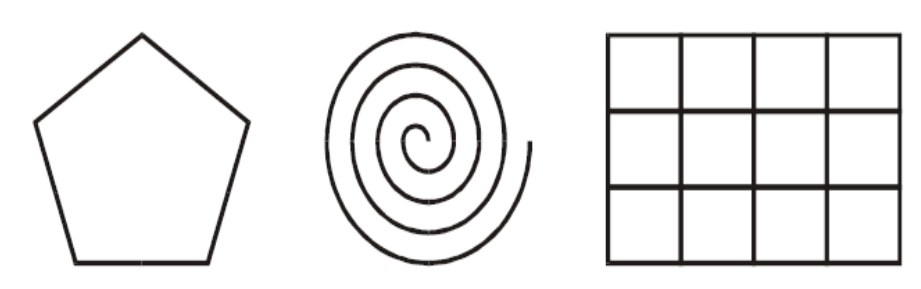

**Gambar 6.** *Obyek Polygon, Spiral dan Graph.*

**Membuat Teks**

*Halaman : 17 dari 114*

1. Klik icon **Text Tool A**, maka pointer akan berubah menjadi

2. Klik di bagian bawah halaman, lalu ketik naskah "**KOTA PALU "**

**Catatan :** Setiap selesai membuat obyek, selalu klik icon **Pick Tool**. hal ini untuk menghindari pembuatan obyek baru yang sama bentuknya.

#### **MENGEDIT OBYEK DASAR**

#### **Menggeser Obyek**

1. Aktifkan obyek *elips*, maka dibagian sisi obyek tedapat delapan kotak kecil yang disebut dengan node serta terdapat tanda silang pada bagian tengah elips.

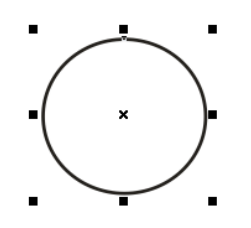

**Gambar 7** *. Node*

- 2. Letakkan pointer pada tanda silang dibagian tengah obyek elips sehingga pointer berubah menjadi panah empat arah.
- 3. Klik-tahan-geser ke tempat lain, maka obyek elips tersebut akan bergeser.

#### **Memperbesar dan memperkecil ukuran obyek**

- 1. Klik obyek lingkaran sehingga muncul node.
- 2. Letakkan pointer pada node di pojok kanan bawah sehingga berubah menjadi panah memojok.
- 3. Klik-tahan-geser ke arah kanan bawah, sehingga obyek lingkaran menjadi lebih besar.

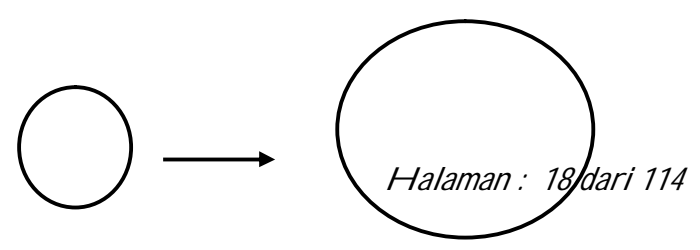

#### **Gambar 8.** *Membesarkan obyek*

- 4. Klik obyek persegi panjang sehingga muncul node.
- 5. Letakkan pointer pada node di pojok kanan bawah sehingga berubah menjadi panah memojok.
- 6. Klik-tahan-geser ke arah kiri-atas, sehingga obyek persegi panjang menjadi lebih kecil.

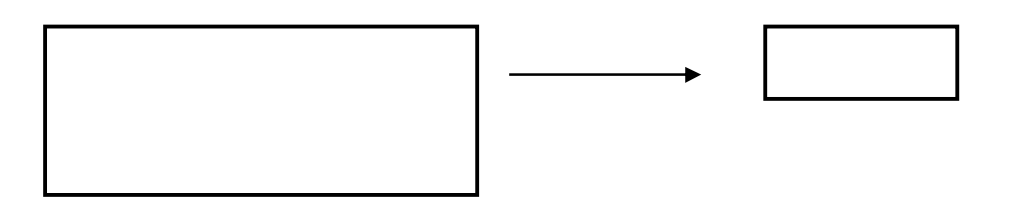

**Gambar 9.** *Mengecilkan Obyek*

#### **Catatan :**

Untuk memperbesar dan memperkecil dapat dilakukan pada setiap node. Jika menggunakan node pada setiap pojok, maka pembesaran dan pengecilan obyek secara proporsional. sedangkan pada node selain pojok akan menghasilkan perubahan obyek secara bebas.

#### **Rotasi Obyek**

- 1. Aktifkan obyek segi lima sehingga muncul node.
- 2. klik sekali lagi pada obyek tersebut sehingga node akan berubah menjadi anak panah.
- 3. Letakkan pointer pada salah satu anak panah pada salah satu pojok, sehingga berubah menjadi pointer panah melingkar .
- 4. Klik-tahan-putar searah jarum jam, lalu lepaskan. Anda perhatikan hasilnya.

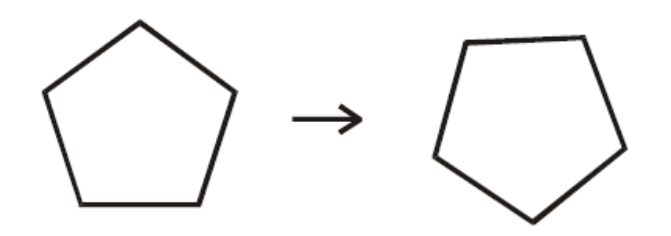

*Halaman : 19 dari 114*

## **Gambar 10.** *Rotasi Obyek*

## **Skewing Obyek**

- 1. Aktifkan obyek Spiral sehingga muncul node.
- 2. Klik sekali lagi pada obyek tersebut sehingga node akan berubah menjadi anak panah.
- 3. Letakkan pointer pada panah horisontal yang terdapat pada bagian atas atau bawah obyek sehingga berubah menjadi
- 4. Klik-tahan-geser kanan atau ke kiri, lalu lepaskan. Anda perhatikan hasilnya.

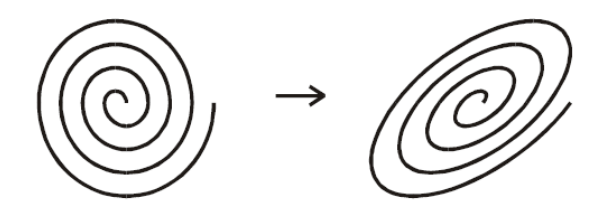

**Gambar 11.** *Skewing*

#### **Catatan :**

Untuk Rotasi obyek dapat menggunakan node panah pada setiap pojok. Untuk Skewing obyek dapat menggunakan panah vertikal pada bagian kanan dan kiri obyek maupun horisontal pada bagian atas dan bawah obyek.

## **Menggandakan obyek**

- 1. Aktifkan teks "**KOTA PALU** " sehingga muncul node.
- 2. Letakkan pointyer pada tanda silang di bagian tengah obyek sehingga berubah menjadi panah empat arah  $\ddot{\mathcal{F}}$ .
- 3. Klik-tahan-geser ke bawah. Sebelum klik di lepas, lanjutkan dengan klik kanan sehingga klik kanan dan kiri ditekan bersama, lalu lepaskan secara bersamaan. Anda perhatikan maka teks akan menjadi dua.

# **KOTA PALU**

## **Gambar 12***. Menggandakan Obyek.*

- 4. Aktifkan obyek polygon, sehingga muncul node.
- 5. Tekan dan tahan tombol **Ctrl** pada keyboard, lalu lakukan instruksi langkah ke 2 dan 3 diatas. Maka hasilnya akan berjajar vertikal.

## **Mencerminkan Obyek**

- 1. Aktifkan obyek teks.
- 2. Arahkan pointer pada node sebelah kanan obyek sehingga membentuk panah atas-bawah  $\uparrow$ .
- 3. Tekan dan tahan tombol **Ctrl** pada keyboard, lalu klik-tahan-geser pointer tersebut ke bawah sampai melewati obyek.
- 4. Sebelum tombol **Ctrl** dan klik di lepas, klik kanan sehingga klik kiri dan kanan ditekan bersama.
- 5. Lepaskan klik kanan dan kiri, lalu lepaskan tombol **Ctrl**. Anda lihat hasilnya.

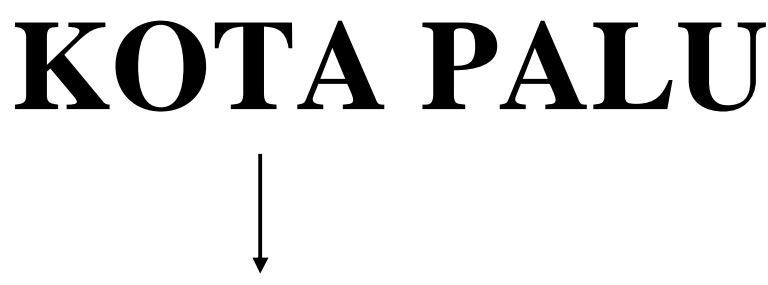

**Gambar 13.** *Pencerminan Obyek*

## **Memberi Warna Fill dan Outline pada obyek**

- 1. AKtifkan obyek persegi panjang sehingga muncul node.
- 2. Klik salah satu warna yang terdapat pada palet warna sebelah kanan untuk memberi warna fill.
- 3. Klik kanan pada warna yang lain untuk mengganti warna outline.
- 4. Lakukan perintah diatas untuk memberi warna pada obyek-obyek yang lain.

## **MENYIMPAN GAMBAR**

1. Klik menu *File Save*

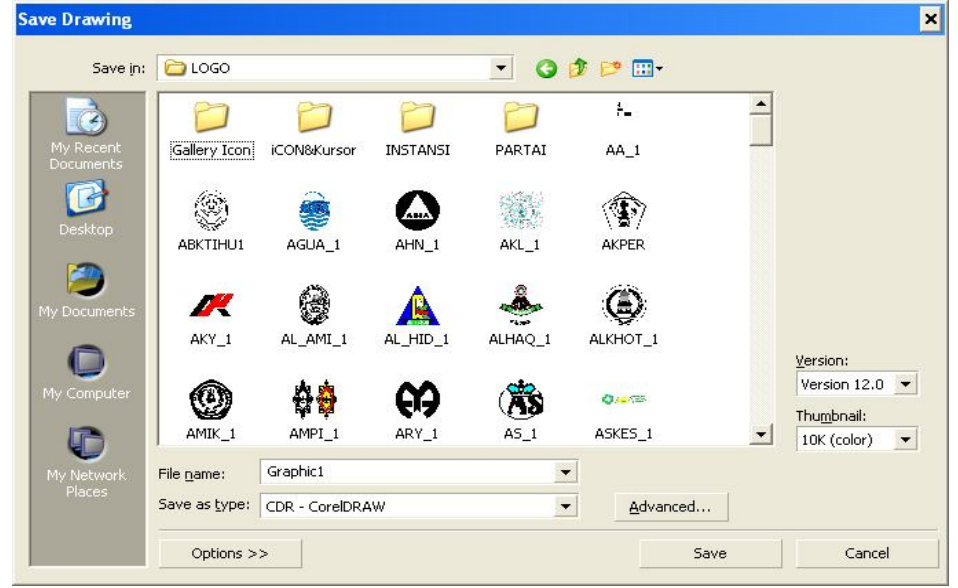

**Gambar 14.** *Save*

Klik Pada **Save In** untuk menentukan letak penyimpanan file

- 2. Klik pada **File Name**, lalu ganti nama *Graphic1* dengan *Latihan1*
- 3. Klik tombol **Save**.

## **MENGGAMBAR GARIS**

## **Membuat halaman baru**

1. Klik menu *Layout --> Insert Page*

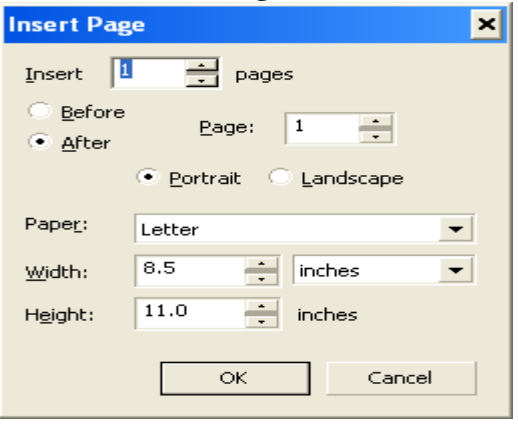

2. Klik tombol **OK**.

**Gambar 15.** *Insert Page*

*Halaman : 22 dari 114*

Corel Draw menyediakan bermacam-macam tool untuk membuat garis antara lain Freehand Tool, Bezier Tool, Natural Pen Tool, Dimension Tool dan connector Line Tool.

 $\mathbb{Z} \times \mathbb{Z} \times \mathbb{$ 

## **Gambar 16.** *Line Tool*

Keterangan : Urut dari kiri ke kanan masing-masing Freehand Tool, Bezier Tool, Natural Pen Tool, Dimension Tool dan Connector Tool.

## **Membuat Garis menggunakan Freehand Tool**

- 1. Klik icon **Freehand Tool**
- 2. Kik-tahan-geser ke sembarang tempat secukupnya lalu lepas.

## **Membuat garis Menggunakan Bezier Tool**

- 1. Kik icon **Bezier Tool** .
- 2. Leakkan di halaman, lalu klik disembarang tempat.
- 3. Klik lagi di tempat lain, lanjutkan klik ditempat lain sehingga saling tersambung.

## **A. MEMOTONG OBJEK**

- 1. Buat 2 buah objek yaitu **Rectangle** dan **Ellipse**.
- 2. Tempelkan objek lingkaran di sisi sebelah kanan objek rectangle.
- 3. Seleksi dua buah objek tersebut dengan menggunakan **pick tool**.
- 4. Pilih :
- **- Arange**, **Shaping**, **Trim**. Hasil …………….

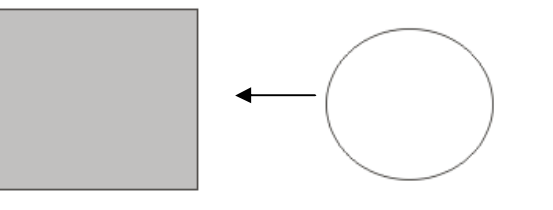

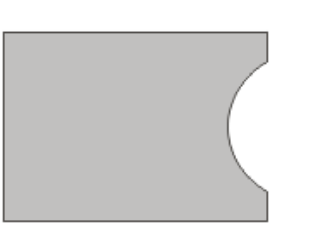

## **B. MENGGABUNGKAN OBJEK**

1. Buat 2 buah objek yaitu rectangle dan ellipse.

*Halaman : 23 dari 114*

- 2. Tempelkan objek lingkaran di sisi sebelah kanan objek rectangle.
- 3. Seleksi dua buah objek tersebut dengan menggunakan pick tool.
- 4. Pilih :
	- **- Arange, Shaping, Weld.** Hasil ………

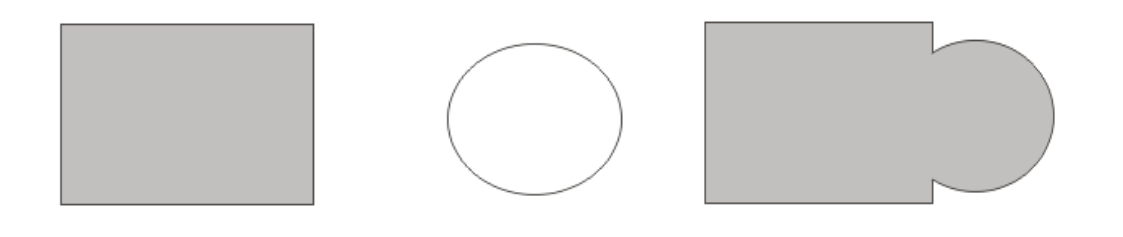

## **C. MENGATUR LETAK OBJEK**

- 1. Buat 2 buah objek yaitu rectangle dan ellipse.
- 2. Seleksi dua buah objek tersebut dengan menggunakan pick tool.
- 3. Pilih :
	- Arange, Align and Distribut, kemudian pilih secara bergantian dari **Align Left, Align Right, Align Top, Align Bottom, Align Centers Horizontally dan Align Centers Vertically.**
	- Amati hasilnya satu persatu.

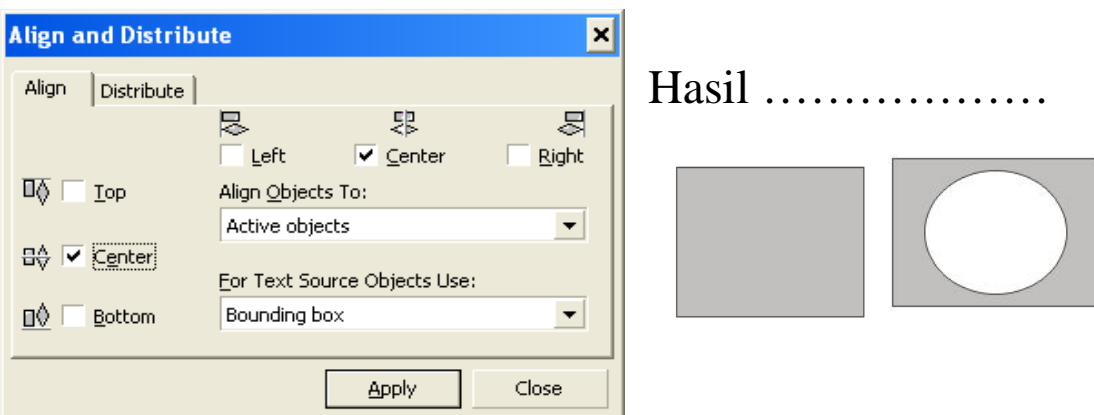

## **D. MEMBUAT GRUP OBJEK**

- 1. Selekssi dua buah objek lingkaran atau ellipse dan kotak atau rectangle.
- 2. Pilih **Arage**, **Group** atau **Ctrl – G**.

## **E. MEMATIKAN GRUP OBJEK**

- 1. Selekssi dua buah objek lingkaran atau ellipse dan kotak atau rectangle.
- 2. Pilih **Arage**, **Ungroup** atau **Ctrl – U**.

## **F. MENGGABUNGKAN OBJEK**

- 1. Selekssi dua buah objek lingkaran atau ellipse dan kotak atau rectangle.
- 2. Pilih **Arage**, **Combine** atau **Ctrl – L**.

## **G. DUPLICAT**

- 1. Buat objek lingkaran atau ellipse.
- 2. Pilih menu **Edit**, **Duplicate** atau **Ctrl – D**.

## **H. TRANSFORMASI OBJEK**

#### **a. Position (posisi objek)**

1. Buat objek lingkaran atau ellipse.

2. Pilih menu **Arange**, **Transformations**, **Position** atau **Alt – F7**.

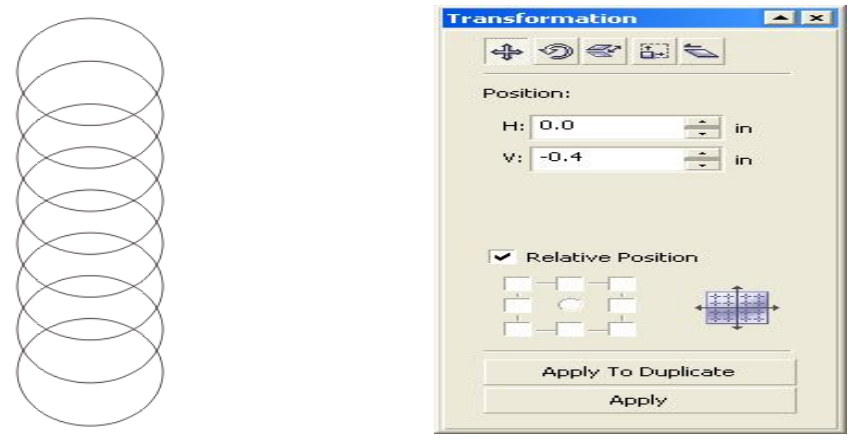

- 3. Ganti point yang ada di isian vertikalnya menjadi -0,4 inci.
- 4. Klik **Apply to Duplicate** berulang ulang.

## **b. Rotasi Objek.**

- 1. Buat objek lingkaran atau ellipse.
- 2. Pilih menu **Arange**, **Transformations**, **Rotate** atau **Alt – F8**.

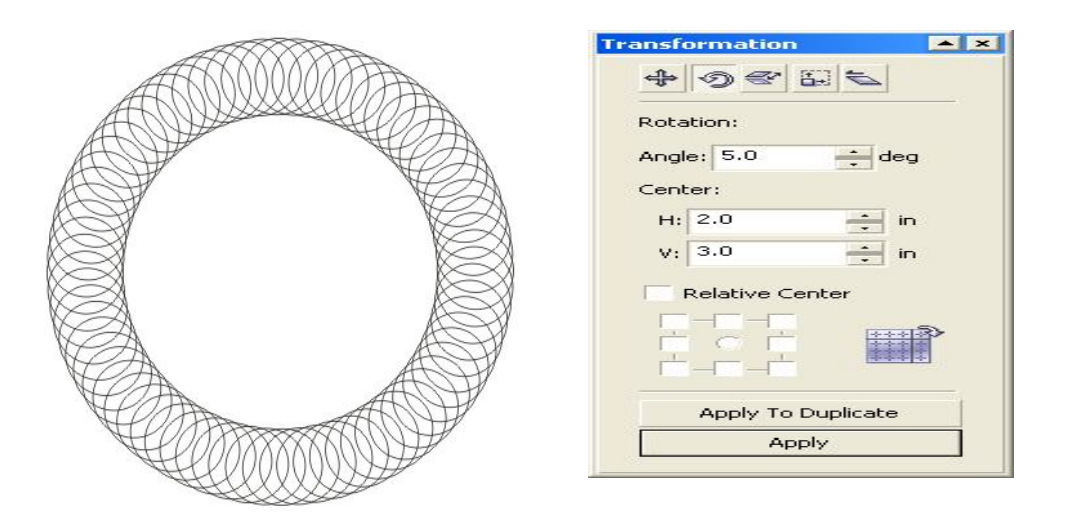

- 3. Isikan point untuk **Angle** : 5,**0 Center Horizontal** : 2,0 dan **Center Vertiakal** : 3,0.
- 4. Klik **Apply to Duplicate** secara berualang hingga membentuk sebuah lingkaran ellipse.

## **b. Scale dan Mirror**

- 1. Buat objek lingkaran atau ellipse.
- 2. Pilih menu **Arange**, **Transformations**, **Scale** atau **Alt – F9.**

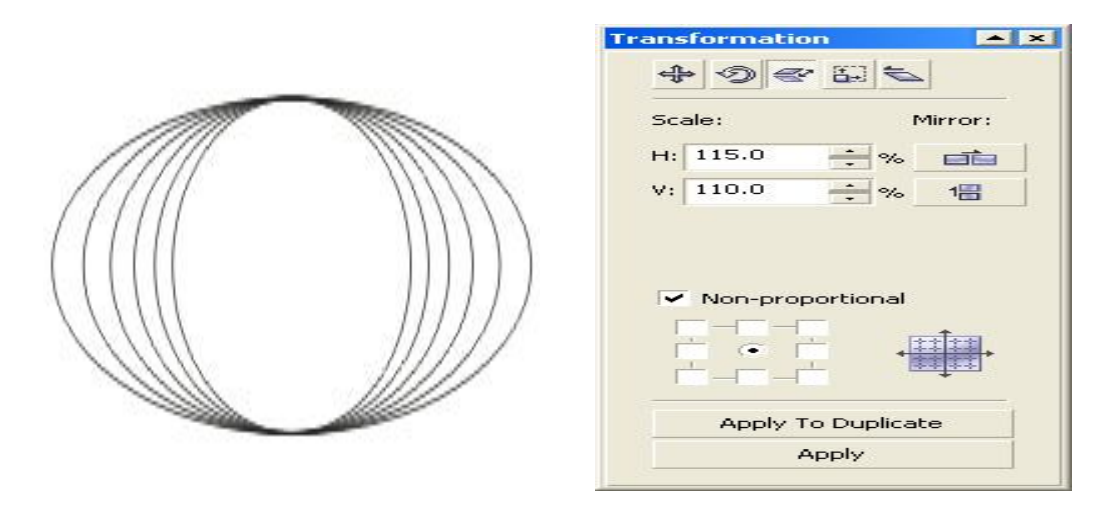

- 3. Isikan Scale **Horizontal** : 115,0 dan Scale **Vertikal** : 110,0.
- 4. Klik **Apply to Duplicate** berulang ulang.

## **I. MEMBUAT EFEK OBJEK**

## **a. Menggunakan Blend ( Objek bertumpuk).**

- 1. Buat dua buah objek ellipse seperti contoh di bawah ini.
- 2. Seleksi dua buah objek tersebut.
- 3. Pilih Menu **Effects**, **Blend** ………

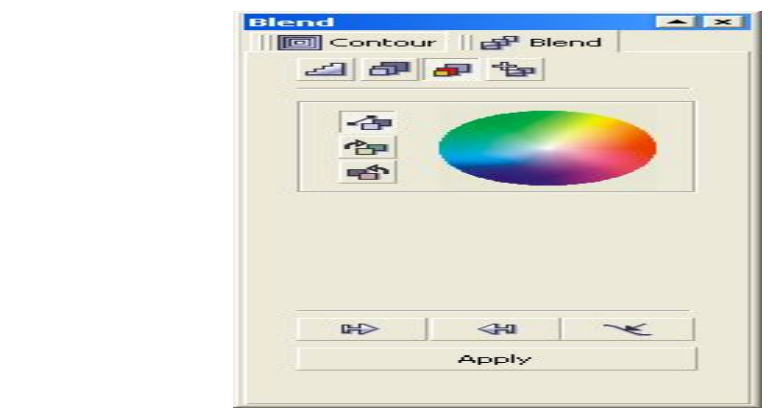

4. Klik **Apply**

## **b. Menggunakan Contour.**

- 1. Buat objek ellipse.
- 2. Seleksi objek tersebut.
- 3. Pilih Menu **Effects**, **Contour** ………

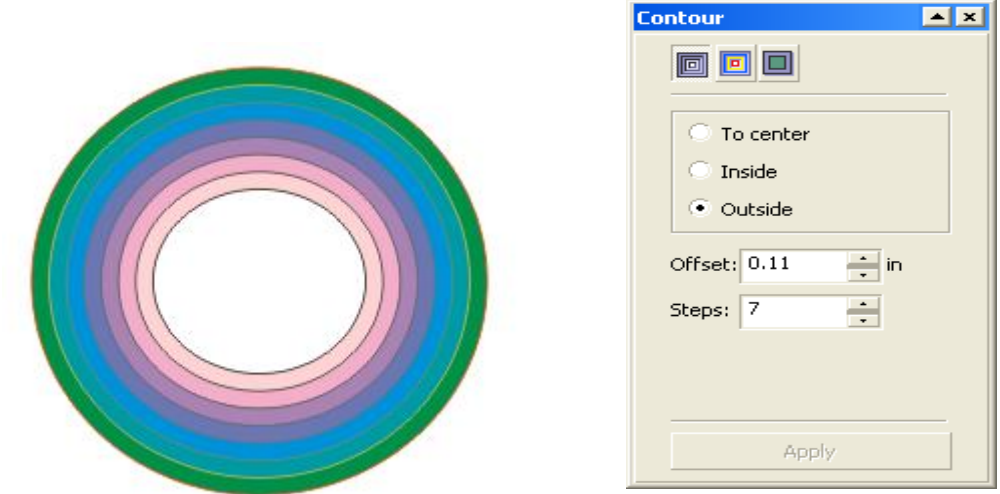

- c. Pilih **Outside** dan **Offset** : 0.11, **Steps** : 7
- d. Klik **Apply**.

## **<sup>A</sup>. MEMBUAT TULISAN MELENGKUNG**

- 1. Buat tulisan seperti di bawah ini : **BELAJAR COREL DRAW**
- 2. Pilih jenis huruf pada properti bar atau **font list**, sesuaikan dengan keinginan anda.
- 3. Perbesar huruf atau Sizenya menjadi 36 point.

#### Catatan :

Untuk memperbesar huruf dapat dilakukan dengan cara blok atau seleksi atau klik sekali huruf tersebut kemudian lanjutkan dengan menarik node-nya.

- 4. Buat lingkaran berbentuk oval.
- 5. Blok dua buah objek tersebut yaitu teks dengan lingkaran.
- 6. Klik menu **Text**, **Fit Text to Path**.

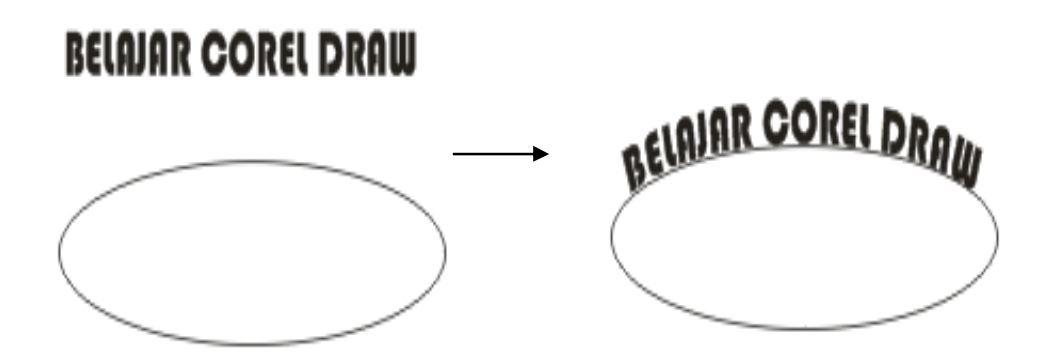

7. Atur pada properti text sesuai dengan keinginan.

## **B.MEMBUAT BAYANGAN (SHADOW)**

- 1. Klik teks **BELAJAR COREL DRAW** tersebut.
- 2. Klik **Interactive Drop Shadow** pada tool box.
- 3. Pindahkan kursor mouse ke teks yang akan di shadow, klik dan tarik ke bawah.
- 4. Lihat hasilnya.

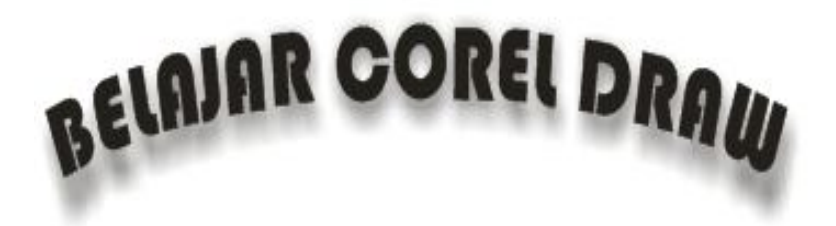

5. Atur properti drop shadow sesuai dengan keinginan.

## **C.KERNING TEXT (OBJEK)**

- 1. Klik teks yang di shadow tersebut.
- 2. Klik **Effect, Add Perspective**. Kemudian klik **Shape Tool** dan lanjutkan dengan mengklik nodenya sehingga teks nampak seperti di bawah ini.

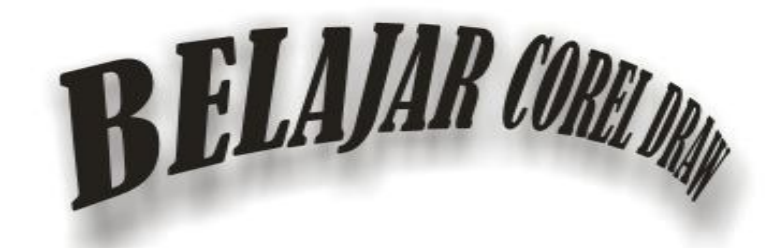

3. Jika di inginkan jenis huruf yang lain dapat memilih pada properti **D.EFEKS LENS PADA TEKS**

- 1. Buat objek lingkaran, besarnya sesuiakan dengan keinginan.
- 2. Tempatkan objek lingkaran tersebut pada teks **BELAJAR**.
- 3. Lanjutkan dengan memilih menu **Effects, Lens**.

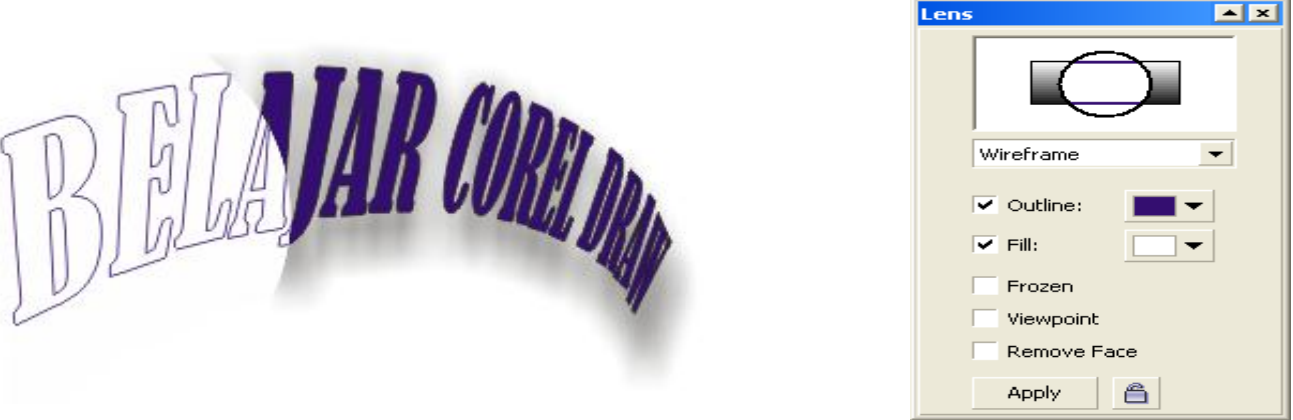

- 4. Pada kotak dialog Lens, pilih **Wireframe** pada list box lens.
- 5. Jika belum diberi tanda cek pada **Outline** dan **Fiil** maka aktifkan. 6. Klik **Apply**.

## **E.COVERSI KE BENTUK KURVA**

1. Klik Basic Shape. Pilih pada properti bar : **Perfect Shape** seperti gambar di bawah ini.

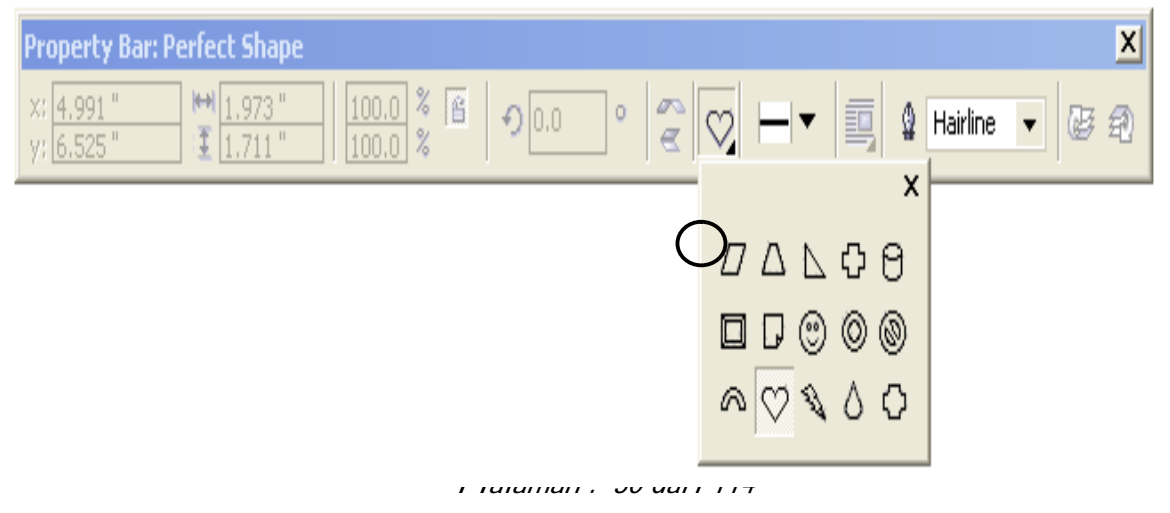

Kemudian arahkan mouse ke bidang kerja, dan buat besarnya sesuai yang diinginkan.

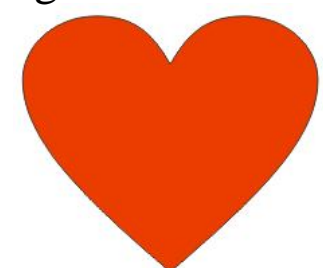

- 2. Klik Objek gambar shape tersbut, kemudian pilih menu Arange, Conver to Curve atau menekan  $Ctrl - Q$ .
- 3. Klik Pick Tool kemudian edit objek shap tersebut sesuai dengan menggeser pada node – node nya sehingga tampak seperti gambar berikut.

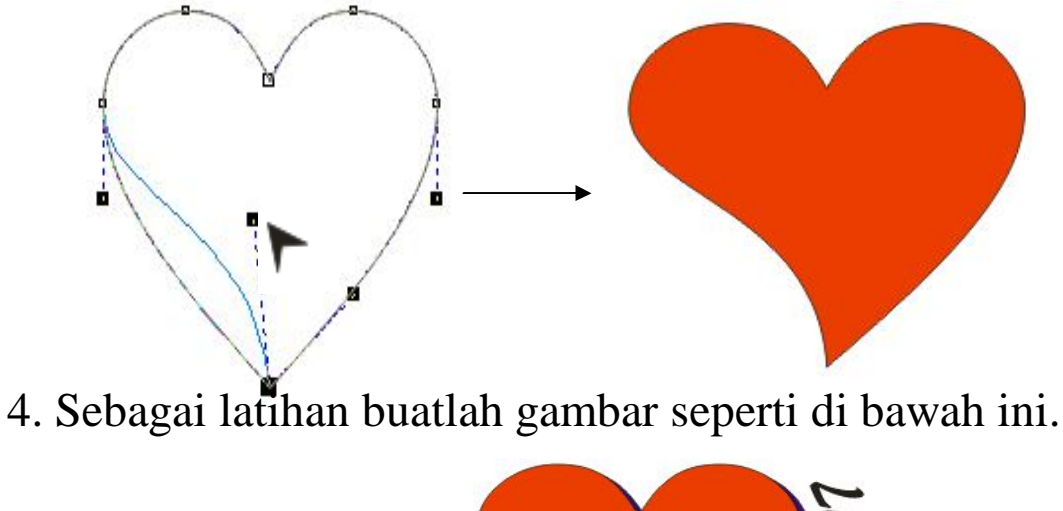

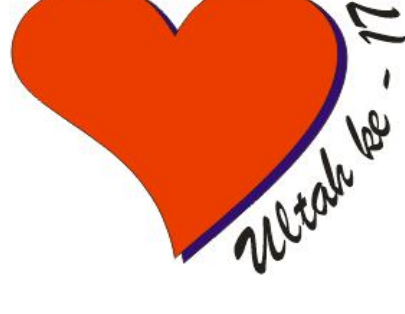

## **F.IMPOR GAMBAR**

1. Klik Menu File, Import.

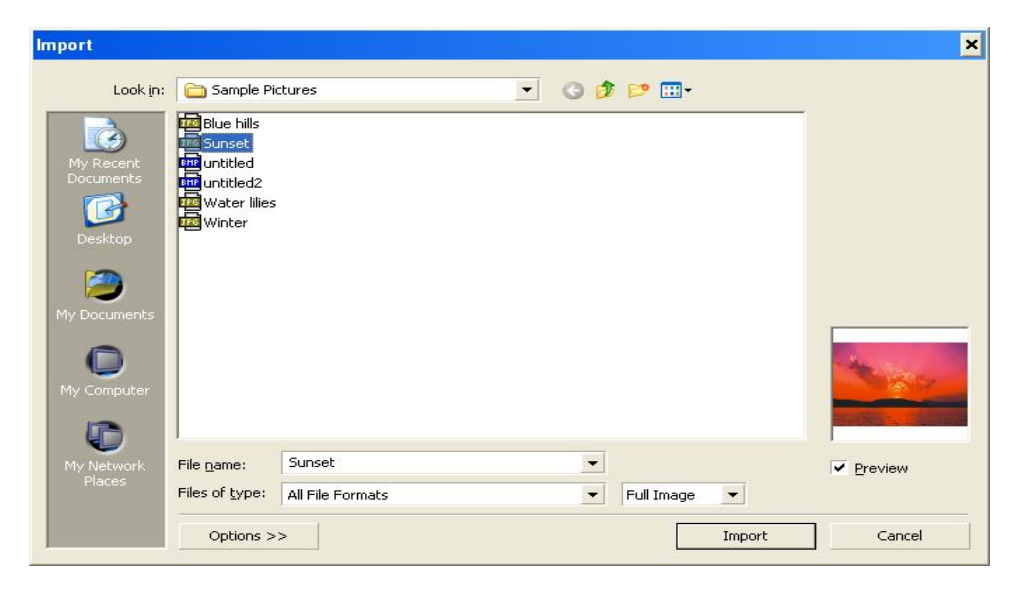

- 2. Pada kotak dialog import file, carilah gambar sesuai yang anda inginkan.
- 3. Setelah mendapatkan gambar lanjutkan dengan mengklik button import.
- 4. Arahkan pointer mouse ke area bidang kerja dan lanjutkan dengan menekan klik.
- 5. Atur besarnya sesuai dengan keinginan anda.

## **G. MEMOTONG OBJEK GAMBAR**

- 1. Klik objek gambar yang diimpor tadi.
- 2. Klik Shape tool pada tool box, kemudian pilih Knife Tool.
- 3. Pointer mouse akan berubah bentuk menjadi seperti pisau.
- 4. Arahkan pada tepi atas objek gambar setelah arahnya berubah vertikal klik geser ke bagian tepi bawah objek gambar dan klik. Maka objek gambar tersebut akan terpotong.
- 5. Geser hasil potongan tersebut ke samping hingga nampak dua buah objek hasil perpotongan tersebut.

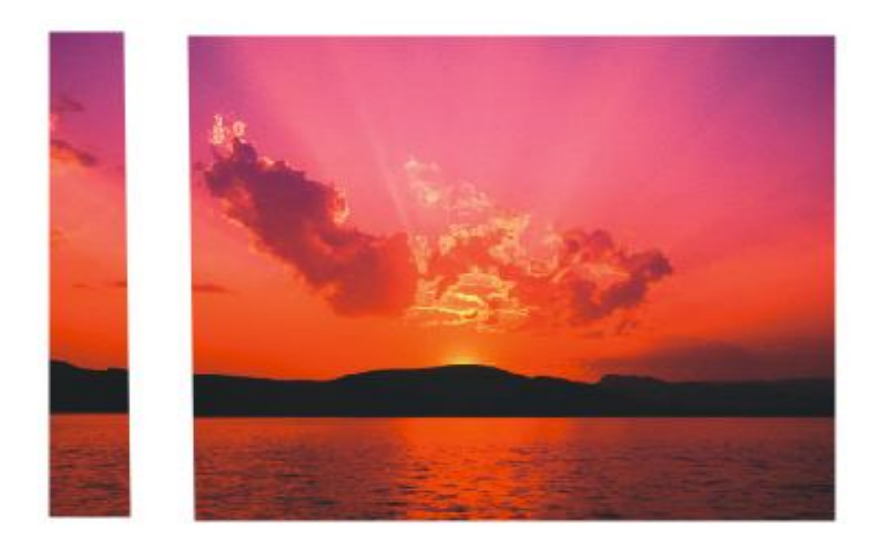

6. Lanjutkan dengan memotong bagian objek gambar yang lain.

## **H. POWER CLIP**

- 1. Buat objel ellpise atau lingkaran, atur beasrnya sesuai dengan yang diinginkan.
- 2. Import gambar dan pilih gambar yang dianggap menarik, alangkah baiknya cari objek gambar foto.
- 3. Seleksi Objek gambar yang diimpor tersebut.
- 4. Pilih Effects, PowerClip, Place Inside Container.
- 5. Pointer mouse berubah menjadi anak panah ke kanan, selanjutnya arahkan ke objek lingkaran dan klik.

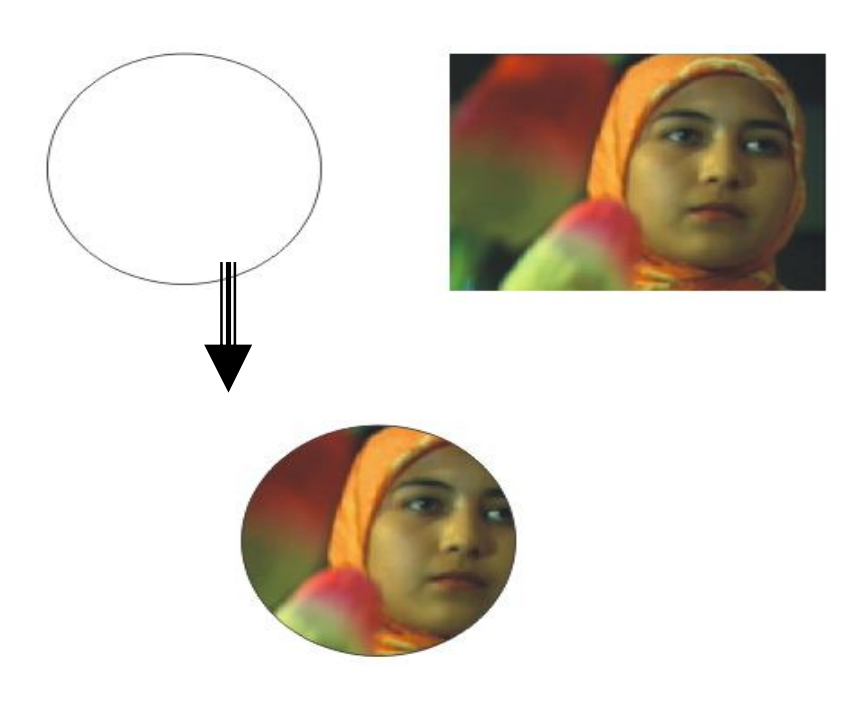

*Halaman : 33 dari 114*

#### Catatan :

Kadang fasilitas ini kurang menarik atau kurang sesuai dengan yang diinginkan karena objek gambar yang diseleksi tidak terlihat pada objek hasil power clip. Namun bisa dilakukan dengan cara manual.

6. Untuk latihannya buat objek gambar yang di import menjadi seperti berikut ini.

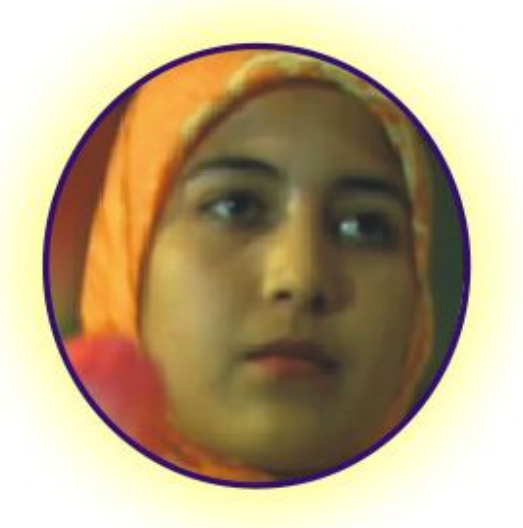

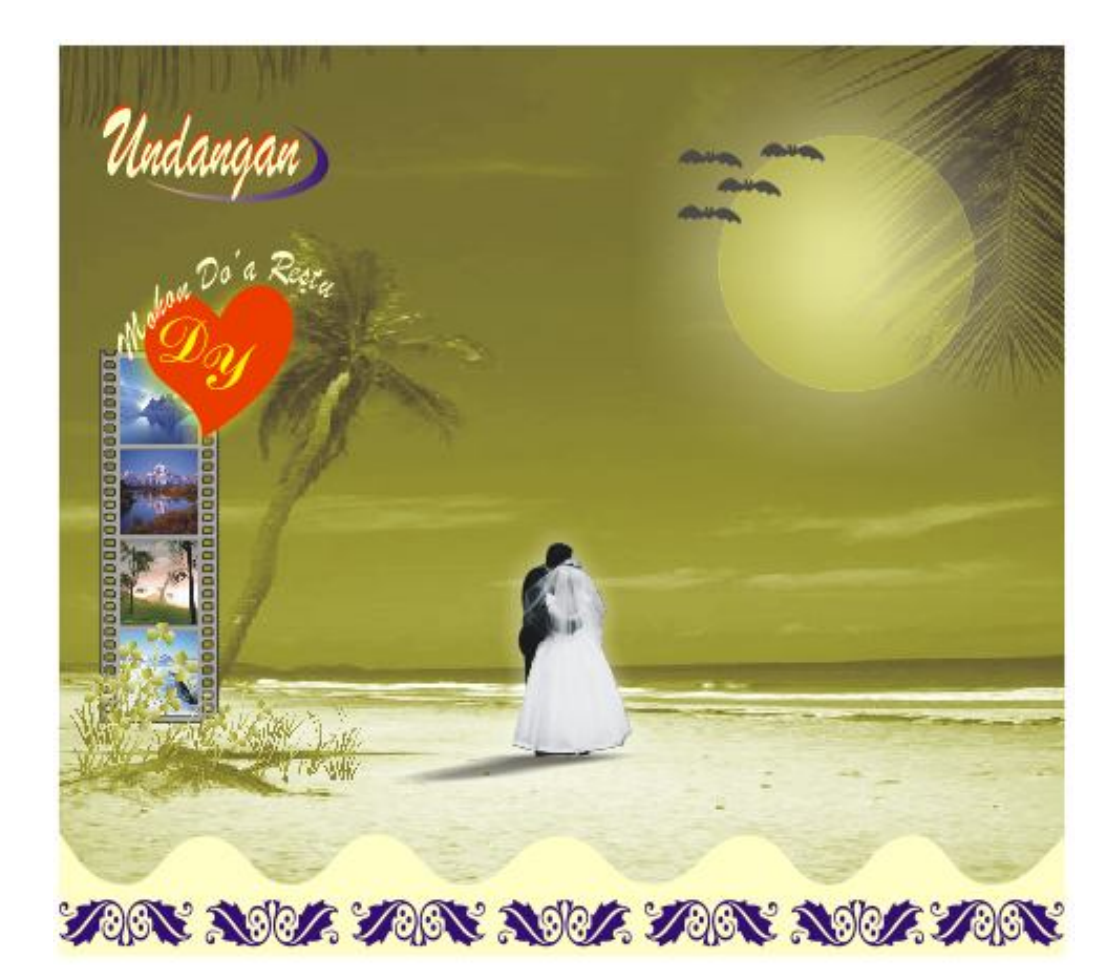

## **MENGGAMBAR LOGO**

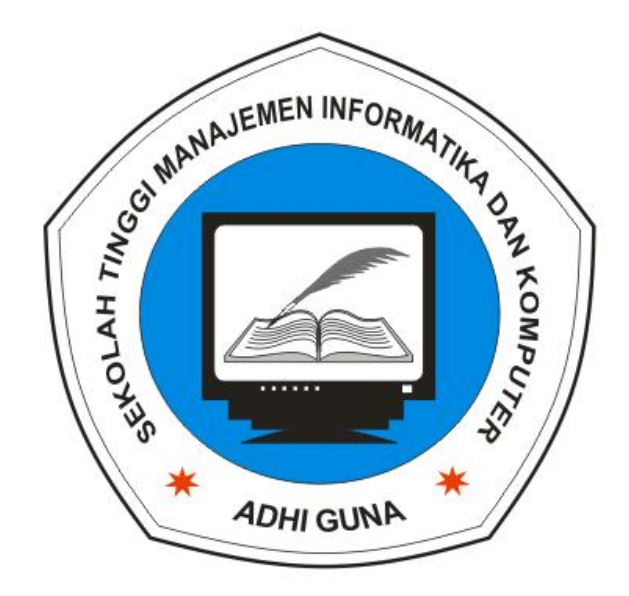

*Halaman : 35 dari 114*

Implementasi :

## **A. Membuat Polygon**

- 1. Pilih objek **polygon** pada menu tool box. Gunakan kombinasi tombol **Ctrl** untuk mendapatkan gambar yang simetris.
- 2. Perhatikan hasil objek polygon di bawah ini :

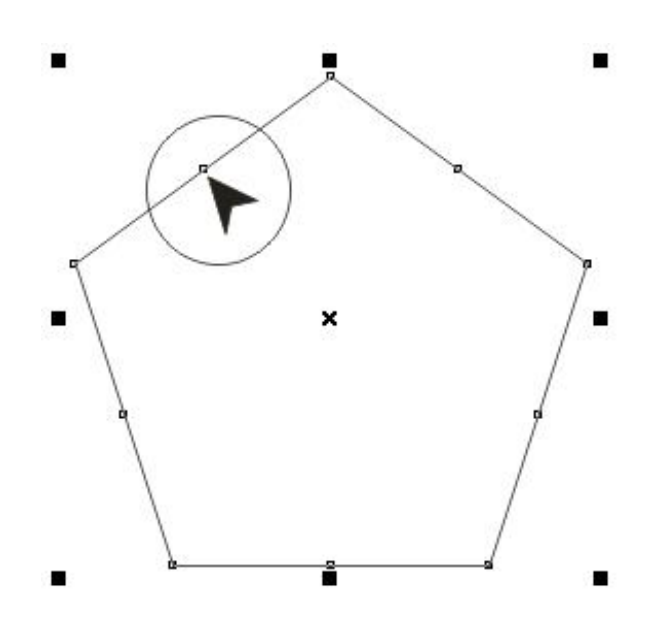

- Pilih **Shape tool** pada tool box.
- Klik salah satau node yang dilingkari pada contoh gambar tersebut, kemudian tekan tombol delete yang ada di keyboard.
- Secara keseluruhan 5 titik node tersebut akan hilang.
- Lanjutkan dengan mengklik di sisi salah satu bidang atau ditempat node yang dihapus tadi.
- Pada properti bar pilih **Convert Line to Curve**.

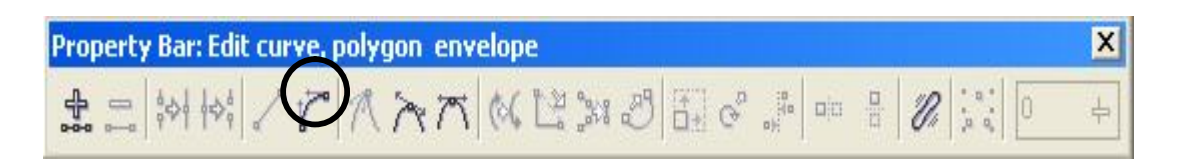

- Lanjutkan dengan menggeser sisi bidang tersebut sehingga tampak semua sisi bidang menjadi melengkung.
- Lihat gambar berikut :
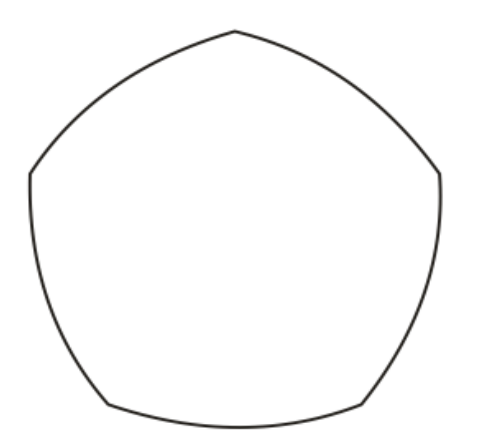

- 3. Pilih **Interactive Contour Tool** pada Tool Box.
	- Tempatkan pointer mouse di salah satu sisi bidang.
	- Klik dan geser ke dalam bidang objek gambar.
	- Kemudian pisahkan objek hasil contour dengan cara memilih menu **Arange**, **Break Contour Group Apart**.
	- Ubah nilai line hasil contour menjadi **1.0 pt** dan out line menjadi **2.0 pt**.
	- Kemudian seleksi dua objek line dan pilih menu **Arange, Group**.
	- Hasil.

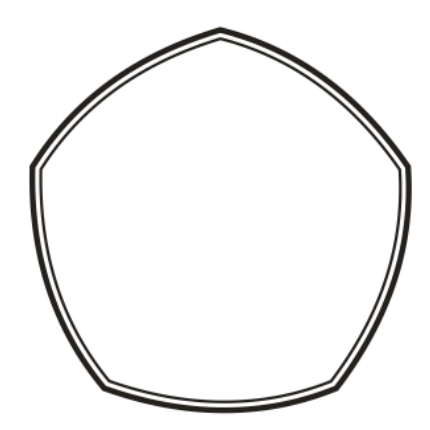

4. Buat lingkaran dengan menggunakan **Ellipse Tool**. Gunakan kombinasi tombol **Ctrl** pada keyboard untuk mendapatkan hasil yang lebih maksimal.

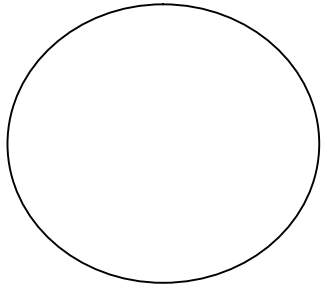

*Halaman : 37 dari 114*

5. Tempatkan objel lingkaran tersebut pada posisi tengah objek polygon. Gunakan fasiltas menu **Arange, Align and Distribute**. Namun sebelumnya seleksi ke dua objek tersebut.

### **B. Membuat Teks Melingkar**

- 1. Lanjtkan dengan membuat teks "SEKOLAH TINGGI MANAJEMEN INFORMATIKA DAN KOMPUTER" dan teks "ADHI GUNA". Atur posisinya sesuai yang ada pada gambar.
- 2. Tambahkan objek gambar bintang di dua sisi bagian bawah objek polygon.
- 3. Sesuaikan warna objek sehingga nampak seperti pada gambar.

### **C. Menambahkan symbol/ Karakter sebagai objek gambar.**

- 1. Masukkan teks karakter dengan memilih menu **Text, Insert Character**. Kemudian pilih **Webdings** pada kotak isian Font.
- 2. Pilih gambar komputer kemudian klik dan geser ke bidang kerja.
- 3. Edit gambar tersebut hilangkan bagain yang tidak diperlukan, dan atur pewarnaan menjadi **black and white**.

### **D. Membuat objek buku**

- 1. Buat sebuah kotak/ **rectangle**.
- 2. Konversi ke bentuk kurva. Dan miringkan sudut kiri atas sehingga seperti berikut ini.

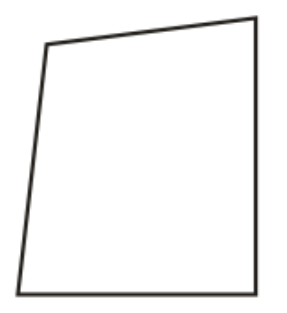

- 3. Pilih **Shape tool**, kemudian klik pada garis/line bagian atas.
- 4. Pilih **Conver line to curve** pada properti bar. Lanjutkan untuk garis/line di bagain bawah rectangle atau kotak.

5. Atur lengkung line sehingga nampak seperti gambar berikut.

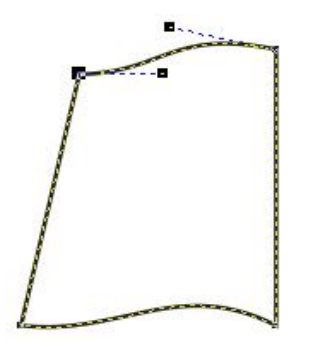

- 6. Gandakan objek tersebut dengan cara :
	- Seleksi objek, kemudian tekan Ctrl, tanpa melepas Ctrl lanjutkan dengan mengklik node sebelah kiri dan geser kekanan, ikuti dengan mengkilik tombol mouse sebelah kanan. Kemudian lepas bersama – sama, hingga hasilnya seperti berikut :

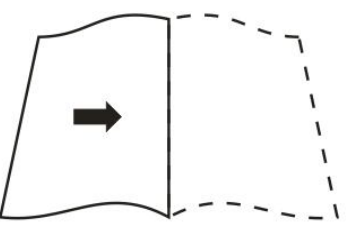

- Lengkapi gambar buku tersebut seperti pada gambar di bawah ini.

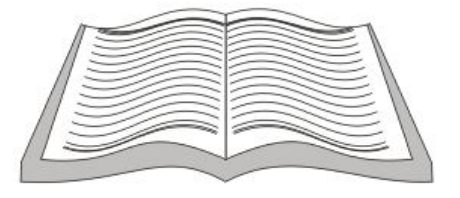

### **E. Membuat Pena**

- 1. Masukkan teks karakter dengan memilih menu **Text, Insert Character**. Kemudian pilih **Wingdings 2** pada kotak isian Font.
- 2. Pilih gambar pena kemudian klik dan geser ke bidang kerja.
- 3. Edit gambar tersebut hilangkan bagain yang tidak diperlukan, dan atur pewarnaan menjadi **black and white**.
- 4. Buatlah kreasi bulu dengan menggunakan **Bezier Tool**.

# **Menggambar buah**

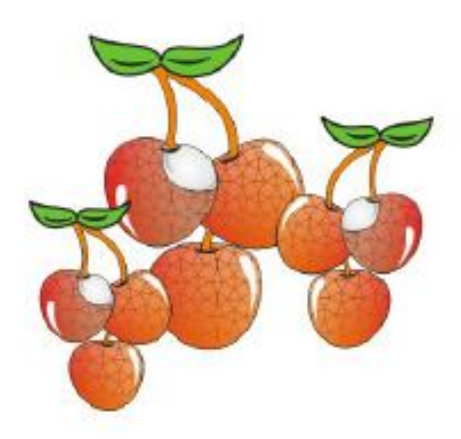

Tool yang digunakan adalah Bezier Tools dan Text Tools

Langkah Pembuatan

1. Pertama, kita akan membuat objek buah. Gunakan **Bezier Tools** dan buatlah sketsa sebagai berikut :

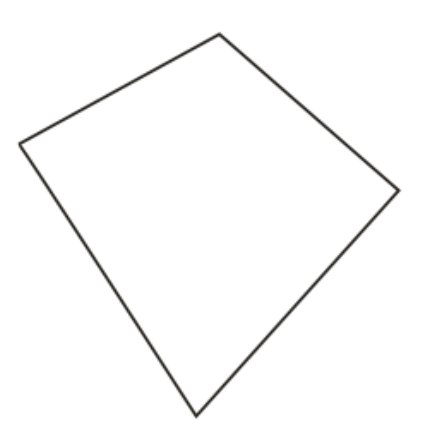

2. Gunakan **Shape Tools A** atau [F-10] lalu edit gambar tersebut hingga seperti di bawah ini :

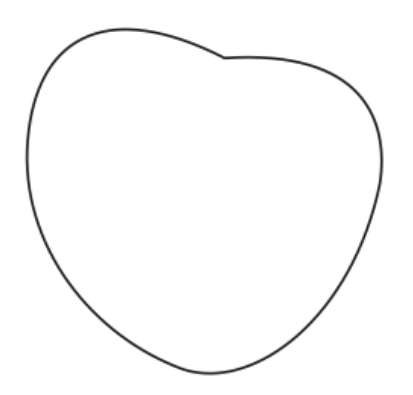

3. Pilih **Fill Tools,** kemudian pilih **Post Scrip Fill Dialog**. Kemudian ikuti setting berikut :

**Post Scrip Texture** : Archimedes, **Frequency** : 3, klik **Preview Fill**  untuk mengetahui hasilnya.

4. Klik OK Jika sudah.

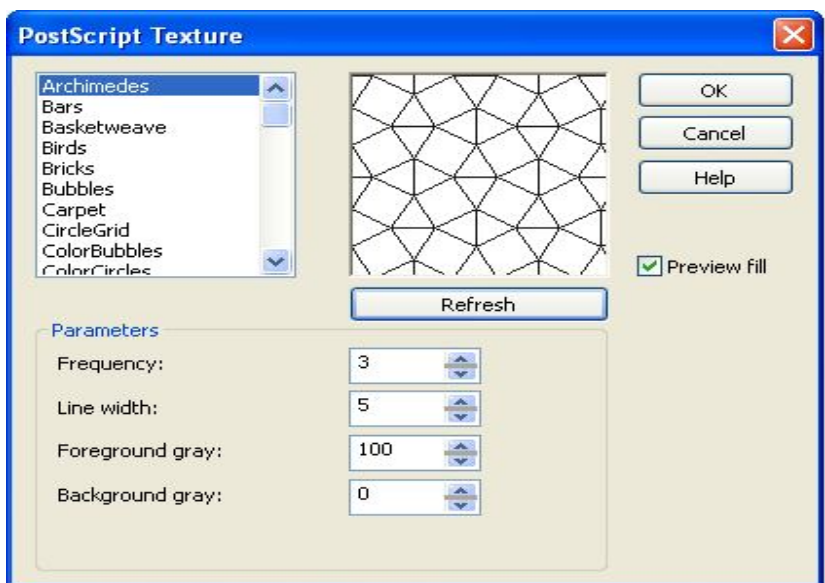

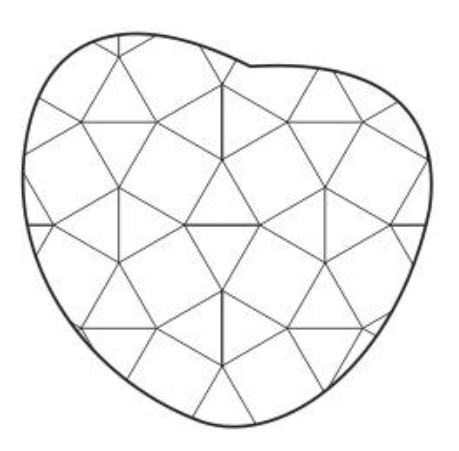

*Halaman : 41 dari 114*

- 5. Buatkan duplikasinya dengan menekan tombol + pada keyboard dan biarkan pada posisinya.
- 6. Tekan tombol G pada keyboard atau pilih Tools **Interactiv Fill**  Tools <sup>2</sup> dan atur propertinya seperti berikut : **Fill Type :** Linier dan **Fill Drop Down :** Red**, Last Fill Picker :**  Brick Red, **Fountain Fill MidPoint :** 40 dan posisikan arahnya gradasi.
- 7. Kemudian setting berikutnya adalah : **Fountain Fill Angle and Edge Pad** : -10 dan dan 17, lalu tekan enter.

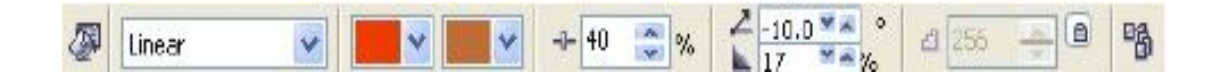

8. Langkah berikutnya adalah : pilih **Interactive Transparancy Tools** dan arahkan pointer mouse kearah objek buah, kemudian klik dan geser ke arah gradasi. Dan lihat gambar.

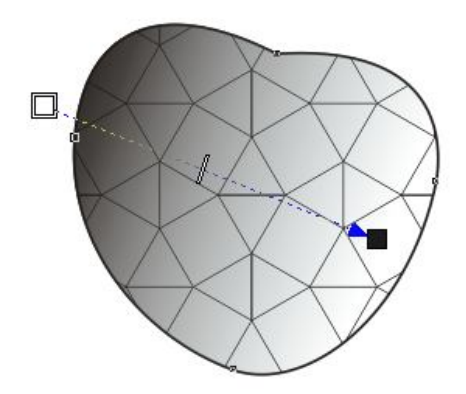

- 9. Kedua, kita akan membuat efek kulit dan cahaya. Klik **Bezier Tools**  kemudian buatlah dua buah sketsa objek gambar seperti berikut :
- 10. Gunakan **Shape Tools** atau [F-10] dan edit dua buah objek tersebut sehingga seperti nampak dibawah ini :

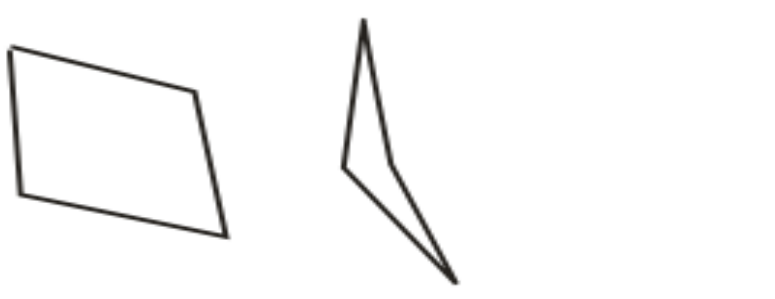

*Halaman : 42 dari 114*

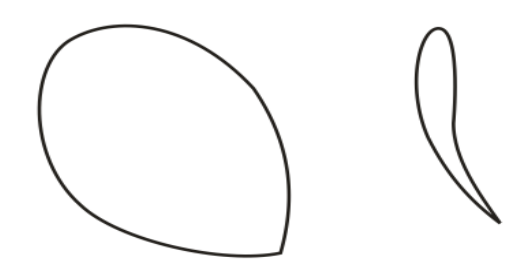

- 11. Tekan tombol G pada keyboard atau pilih Tools **Interactiv Fill**  Tools <sup>2</sup> dan atur propertinya seperti berikut : **Fill Type :** Radial dan **Fill Drop Down :** 10% Black**, Last Fill Picker :** White, **Fountain Fill MidPoint :** 50 dan posisikan arahnya gradasi.
- 12. Kemudian setting berikutnya adalah : **Fountain Fill Angle and Edge Pad** : 0 dan dan lalu tekan enter.

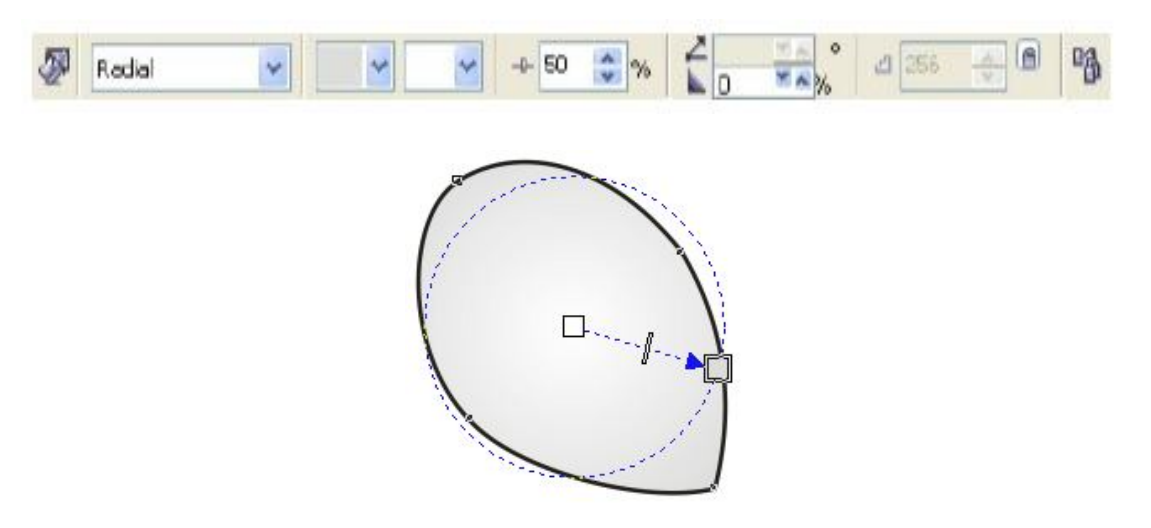

Pilih **Outline Width** pada property bar menjadi 2.0 pt

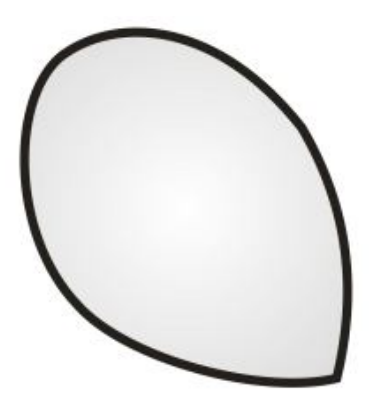

13. Posisikan kedua objek tersebut ke objek buah.

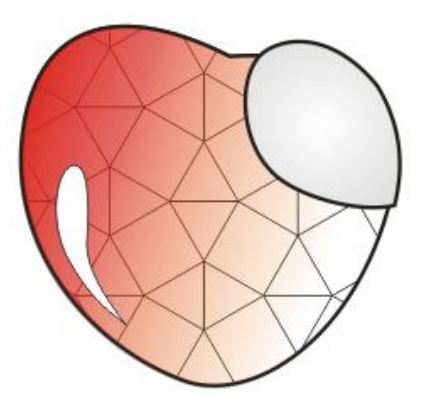

14. Ketiga, kita akan membuat bayangan lekukan. Gunakan **Bezier**  Tools  $\leq$  dan buatlah sketsa gambar berikut ini :

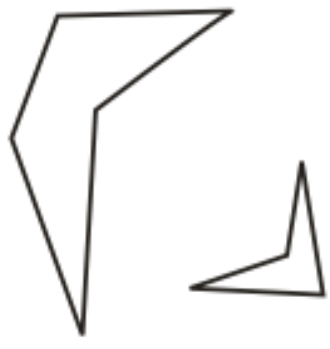

15. Gunakan **Shape Tools** atau [F-10] dan edit dua buah objek tersebut sehingga seperti nampak dibawah ini :

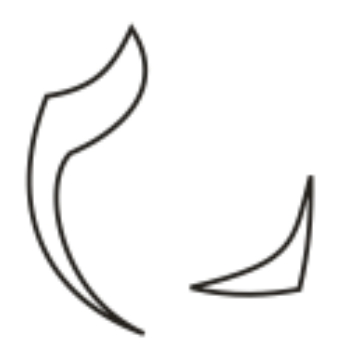

16. Beri warna keduanya dengan warna **Black** 20 % kemudian posisikan pada objek daun pada buah sehingga nampak seperti gambar di bawah ini.

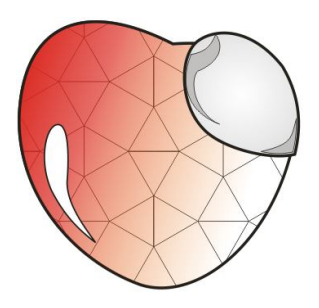

17. buatlah olbek path dengan menggunakan **Bezier Tools**  kemudian edit dengan menggunakan **Shape Tools <sup>A</sup>** atau [F-10] sehingga terbentuk berikut ini :

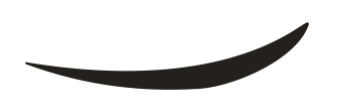

18. Posisikan di atas bayangan lekukan, lihat gembar berikut :

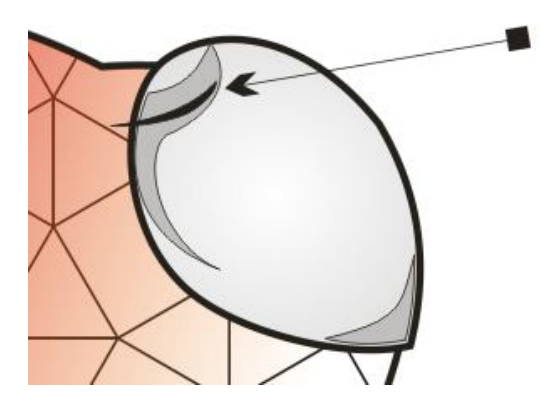

- 19. Seleksi semua objek dan satukan dengan menekan pada keyboard [**Ctrl-G**], kemudian lanjutkan dengan menekan [**Ctrl-D**] untuk membuat duplikasi gambar buah.
- 20. Pilih objek daun dan lekukan kemudian tekan Delete, kemudian seleksi buah dan pilih **Horizontal Mirror Button** pada property bar. Kemudian posisikan seperti pada gambar di bawah ini :

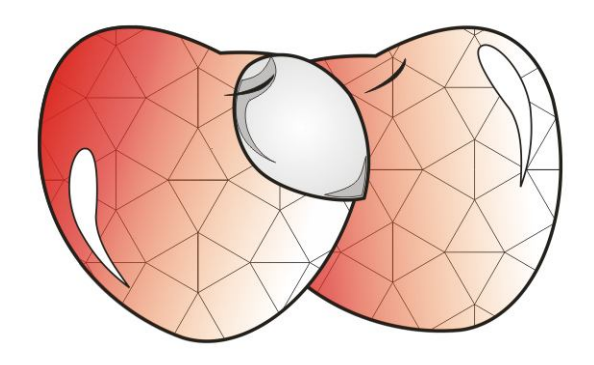

21. Keempat, kita akan melanjutkan dengan membuat objek ranting, gunakan **Bezier Tools** dan buat sketsa seperti gambar di bawah ini:

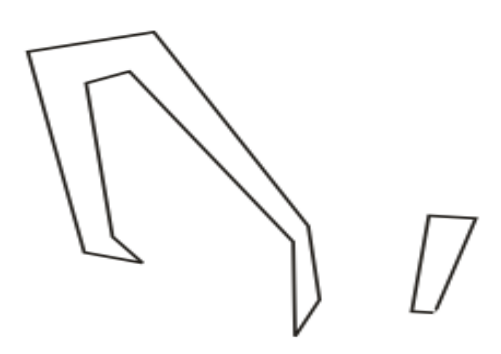

22. Gunakan **Shape Tools** <sup>4</sup> atau [F-10] untuk membuat objek agar lebih indah seperti gambar di bawah ini :

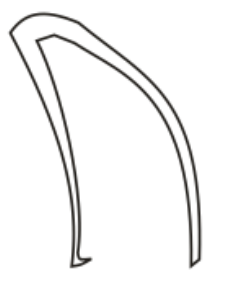

23. Gabungkan objek ranting dengan buah, namun terlebih dahulu warnai ranting tersebut sehingga nampak pada gambar di bawah ini :

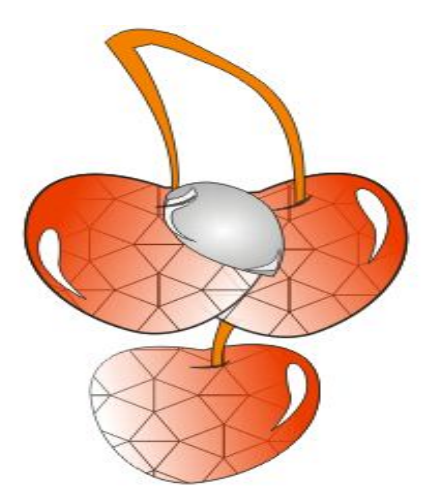

24. Kelima, kita akan membuat objek daun, gunakan **Bezier Tools**  dan buat sketsa seperti gambar di bawah ini :

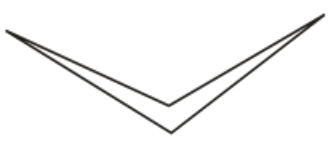

25. Gunakan **Shape Tools <sup>6</sup>** atau [F-10] untuk membuat objek agar lebih indah seperti gambar di bawah ini :

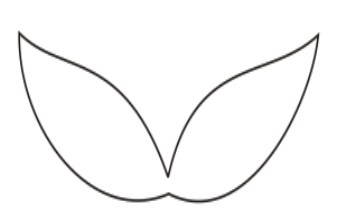

- 26. Berikan warna Green pada objek daun terebut.
- 27. Buat objek path untuk memberi kesan serat pada daun. Seperti nampak pada gambar di bawah ini :

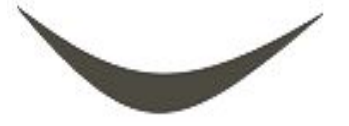

28. Buat duplikatnya, dan posisikan pada objek daun.

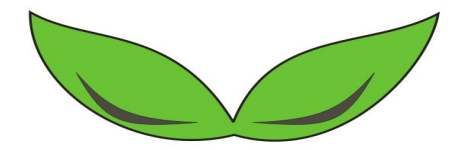

*Halaman : 47 dari 114*

29. Posiikan pada gambar buah, sehingga nampak pada gambar berikut, dan buat duplikasinya dengan menekan [**Ctrl-D**].

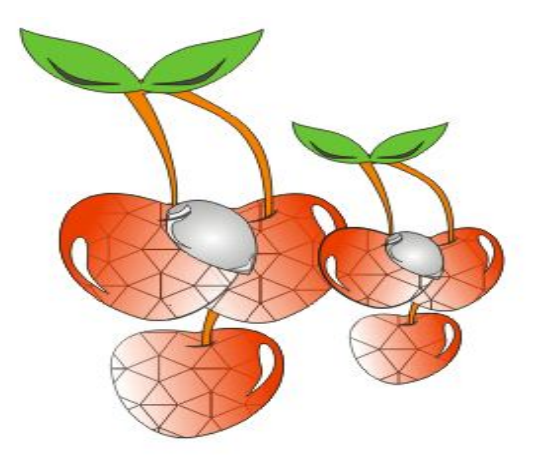

### **Menggambar Objek Kuda Laut**

Untuk membuat objek kuda laut menggunakan empat tools freehand dan lima tools ellips.

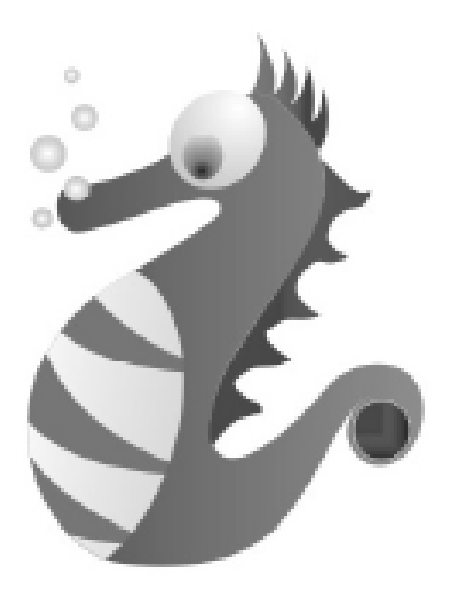

Ikuti langkah berikut :

1. Gunakan **Freehand Tools** 4 atau [F5] untuk menggambar sketsa badan. Klik **Shape Tools** [F10] dan edit sketsa gambar seperti di bawah ini

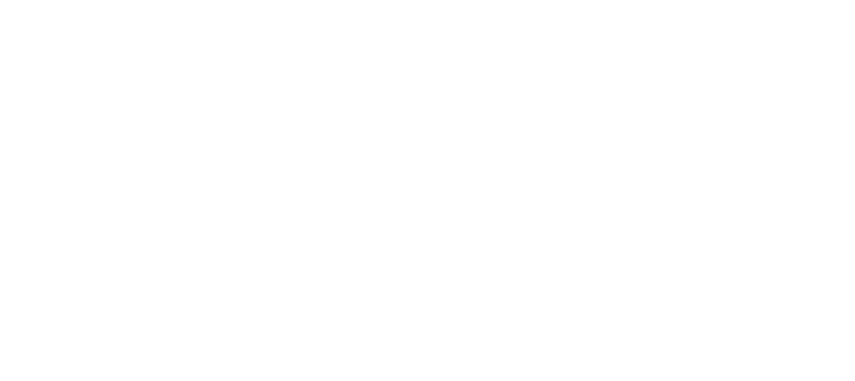

2. Gunakan **Fill tools** untuk mewarnai objek gambar dengan memilih **Fountain Fill Dialog** [F11]dan ikuti setting ini : **Type** : Linier, **Collor Blend** : Two Color, **From** : Murky Green, **To** : Martian Green, **Mid Point** : 50 dan klik OK.

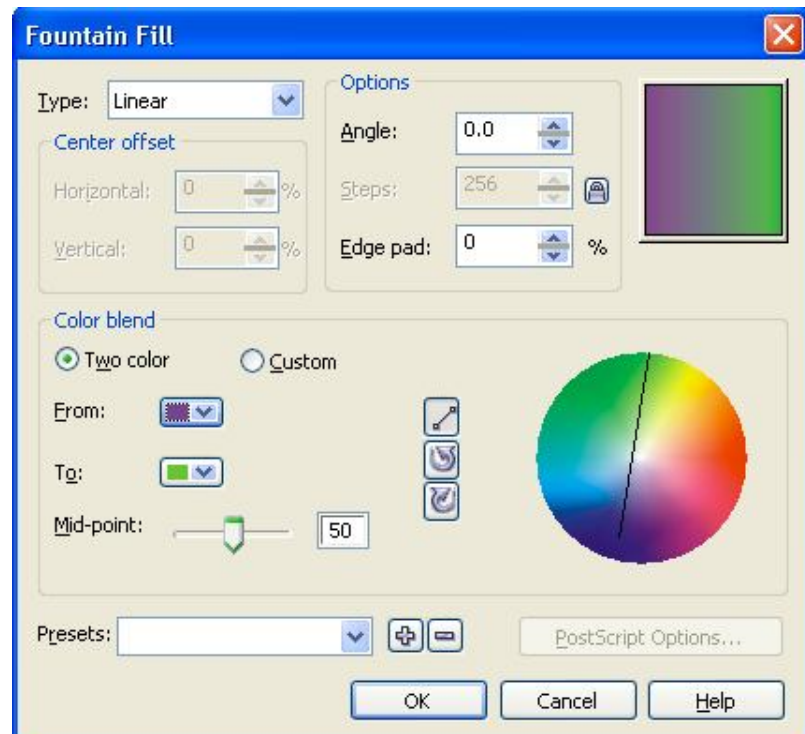

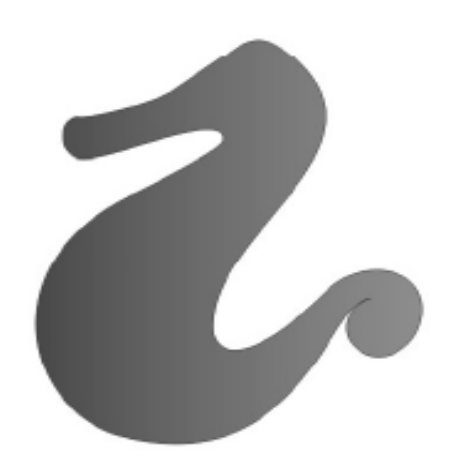

3. Kedua, kita akan membuat arsiran perut. Klik **Ellipse Tools**, buat objek ellips dan posiskan sebagai berikut, kemudian klik menu **Arange**, **Transformation**, **Rotate** dan masukkan nilai -15 pada **Angle,** lalu klik Apply

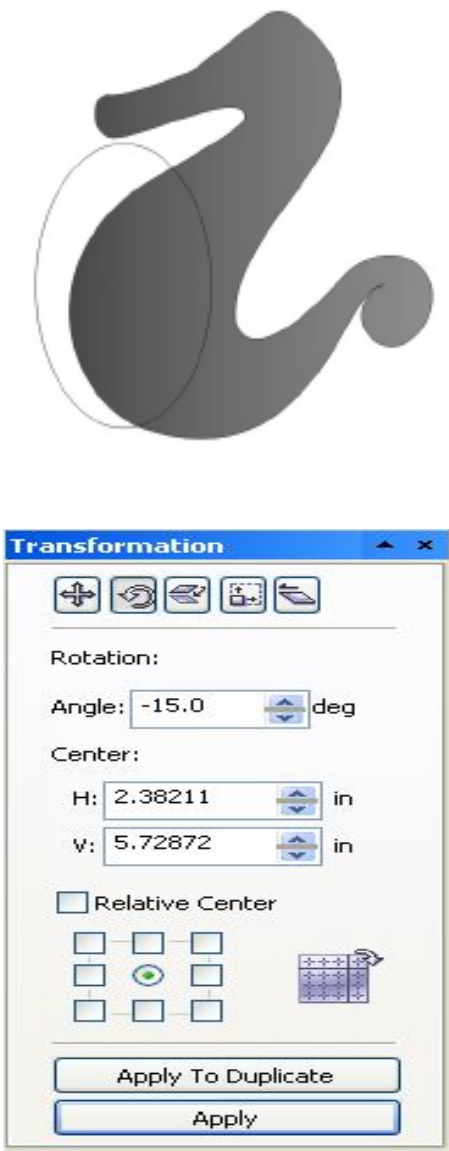

4. Pilih menu **Arange**, **Shapping** > **Shapping** dan pilih **Instersect.** Beri tanda pada **Target Object(s)** kemudian klik **Intersect With.**

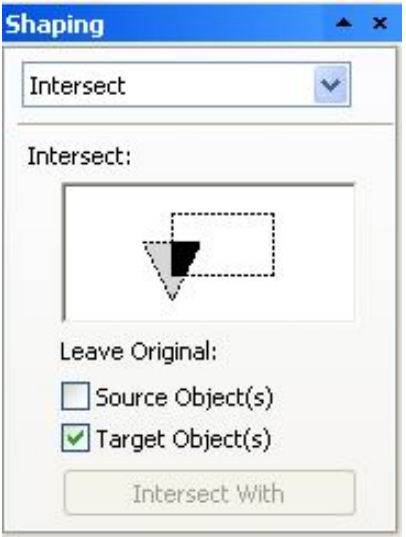

*Halaman : 51 dari 114*

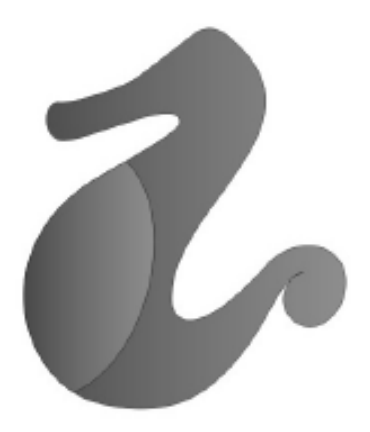

5. Klik **Freehand Tools** <sup>2</sup> [F5] dan buatlah objek segitiga. Gunakan Shape Tools <sup>6</sup>. [F10] untuk mengedit objek tersebut dan posisikan, sehingga nampak seperti gambar di bawah ini :

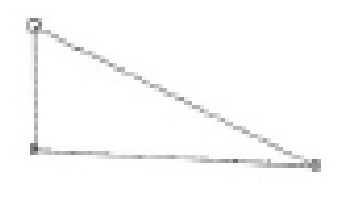

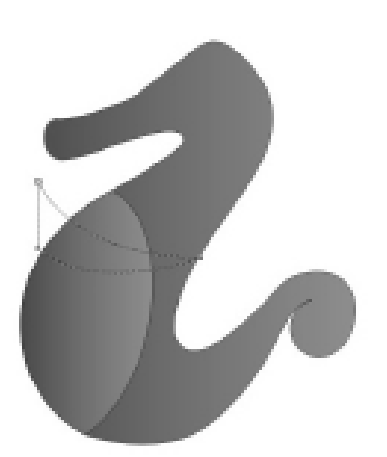

6. Klik menu **Arange, Transformation, Rotate** dan masukkan nilai - 15 pada **Angle**, lalu klik **Apply**.

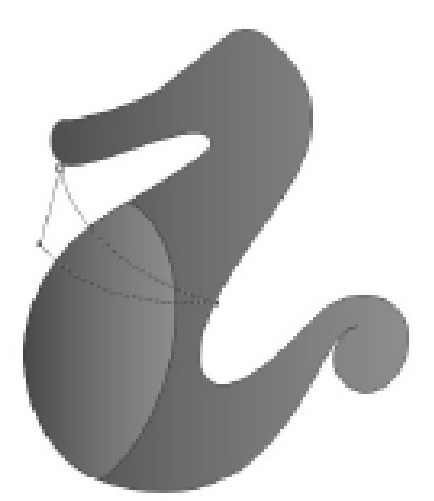

7. Gandakan hingga menjadi tiga buah objek strip dan atur posisinya sesuai dengan gambar di bawah ini :

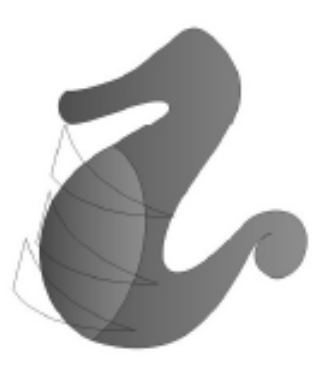

8. Pilih menu **Arane, Shapping** > **Shapping** dan pilih **Trim**. Beri tanda pada **Target Object(s)** kemudian pilih objek badan dan klik **Trim**.

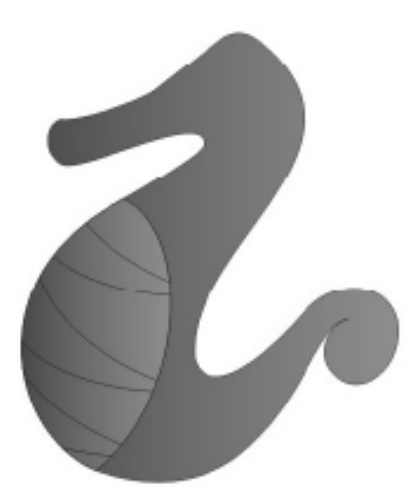

9. Klik kedua objek (hasil intersect) lalu pilih **Fill Tools** kemudian pilih **Fountain Fill Dialog** (F11) ikuti setting berikut ini : **Type** : Linier,

*Halaman : 53 dari 114*

**Angle** : 170, **Color Blend** : Two Color, **From** : Yellow, **To** : White, **Mid Point** : 1 dan klik **OK**.

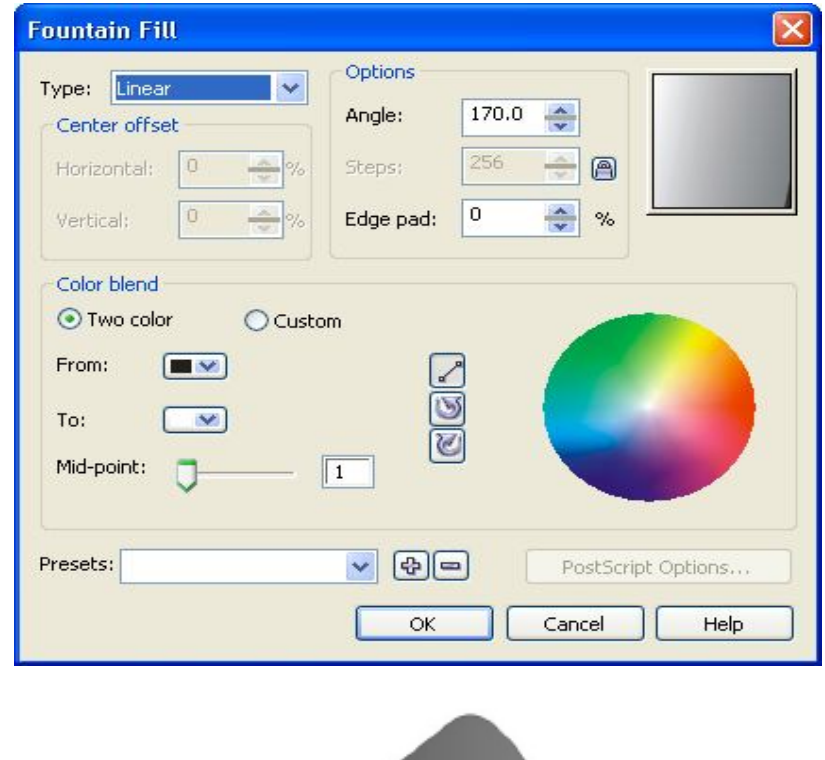

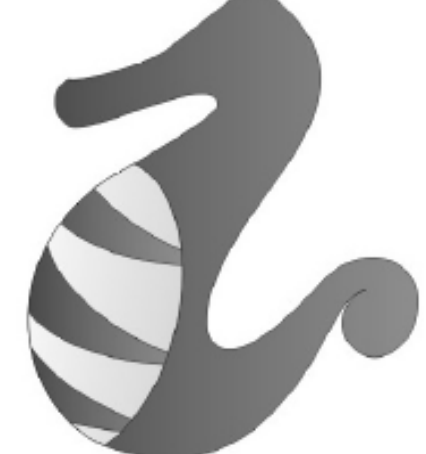

- 10. Seleksi ketiga objek tersebut hasil Trim lalu warnai dengan menggunakan Color Palette.
- 11. Ketiga kita akan membuat Strip punggung. Gunakan **Freehand Tools** [F5] lalu buatlah objek seperti gambar berikut :

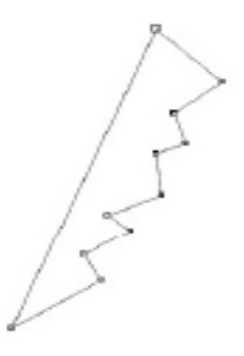

12. Gunakan **Shape Tools** A pada toolbox untuk mengedit objek tersebut, setelah itu tempelkan pada punggung objek kuda laut. Lihat gambar….

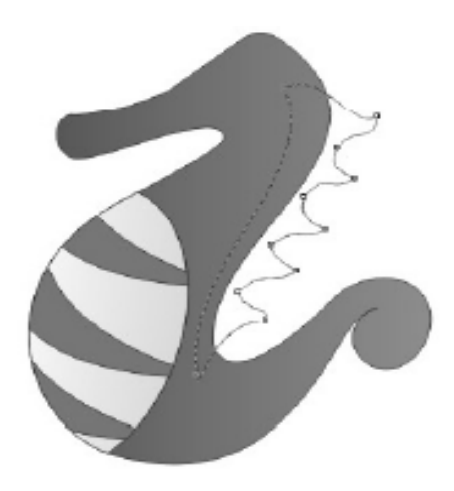

13. Klik Pick Tools lalu pilih menu **Arange**, **Shaping** > **Shaping** dan pilih **Trim**. Beri tanda pada **Source Object(s)**. kemudian klik objek badan dan tekan **Trim**.

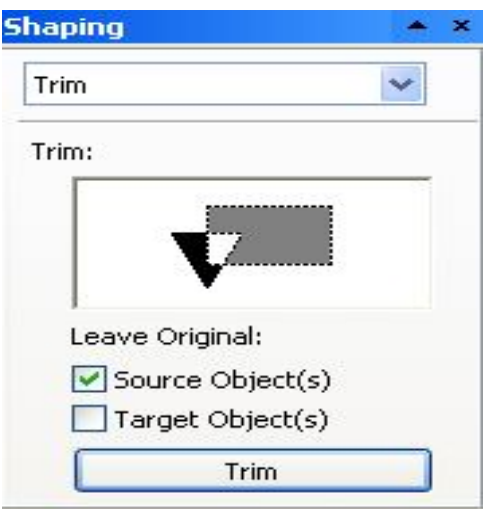

*Halaman : 55 dari 114*

14. Klik Strip punggung, pilih **Fill Tools**, **Fountain Fill Dialog** [F11] dan ikuti setting berikut : **Type** : Linier, **Color Blend** : Two Color, **From** : Green **To** : Blue, **Mid Point** : 50 klik **OK**.

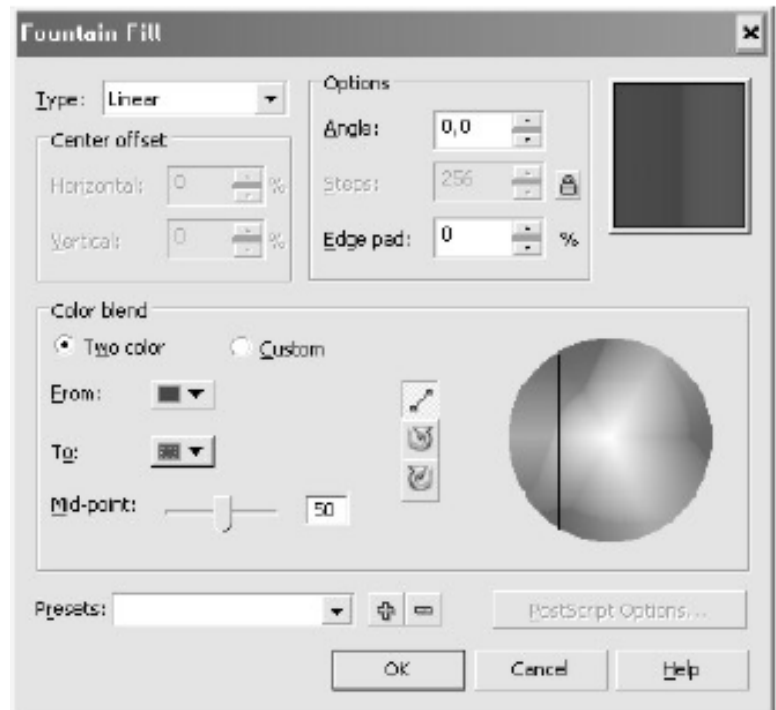

15. Keempat, kita akan membuat Strip kepala, gunakan **Freehand Tool** untuk menggambar objek, selanjutnya gunakan **Shape Tools** untuk mengedit objek strip kepala. Setelah selesai posisikan pada objek kepada kuda laut.

 $W_1$ 

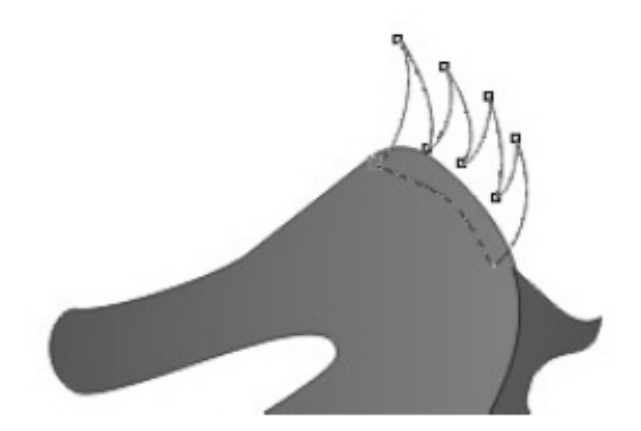

- 16. Pilih menu **Arange**, **Shapping** > **Shapping** dan pilih **Trim**. Beri tanda pada **Source Object(s)** kemudian pilih objek badan dan klik **Trim.**
- 17. Klik Strip kepala, pilih **Fill Tools**, **Fountain Fill Dialog** [F11] dan ikuti setting berikut : **Type** : Linier, **Color Blend** : Two Color, **From** : Orange **To** : Green, **Mid Point** : 50 klik **OK**.
- 18. Kelima kita akan membuat objek mata, gunakan **Ellipse Tools**.
- 19. Klik menu **Arange**, **Transformation** > **Rotate** beri nilai 15 pada **Angle** dan klik **OK**.

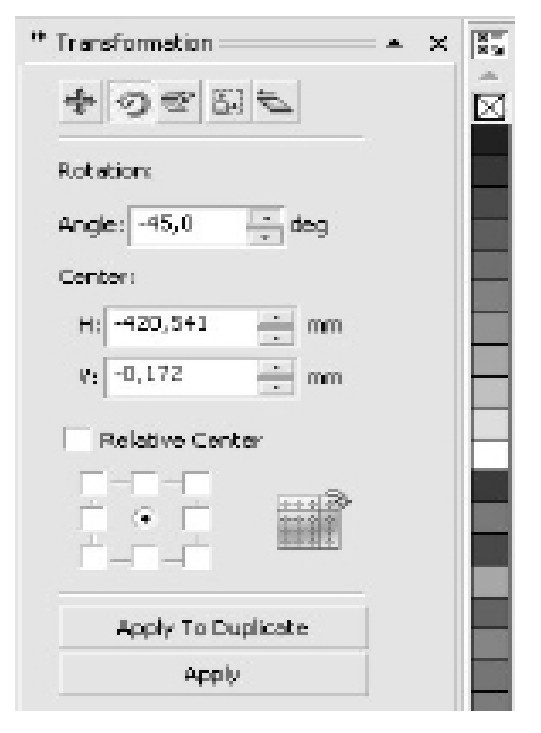

*Halaman : 57 dari 114*

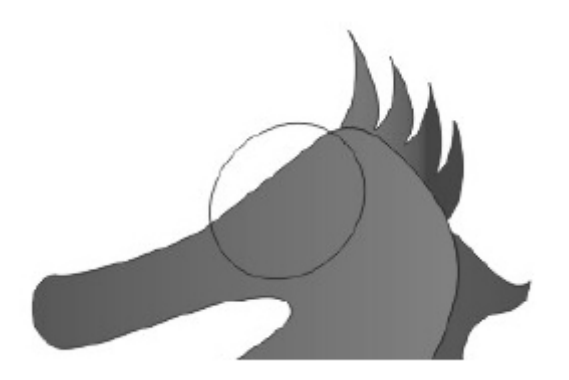

- 20. Selanjutnya mewarnai mata, Klik objek mata, pilih **Fill Tools**, **Fountain Fill Dialog** [F11] dan ikuti setting berikut : **Type** : Radial, **Horizontal** : 22, **Vertikal** : 22, **Color Blend** : Two Color, **From** : 20% Balck **To** : White, **Mid Point** : 50 klik **OK**.
- 21. Keenam, membuat objek bola mata. Gunakan **Ellipse Tools** dan posisikan seperti pada gambar.

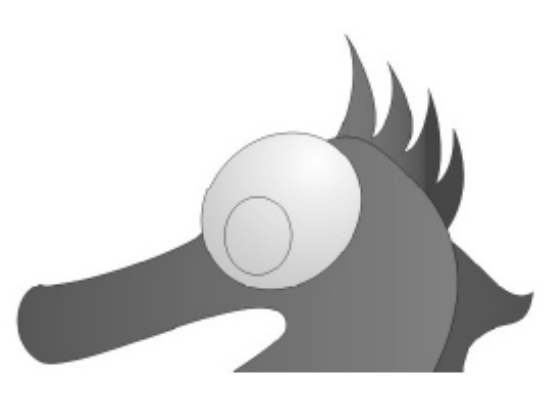

- 22. Selanjutnya mewarnai bola mata, Klik objek mata, pilih **Fill Tools**, **Fountain Fill Dialog** [F11] dan ikuti setting berikut : **Type** : Radial, **Horizontal** : -1, **Vertikal** : -34, **Color Blend** : Two Color, **From** : White **To** : Yellow, **Mid Point** : 70 klik **OK**
- 23. Keenam, membuat efek geleumbung air, gunakan **Ellipse Tools** dan buat lima buah objek gelembung dan posisikan sebagai berikut :

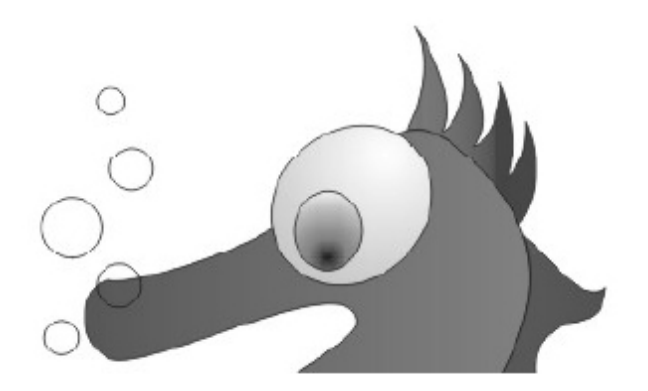

- 24. Gelembung ini akan kita warnai. Klik objek gelembung, pilih **Fill Tools**, **Fountain Fill Dialog** [F11] dan ikuti setting berikut : **Type** : Radial, **Color Blend** : Two Color, **From** : Ice Blue **To** : White, **Mid Point** : 50 klik **OK**
- 25. Ketujuh, membuat hiasan ekor. Buat ellipse lingkaran dan posisikan pada ekor objek kuda laut.

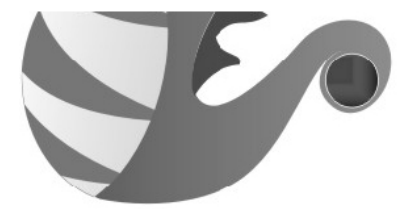

26. Pilih **Fill Tools**, **Fountain Fill Dialog** [F11] dan ikuti setting berikut : **Type** : Square, **Horizontal** : -24, **Vertikal** : 19, **Color Blend** : Two Color, **From** : Black **To** : Green, **Mid Point** : 50 klik **OK**

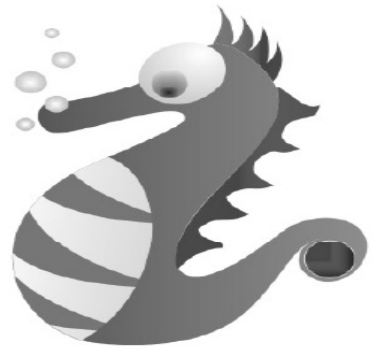

# A. Mengenal adobe photoshop

Adobe photoshop merupakan salah satu program pengolah grafis profesional standar, kinerja Photoshop dalam sebuah perusahaan percetakan biasanya dipadukan dengan program dengan program aplikasi *DeskTop Publishing* (DTP), seperti biasanya Adobe Pagemaker dan Quark Exspress. Publishing, Browsur, leaflet, pamlet, maupun poster dapat dibuat menggunakan adobe photoshop sedangkan sebuah buku yang terdiri atas teks dan gambar biasanya diproses menggunakan aplikasi desktop sedangkan sebuah buku yang terdiri atas teks dan gambar biasanya diproses menggunakan aplikasi DTP dengan dibantu Adobe photoshop sebagai pengolah gambarnya. Dalam hal ini, Photoshop digunakan untuk memproses gambar, menjadikannya layak cetak.

Gambar (citra) yang dapat dimanipulasi menggunakan komputer adalah gambar digital. Merupakan proses menjadikan tampilan berbeda dengan sebelumnya dengan penambahan elemen dari citra lain atau dengan menggunakan fasilitas filter dan efek dari program aplikasi grafis seperti photoshop ini.

Dengan adobe Photoshop, sebuah foto atau gambar bisa dipresentasikan dengan format bitmap ber Resolusi tinggi. Resolusi menyatakan jumlah titik (pixel) per satuan luas, yang juga menunjukkan ketajaman dan detail gambar. Resolusi biasanya dinyatakan dalam satuan luas dpi (dot per inch). Selain resolusi, kualitas sebuah bitmap juga dicirikan oleh intensitas atau kedalaman warnanya. Kedalaman warna sebuah bitmap menentukan kualitas warna gambar secara keseluruhan. Dalam hal ini dikenal istilah 256 warna, high color, true color, skala keabuan (grayscale), serta hitam putih (black & white).

Salah satu hal yang perlu Anda ingat adalah bahwa penggunaan program aplikasi photoshop ini biasanya dititikberatkan pada pengolahan yang sudah ada (foto dari kamera digital atau gambar hasil scanner). Jadi, Sebelumnya

anda belajar membuat (menggambar) grafis menggunakan CorelDraw, Pada bab ini anda akan belajar memanipulasi atau memproses gambar bitmap yang sudah ada. Namun, perlu juga diingat bahwa photoshop dapat juga digunakan untuk menggambar vektor meskipun mungkin terasa kurang.

Adobe Photoshop yang akan kita pelajari kali ini adalah adobe photoshop CS3 (Creative Suite Tiga) atau versi 10. Untuk dapat menggunakan program aplikasi tersebut anda harus meng-install-nya lebih dulu.

### **Kreteria Komputer untuk Mengoperasikan PhotoShop CS3**

**Processor Minimal Pentium III Raddom Access Memory (RAM) Minimal 512 Mb Monitor Super Video Graphics Array (SVGA)**

**Cara Mengaktifkan Program Phoshop Cs3 Klik Start, Program/All Program, Klik Adobe Photoshop CS3 (seperti yang anda lihat pada gambar disamping), selanjutnya lihat tampilan Area Kerja Adobe Photoshop CS3 seperti gambar dibawah ini.**

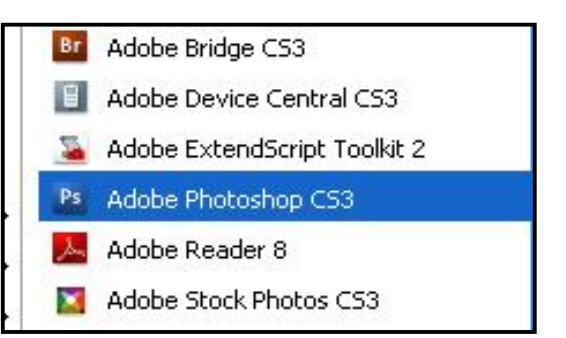

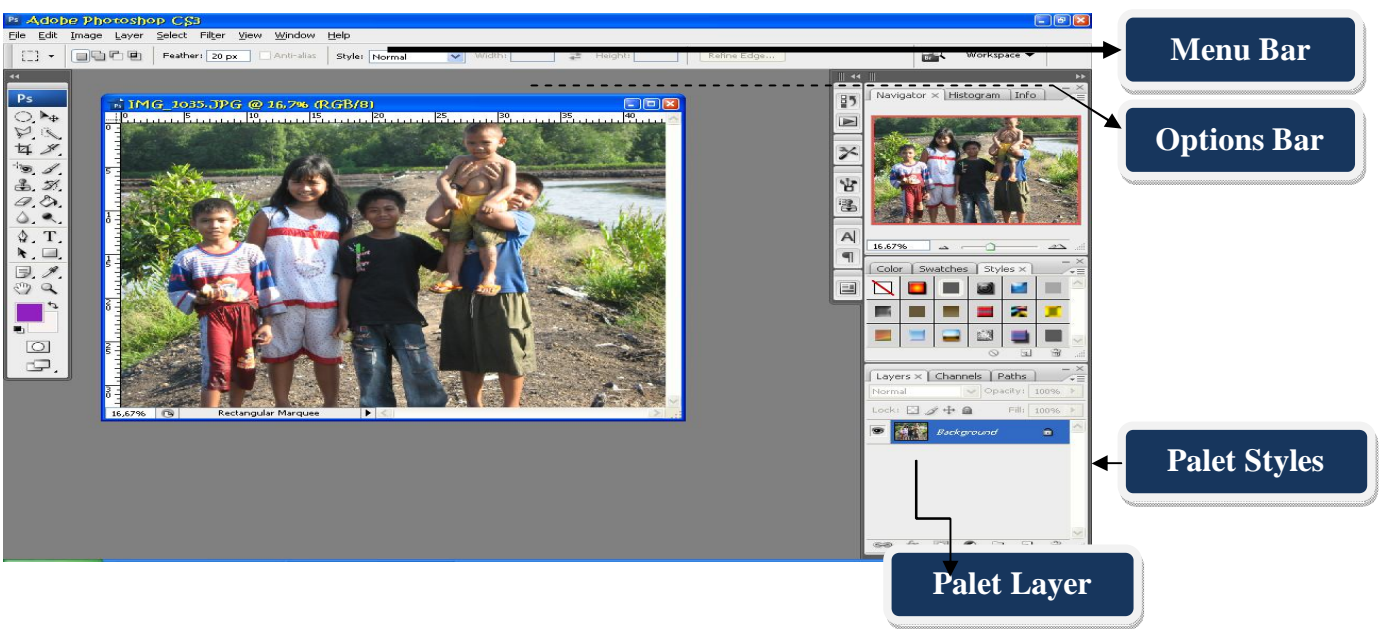

*Halaman : 61 dari 114* Gambar I.1 Area Kerja Adobe Photoshop CS3

# 1. Menu Dan Ikon Pada Aplikasi Photoshop

Cara mengakses / menggunakan berbagai menu pada photoshop tak jauh berbeda dengan cara penggunaan menumenu pada program aplikasi yang lain. Berikut ini akan dijelaskan beberapa menu utama photoshop beserta fungsinya. Seperti halnya program aplikasi grafis Coreldraw, menu-menu dalam program aplikasi photoshop ini secara umum terdiri atas pulldown menu dan toolbar menu atau toolbox.

### **a.Puldown Menu**

Pulldown menu terdiri atas menu **File, Edit, Image, Layer, Select, Filter, View, Window dan Help.** 

### 1). **Menu File**

Menu File terdiri atas menu-menu yang berhubungan dengan file, seperti *new* (membuat file baru), *open* (membuka file), *save* (menyimpan file), *save as* (menyimpan file dengan nama / format lain), close (menutup file), *print* (mencetak file), dan *exit* (menutup aplikasi photoshop). Selain itu ada juga menu-menu lain yang dapat anda lihat sendiri pada waktu mengklik pulldown menu file ini.

### 2). **Menu Edit**

Menu edit secara umum berisi menu-menu editing gambar, seperti undo (membatalkan satu perintah terakhir), copy (meng-copy gambar ataupu teks yang diseleksi ke clipboard tanpa menghapus objek sumbernya), clear (menghapus area gambar yang diseleksi), paste (menempelkan objek dari clipboard yang di-copy ataupun di- cut ke kanvas gambar), dan transform ( memutar dan mengubah ukuran area objek yang diseleksi).

### 3). Menu **Image**

Menu **Image** berisi menu pengaturan gambar (properties) seperti mode (mengatur mode warna), Adjustment (mengatur kecerahan gambar), Duplicate (membuat

duplikasi gambar), Image Size (mengatur ukuran dan resolusi gambar), Canvas Size (mengatur ukuran kanvas gambar), Rotate Canvas (memutar kanvas gambar), dan Crop (memotong gambar sesuai area yang diseleksi).

## 4). Menu **Layer**

Menu Layer berisi pengaturan layer (lapisan-lapisan gambar), penggunaan *layer* dalam photoshop dapat mempermudah pemberian efek-efek transparansi yang membedakan tingkat kecerahan bagian gambar tertentu.

### 5). Menu **Select**

Menu **Select** berisi menu-menu pengaturan cara seleksi objek gambar.

6). Menu **Filter**

Menu **Filter** berisi pengaturan efek-efek filtering yang cukup lengkap untuk mempercantik tampilan gambar anda.

### 7). Menu **View**

Menu **View** berisi menu-menu pengaturan tampilan gambar dalam area kerja photoshop.

### 8). Menu **Window**

Menu **Window** memuat pengaturan tampilan menu-menu berupa window (kotak kecil-kecil seperti *navigator, layer, dan History*)*.* Menu-menu window tersebut dapat dimunculkan ataupun dihilangkan melalui *pulldown* menu **Window** ini.

### 9). Menu **Help**

Menu **Help** berisi menu bantuan untuk memahami dan mengakses petunjuk penggunaan Adobe Photoshop.

# **b. Mengoptimalkan Fasilitas bantuan pada Photoshop**

*Halaman : 63 dari 114* 1. *Fasilitas bantuan* pada Photoshop meliputi *ruler, guide, shortkey, dan toolbox.* Ruler atau penggaris di tepi kanvas dapat digunakan sebagai panduan untuk membuat gambar dengan ukuran tertentu secara teliti. Ruler dapat dimunculkan ataupun disembunyikan dengan menekan tombol **Ctrl+R.**

satuan ukuran pada Ruler dapat diatur dengan klik kanan pada Ruler tersebut dan klik satuan (unit) yang diinginkan…

- 2. Untuk mengoptimalkan penggunaan *Ruler,* anda dapat memunculkan *guide*, yang garis vertical ataupun horizontal untuk memudahkan pengaturan posisi objek. Klik Ruler bagian atas dan drag kebawah ke area kanvas untuk memunculkan *horizontal guide.* Untuk memunculkan *vertical guide*, klik ruler sebelah kiri kemudian drag ke kanan ke kanvas.
- 3. Untuk mempercepat kerja anda efisiensi waktu, anda dapat menggunakan shortkey seperti **Ctrl+S** untuk menyimpan, **Ctrl+O** untuk membuka file, **Ctrl+N** untuk membuka file baru, dan lain-lainnya. Hal ini cukup menghematwaktu anda meskipun pada awalnya anda harus menghafalnya.
- 4. *Toolbox* yang berisi menu-menu standar editing sangat membantu proses manipulasi gambar. Dengan hanya satu klik, anda dapat mengakses fasilitas tertentu yang jika anda akses melalui *pulldown menu* membutuhkan beberapa langkah. Jadi, *tollbox* merupakan jalan pintas mengakses *pulldown menu*

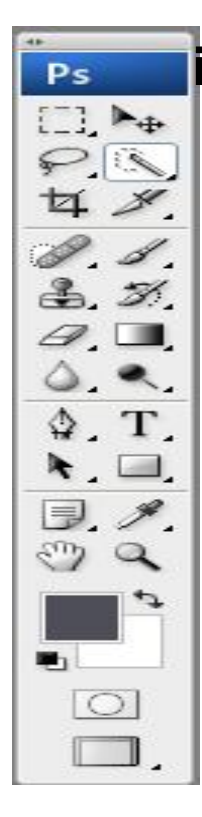

# **i. Menu Toolbox**

Menu *toolbox* memuat beberapa menu editing gambar yang fungsinya kurang lebih sama dengan fungsi menu *toolbox* pada aplikasi Corel Draw yang telah anda pelajari. Dalam beberapa menu pada *toolbox* terdapat menu-menu lagi dibawahnya (dalam Corel Draw dikenal sebagai flyout).

Menu Toolbox dapat dimunculkan ataupun disembunyikan melalui Pulldown menu Window-Tools. Beberapa nama dan fungsi yang terdapat pada toolbox, untuk lebih jelasnya perhatikan gambar disamping.

# **Menggunakan Menu Toolbox untuk editing gambar**

## *a. Marquee Tool (M)*

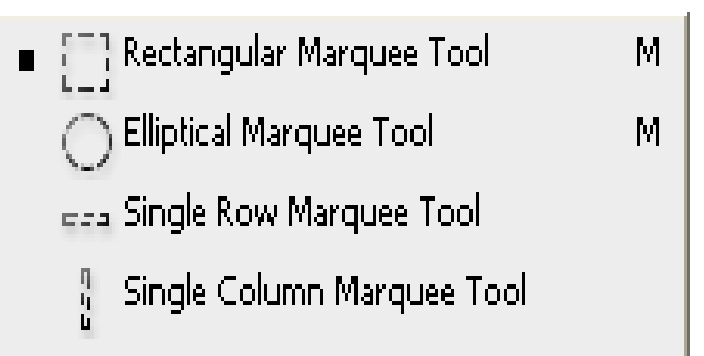

Digunakan untuk memilih bagian tertentu dari Image yang akan dimodifikasi atau dipotong (cut). Ada beberapa bentuk marquee tools yang dapat dimunculkan dengan klik kanan mouse di posisi marquee tool

tersebut. Setelah pilih bentuk marquee, bawa kursor ke kanvas gambar, klik dan drag untuk melingkari atau meng-kotaki bagian gambar yang diinginkan. Bagian gambar yang terseleksi akan terlihat dikelilingi garis putus-putus. Perhatikan bahwa bagian gambar yang terseleksi ini terkait pula dengan layer mana yang sedang aktif.

*b. Lasso Tool (L)*

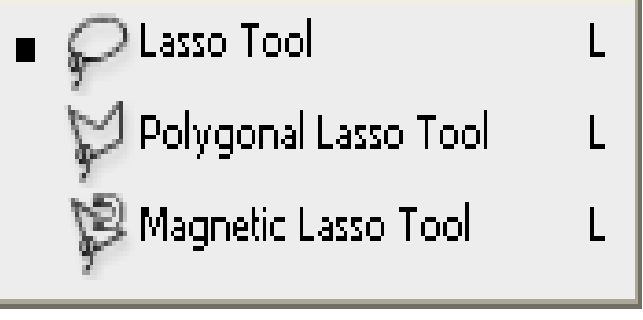

Digunakan untuk memilih bagian dari image untuk dimodifikasi, sama fungsinya dengan marquee tool. Ada 3 Jenis lasso tool yaitu : Freehand Lasso Tool, Polygonal Lasso Tool, dan Magnetic Lasso Tool.

Freehand Lasso tool digunakan untuk memilih objek dari satu image secara bebas. Caranya adalah klik bagian image sebagai awal proses, kemudian drag mouse selama memilih bagaian image. Lepaskan tombol mouse ketika titik awal bertemu dengan titik akhir pilihan. Setelah tombol mouse dilepas, image akan terlihat dikelilingi garis putus-putus.

Polygonal lasso tool berfungsi memilih bagian yang berisi garis lurus. Cara mengoperasikannya mirip dengan freehand lasso. Magnetic Lasso tool dapat memilih sisi batas dari image dan mengaitkannya dengan freehand lasso dan polygonal lasso.

*c. Move Tool (v)*

Digunakan untuk menggeser atau memindahkan image (bagian image) yang diseleksi. Setelah objek (image) diseleksi, klik *move tool* kemudian bawa kursor ke kanvas gambar, klik dan drag hingga bagian gambar yang terseleksi akan bergeser.

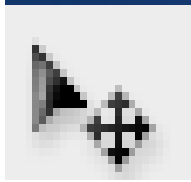

*d. Magic Wand Tool (W)*

■ ① Quick Selection Tool   W\n
$$
M
$$
 \nMagic Wind Tool   W

Digunakan untuk memilih atau menentukan bagian gambar yang sama kedalaman warnanya. Cara pengoperasiannya: klik magic wand pada toolbox, bawa kursor yang telah

berbentuk magic wand ke objek pilihlah suatu bagian dan klik dibagian itu sehingga muncul garis putus-putus yang melingkupi daerah gambar yang kedalaman warnanya sama.

### *e. Cropping dan Crop Tool ©*

Cropping merupakan proses pemilihan bagian tertentu suatu

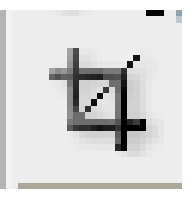

gambar untuk dijadikan sebagai objek baru yang berdiri sendiri. Jadi, gambar yang beru hasil cropping hanya memuat bagian yang tadi diseleksi dari gambar induknya.

Contoh proses Cropping mula-mula digunakan marquee tool ataupun lasso tool untuk menyeleksi bagian gambar yang dimaksud klik pulldown menu image-crop hingga yang tersisa sekarang adalah bagian gambar yang anda seleksi tadi.

Proses cropping gambar dapat juga dilakukan melalui menu toolbox. Klik Crop Tool, bawa kursor kanvas, seleksi area yang diinginkan kemudian tekan tombol Enter (pada Keyboar). Misalkan anda kurang pas menyeleksi area gambar, anda bias menggeser area gambar tersebut atau jika ingin membatalkan seleksi area cropping tadi, tekan tombol Esc (pada keyboard) sehingga Anda dapat menyeleksi area kembali.

*f. Slice Tool (k)*

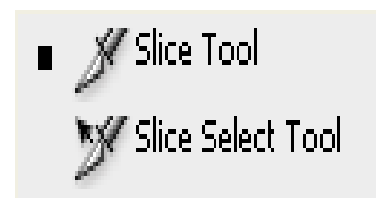

Tombol ini digunakan untuk memotong gambar menjadi bagian yang

*Halaman : 66 dari 114*

 $\mathbf{K}$ 

Κ

lebih kecil. Sering digunakan dalam layout table pada halaman web (HTML)

### *g. Spot Healing / Healing Brush Tool(J)*

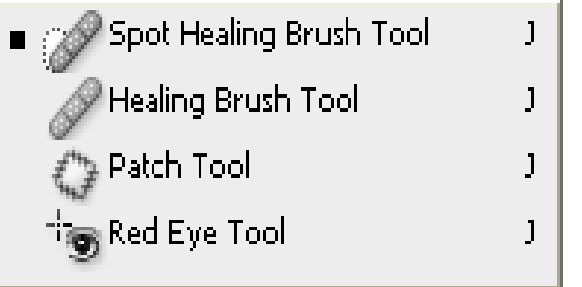

Spot Healing Brush Tool / Healing Brush tool berfungsi untuk mengubah / memperbaiki bagian tertentu pada gambar menggunakan pola dari bagian gambar lain. Spot Healing Brush tool, Healing brush

tool dapat menyesuaikan warna, kecerahan, bayangan, dan tingkat transparansi gambar disekitar area yang diperbaiki.

Selain Spot Healing brush tool, healing brush tool, ada pula patch tool dan Red Eye Tool yang cara kerjanya mirip dengan healing tool ini.

## *h. Brush Tool dan Pencil Tool (B)*

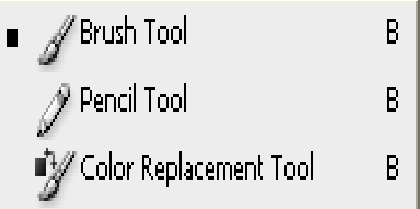

Fasilitas brush dapat juga dikombinasikan dengan marquee atau lasso tool sehingga bagian yang diarsir hanya terbatas pada bagian yang diseleksi saja.

Pencil Tool digunakan untuk menghasilkan goresan pada gambar seperti goresan pensil. Meskipun demikian, ukuran *i. Stamp (Clone Stamp)*

Berfungsi untuk membuat duplikat dari suatu image sebagian atau seluruhnya, pada tempat dari image image itu sendiri atau halaman baru.

# *j. History Brush Tool*

History Brush Tool digunakan untuk menggambar (mengecet) dengan pola-pola gambar yang ada. Art History Brush digunakan untuk

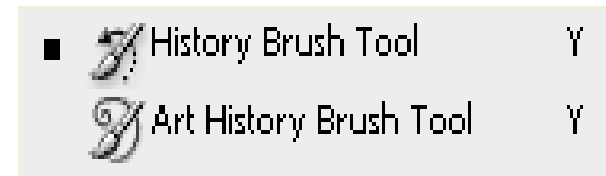

melakukan proses pengecatan dengan meniru bentuk guratan yang terdapat dibagian lain gambar.

Harus diingat bahwa history brush tool ataupun Art history brush yang

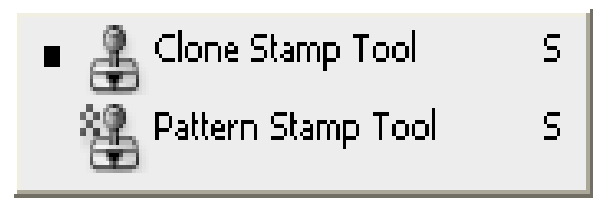

dapat diakses melalui toolbox ini berbeda dengan history window yang bisa dimunculkan atau disembunyikan menggunakan pulldown menu (Windows-History). History window merupakan jendela yang berisi rekaman aktivitas yang kita lakukan terhadap gambar (image). Jika anda hanya menemui satu aktifitas yang biasa di undo menggunkan Ctrl+Z, History window menyediakan beberapa rekaman aktifitas yang memungkinkan kita kembali ke aktivitas tertentu (dengan cara mengklik daftar) untuk membatalkan aktifitas sesudahnya.

*k. Eraser Tool/Penghapus (E)*

Terdapat beberapa tipe penghapusngnghapus dratkground ginngga eraser

→ Background Eraser Tool  $\mathsf E$ **\*// Magic Eraser Tool** E. berbentuk transparan. Magic eraser digunakan untuk

melakukan proses penghapusan

daerah yang berwarna padat/jelas

atau dengan kata lain menghapus secara selektif secara otomatis dengan hanya melakukan klik.

### *I. Gradient dan Paint Bucket Tool*

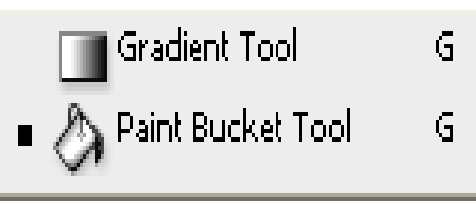

*Gradient Tool* digunakan untuk memberi warna gradiasi pada gambar. Warna yang digunakan bisa dipilih pada menu pewarnaan.*Paint Bucket* 

*tool* digunakan untuk memberi warna atau *pattern*/pola pada gambar. Apakah beda keduanya? Silakan anda menerapkannya pada gambar agar lebih paham. *Gradient tool* dan *Paint bucket tool* hanya dapat digunakan pada gambar raster. Gambar vektor yang akan anda beri efek gradiasi perlu dikonversi ke tipe vektor. Hal ini dapat dilakukan dengan klik layer tersebut kemudian klik kanan dam pilih (klik) **Rasterize Layer.**

## *m. Pengolah Fokus (R)*

Terdapat tiga macam tombol pengolah fokus, yaitu *blur tool,*

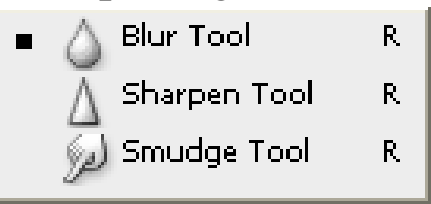

*sharpen tool*, dan *smudge tool*. *Blur tool* digunakan untuk mengaburkan gambar. *Sharpen tool* digunakan untuk mempertajam gambar, sedangkan smudge tool digunakan untuk memberi efek smudge (seperti terkena gosokan tangan). Klik salah satu dari alat tersebut pada toolbox kemudian lakukan dengan mengklik dan tahan mouse sampai efek yang dikehendaki muncul.

# *n. Photography Tool (O)*

Photography tool ini terdiri atas tiga macam, dodge tool, burn

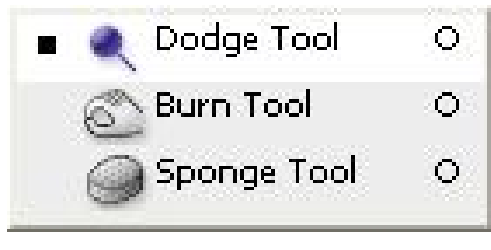

tool, dan sponge tool. Dodge tool digunakan untuk mengatur pencahayaan (exposure) agar lebih terang (light). Burn tool digunakan untuk mengatur pencahayaan agar lebih

gelap (dark). Sponge tool digunakan untuk mengatur tingkat saturasi gambar.untuk mengoperasikannya,klik salah satu alat tersebut pada toolbox, kemudian lakukan dengan mengklik dan tahan mouse sampai efek yang dikehendaki muncul.

*o. Selection Tool (A)*

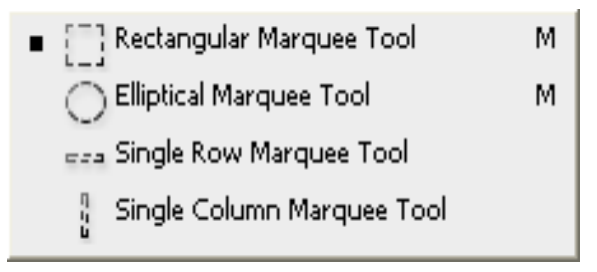

Fasilitas ini digunakan untuk editing kurva vekor (bukan bitmap) baik terbuka atau tertutup. Bentuk kurva bisa dimodifikasi lebih lanjut dengan mengubah posisi serta arah

segmen dan kait (anchor point). Selection tool ini juga dapat menyeleksi titik simpul untuk digeser atau pun dihapus.

## *p. Type Tool (T)*

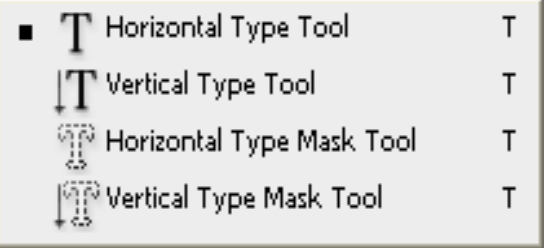

Fasilitas type tool digunakan untuk membuat teks diatas gambar. Ada beberapa pilihan teks pada type tool ini, diantaranya adalah horizontal type tool dan vertical type tool. Horizontal type

tool digunakan untuk membuat teks diatas gambar dengan orientasi mendatar (horizontal).Sedangkan vertical type tool digunakan untuk membuat tulisan dengan orientasi tegak (vertikal).

*q. Pen Tool (P)*

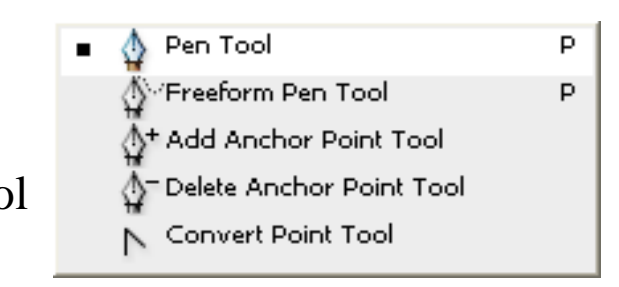

Ada beberapa tipe pen tool yang dapat digunakan untuk menggambar bentuk vektor. Pen tool digunakan untuk membuat gambar<br>N Convert Point Tool digunakan untuk membuat gambar dengan tepi halus. Freeform pen tool digunakan untuk membuat pola

gambar dengan garis bebas. Add anchor point tool digunakan untuk menambah titik simpul (anchor point) baru pada bagian objek berupa garis. Delete anchor point tool digunakan untuk menghapus titik simpul pada bagian gambar berupa garis. Convert point tool digunakan untuk merubah mode dari corner point (bentuk persegi) ke smooth point (bentuk kurva/lengkung) atau sebaliknya.

#### *r. Shape Tool (U)*

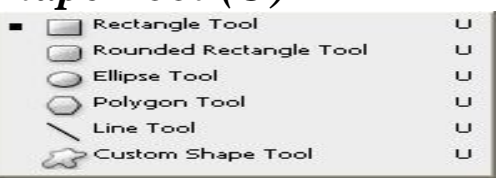

Fasilitas ini digunakan untuk membuat bentuk-bentuk geometri standar, seperti yang sebagian sudah anda praktekan sebelumnya. Fasilitas

ini terdiri atas rectangle tool,rounded rectangle tool, ellipse tool,polygon tool, line tool, dan custom shape tool.

*s. Notes Tool (N)*

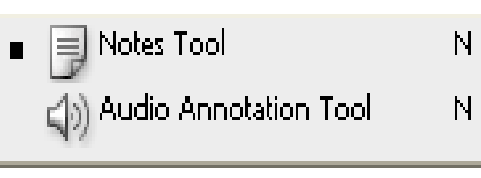

**Notes tool digunakan untuk** memberi catatanatau keterangan berupa teks (menggunakan notes tool) atau pun audio/suara (menggunakan

audio annotation tool).

## *t. Eye Dropper Tool,Color Sample Tool, dan Measure Tool*

Eye dropper tool digunakan untuk meniru warna dari gambar yang sudah ada. Color sample tool digunakan unutk melihat nilai

warna pada suatu daerah (titik). Measure tool digunakan unutk mengukur jarak antara dua titik pada gambar, dimana hasilnya akan tercantum pada property bar.

*u. Hand Tool (H)*

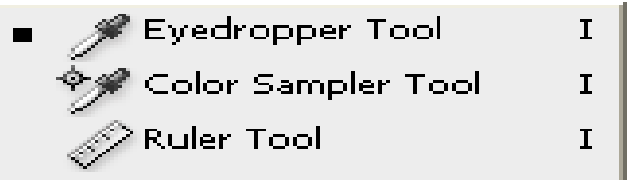

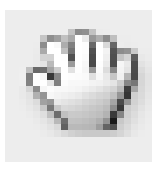

Tombol ini digunakan untuk menggeser gambar dalam kanvas (lembar kerja photoshop) sehingga bagian yang kita inginkan bisa kita lihat.Fasilitas ini digunakan jika gambar relatif cukup besar sehingga tidak semuanya

terlihat pada kanvas. Klik hand tool kemudian klik gambar lalu geserlah (digulung) hingga terlihat bagian-bagian yang lain. Fasilitas ini dapat digantikan dengan menekan tombol spacebar (spasi) sambil men-drag gambar dikanvas. Fasilitas ini merupakan pengganti tombol scrool untuk menggulung tampilan gambar.

### *v. Kaca Pembesar/Zoom Tool (Z)*

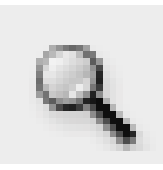

Zoom tool digunakan untuk memperbesar atau pun memperkecil tampilan gambar/bagian tertentu dari gambar. Klik zoom tool kemudian klik pada gambar. Untuk memperbesar tampilan bagian tertentu pada

gambar, setelah klik zoom tool lalu klik dan drag diarea gambar yang anda kehendaki. Fasilitas zoom tool ini bisa digantikan oleh tombol **ctrl** dan tombol **+** (plus) yang ditekan bersamaan untuk memperbesar tampilan gambar (zoom in). Untuk memperkecil tampilan gambar (zoom out),anda bisa melakukannya dengan menekan **ctrl** dan tombol **–** (minus) secara bersamaan.

### *w. Foreground Color dan Background Color (D)*

Bagian menu ini berfungsi untuk menentukan warna background

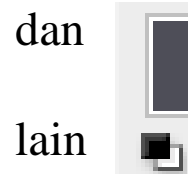

dan warna foreground, anda cukup klik kotak bagian depan untuk memilih warna gambar, teks, atau objek lain yang terseleksi, sedangakan bagian belakang digunakan untuk mengubah warna background/latar

dari lembar kerja (kanvas).

# *6. Menggunakan Palette (palet)*

Palet atau window digunakan sebagai perangkat bantu editing gambar agar lebih mudah dan cepat. Palet pada photoshop antara lain adalah navigator, info, color, swatches, styles, history, action, layers, channels, paths, paragraph, tool preset, dan character.

*a. Navigator Palette dan Info Palette* 

Navigator Palette digunakan untuk mengatur besar kecilnya

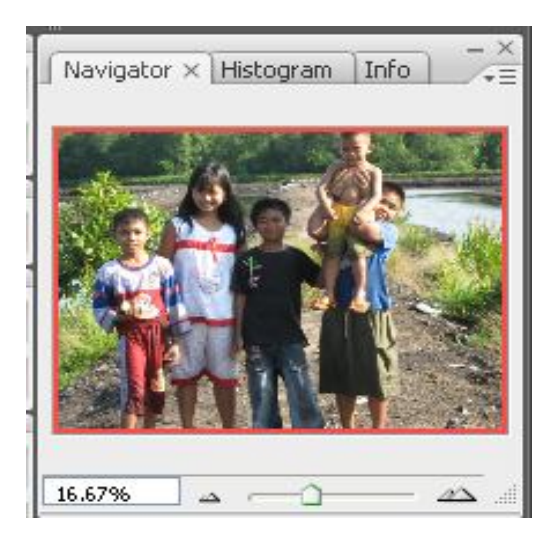

tampilan ukuran gambar dalam lembar kerja (kanvas). Dengan kotak palet navigator,anda akan lebih mudah mengatur posisi tampilan image dilayar dengan cara menggeser slider atau memasukkan angka persentase (relatif terhadap ukuran asli gambar) disebelah kiri batang slider. Seperti diulas sebelumnya, palet ini dapat ditampilkan ataupun disembunyikan dengan cara

mengklik pulldown menu **windows-navigator**. *b. Color Palette, Swatches Palette, dan Styles Palette*

Color palette berfungsi untuk mengatur persentase (komposisi) campuran setiap komponen warna pada foreground dan background antara lain : R (Red), G (Green), B (Blue) dengan cara menarik slider/tombol geser pada setiap komponen warna atau dengan cara mengetikkan suatu

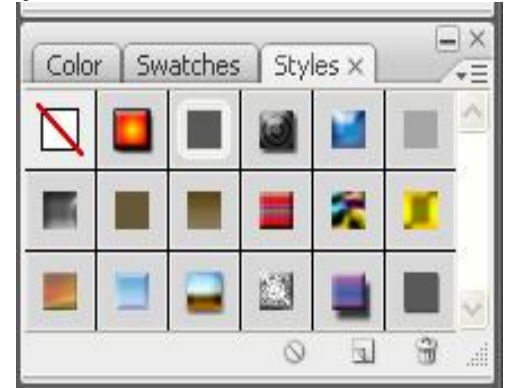

nilai disebelah kanan setiap komponen warna. Cara menampilkan atau pun menyembunyikan fasilitas color palette adalah dengan klik pulldown menu **windows-color.**

Swatches pallete berfungsi mengatur warna dengan menggunakan palet warna. Pallete warna ini dapat dimunculkan ataupun disembunyikan menggunakan menu **window-swatches.**

Style palette digunakan untuk dasar pembuatan objek lain yang ingin dibuat dengan menggunakan efek serta sistem pewarnaan yang telah dibuat sebelumnya.Anda dapat menambahkan style baru pada palette dengan cara mengklik tombol panah disamping kanan atas dan kemudian memilih load style, kemudian pilih style yang anda inginkan. Cara menampilkan fasilitas style palette ini adalah dengan klik pulldown menu **windows-style.**
Oleh karena ketiga palet tersebut terdapat dalam satu window, jika salah satu palet muncul, palet yang lain dapat dimunculkan dengan klik opsi yamg sesuai, misalnya,pada tampilan color palette, untuk mengakses style palette ansa tinggal klik opsi **style.**

### *c. Layer Palette,Channel Palette, dan Path Palette*

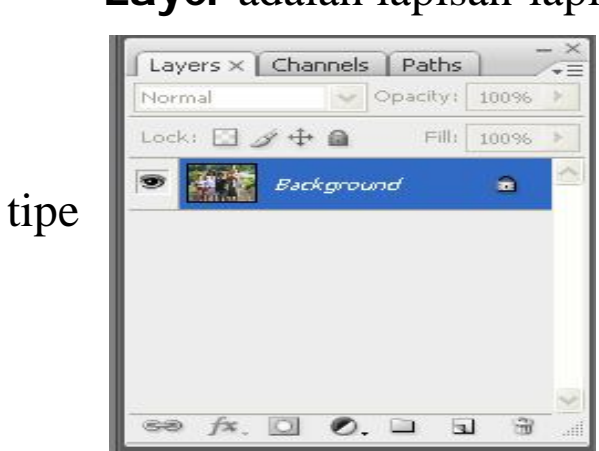

**Layer** adalah lapisan-lapisan bertumpuk yang membangun sebuah gambar. Gunakan layer palette untuk mempermudah mengedit dan memanipulasi gambar. Ada beberapa tipe **layer layer**, diantaranya adalah normal layer, type layer, shape layer, mask layer, dan adjustment layer atau fill layer. Normal layer (raster) adalah layer yang biasanya berisi bitmap. Type layer

adalah layer berisi teks (tulisan). Shape layer adalah layer yang berisi gambar vektor (bentuk-bentuk dari shape tool). Layer mask adalah layer yang berisi mask, sedangkan adjustment layer atau fill layer digunakan untuk mengubah pewarnaan pada gambar.

*Channel Palette* digunakan untuk merekam komponen warna yang digunakan dalam gambar. Bagian paling atas merupakan hasil perpaduan antara warna yang ada dibawahnya. Jika anda mematikan tampilan warna kompleks, seluruh komponen warna juga tak akan ditampilkan. Sebaliknya, jika komponen warna salah satu dimatikan, komponen yang lain akan tetap tampil, gunakan tombol *eye* (gamabar mata) untuk mematikan atau jika ingin menampilkan hasil perpaduan warna. Pada *Cannel Palette* ini selain memisah warna, anda juga dapat melakukan seleksi untuk keperluan *cropping* dengan seleksi warna.

*Path palatte* berfungsi untuk membuat pola garis yang nantinya akan digunakan memotong atau membuat pola gambar dengan vector, bagian gambar tersebut akan digunakan dapat ditampilkan kembali.

### *d. History Palette dan Action Palatte*

*History Palette* atau *History window*  berfungsi untuk proses *undo*, berbalik ke langkah pengolahan gambar sebelumnya.

*Halaman : 73 dari 114*

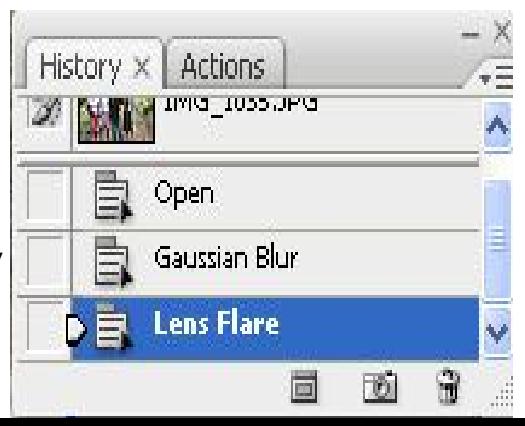

Dengan kata lain *History Palette* merupakan alat rekam setiap langkah/prosesediting gambar yang akan kita lakukan.

*Action Pallette* digunakan untuk mengeksekusikan perintahperintah tertentu secara otomatis. Dengan *action*. Kita bisa merekam (*record)* dengan mengeksekusi kembali (play) langkah-langkah dalam memanipulasi *file/* gambar yang telah dilakukan. *Action* sering digunakan untuk mempermudah dan mempercepat proses manipulasi agar tidak harus mengulang secara manual. Oleh karena bisa disimpan dalam bentik file (berekstensi \*.atn) kita bisa tukar-menukar action. Selain itu,kita juga mempelajari langkah-langkah *Action* milikorang lain dalam memanipulasi *gamabar*. Dengan menggunakan *batch* (diakses menggunakan *pulldown menu* **File – Automate – Batch)**, *Action* bisa dieksekusi pada beberapa file gambar sekaligus.

### **7. MENGGUNAKAN FILTER**

Sebuah foto/gambar dapat diberi filter tertentu hingga terlihat warna tertentu yang dominan. Fasilitas filter dalam photoshop cukup lengkap, meliputi filterwarna, bentuk, dan tekstur. Dalam buku ini hanya akan ditunjukan penggunaan beberapa filter, anda harus mempelajari sendiri penggunaan dan bentuk filter-filter yang lain.

Dalam gambar ….. ditunjukkan langkah-langkah memberi filter warna menggunakan *polldown menu Image-Adjustment-Photo Filtter.* Anda dapat memilih filter anda atau menggunakan setting yang sudah ada. Dalam gambar tersebut diperlihatkan contoh hasil filter dengan tipe *worming filter (81)* dan density 80%. Cobalah anda coba pilihan seting filter dengan nilai density yang bervariasi. Jangan lupa untuk mengaktifkan *history palette* agar anda dapat meng-undo langkahlangkah anda dan lebih mudah membandingkan efek filter yang lain.

Selain filter warna, anda dapat juga menerapkan filter tekstur. Fasilitas ini dapat anda terapkan pada gambar melalui *pulldown* menu *filter-Texture.* **Dalam gambar 3.38** ditunjukan hasil memberikan filter tekstur yang disebut grain. Untuk tampilan hasil filter yang lain, silahkan anda mencobanya sendiri.

### **8 Menggabungkan Gambar**

Anda menggabungkan beberapa gambar menjadi satu dengan manipulasi yang menarik, misalnya, anda dapat mengubah latar belakang dari foto anda menjadi tempat-tempat lain yang mungkin belum pernah anda kunjungi. Berikut ini akan diberikan contoh manipulasi gambar dimana dua orang anak ini yang berfoto diparkiran akan kita buat menjadi di depan Persawahan sekitar gunung berapa tempat Mbah Merijan Mengawali Karir sebagai Bintang Iklan Kuku Bima Rosa.

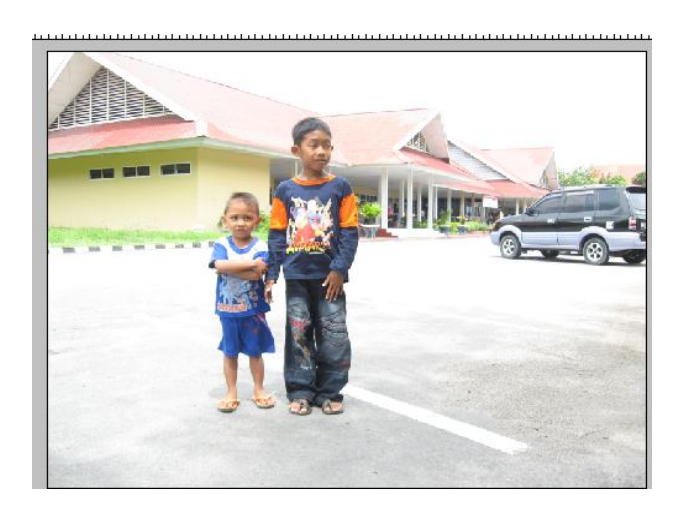

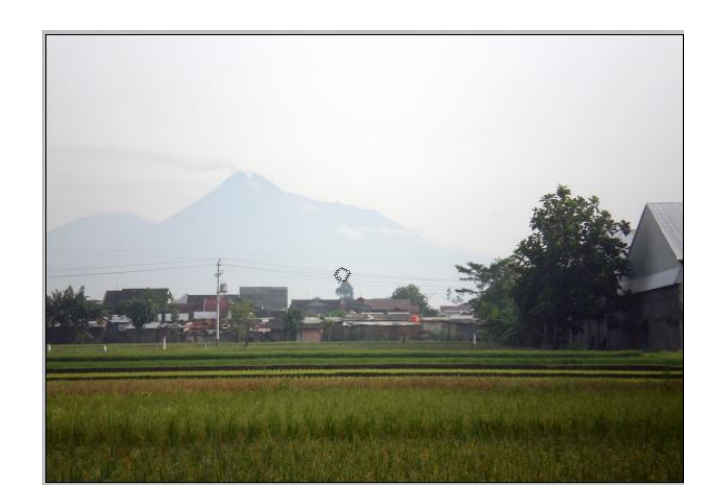

Dalam hal ini, kita harus menyiapkan kedua file gambar tersebut, file pertama adalah file berisi gambar anak-anak yang berpoto di parkiran bandara, sedangkan file kedua adalah file berisi latar Persawahan di Dekat Gunung Berapi Yogya. Kita akan menyeleksi foto kedua orang anak tersebut untuk berpose di depan Area Persawahan dekat gunung merapi di Yogya.

Kita seleksi menggunakan *Polygonal lasso tool* (dalam prakteknya, anda bebas menggunakan marquee ataupun lasso untuk menyeleksi). Setelah terseleksi, kita *copy image* tersebut ke *clipboard* dengan klik *pulldown menu.* Klik Edit Copy lalu pindah ke gambar persawahan klik edit paste, atau kita juga bisa menggunakan

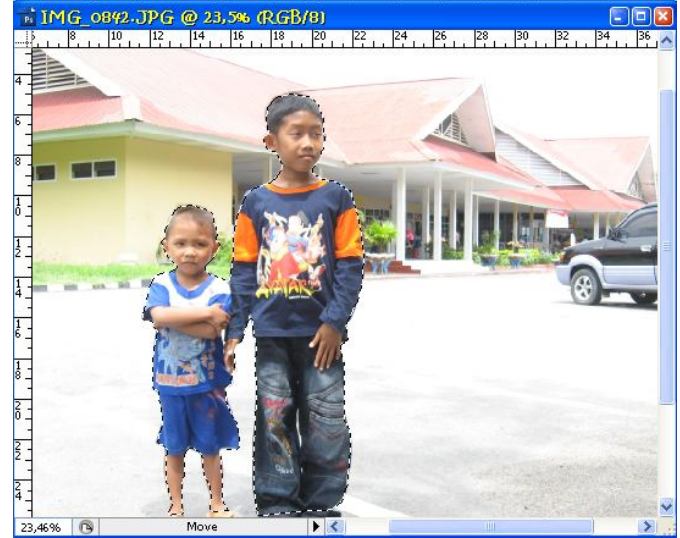

*Halaman : 75 dari 114*

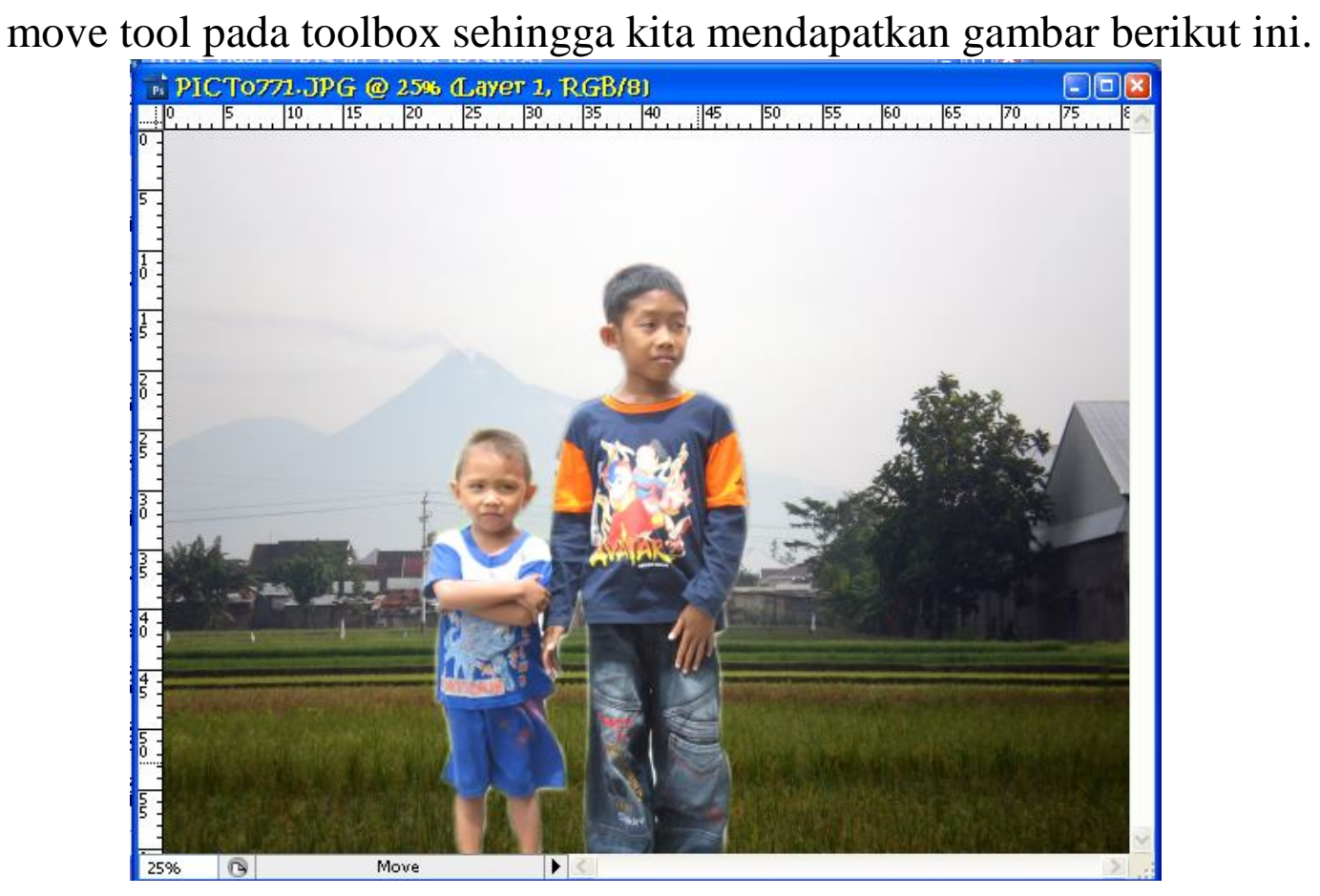

### **Beberapa Contoh Kegunaan Ikon dalam Tool Box**

# **Ikon Seleksi**

Dalam proses pengolahan image kadang kita memerlukan bagian tertentu dari image tersebut, untuk itu kita perlu menggunakan selection tool untuk memilih image yang diperlukan. Didalam photoshop terdapat beberapa kategori selection tools diantaranya adalah : *Lasso Tools* yang terdiri dari *Lasso tools* , tool ini menghasilkan seleksi yang baik tergantung ketelitian kita dalam menseleksi. *Polygonal lasso tool* hampir sama dengan lasso tools. Magnetik lasso tools untuk menseleksi dengan cara membaca warna dari image, jadi tergantung dari warna image. Tapi jika image yang diolah memiliki warna background yang polos maka akan lebih mudah lagi kalau kita gunakan *Magic wand tools*, kita tinggal klik daerah warna, maka akan langsung terseleksi bagian dari image tersebut, kita dapat memanfaatkan fasilitas toolbar selection untuk melakukan seleksi lebih jauh, adapun bagian dari selection toolbar diantaranya adalah: *Add New Selektion*, *Add to Selection* (untuk menambah seleksi baru selain seleksi sebelumnya), *Substract from Selection* digunakan untuk mengurangi seleksi, *Intersect with selection* akan menghasilkan perpotongan antara area yang terseleksi.

Fitur terbaru pada photoshop CS3 untuk *Tool selection* ini adalah *Quick selection tools*, bedanya tools selection ini memiliki pengaturan brush untuk menentukan ukuran seleksi, *Hardness* akan memberikan perubahan pada tepian seleksi.

*Marqee Tools* akan membentuk seleksi sesuai dengan namanya misalnya rectangle marquee tool menghasilkan seleksi segi empat, Elliptical Marquee Tool akan menghasilkan seleksi lingkaran atau elips.

Dalam seleksi terdapat fatheer untuk menentukan kehalusan tepian seleksi semakin tinggi nilai fatheernya semakin halus tepian seleksi,

### **Membuat Web Photo Galery**

Klik File, Automatic, Web Photo Galery, pilih style dari photo galery tersebut untuk ditayangkan diinternet, isikan alamat internetnya, pada source image kita tentukan letak photo tersebut, tentukan folder destinationnya misalnya my-documents, lalu photo, pilihan option kita pilih banner, dan berikan informasi pendukung pada bagian bawahnya, kemudian tekan ok, maka akan muncul internet explorer,

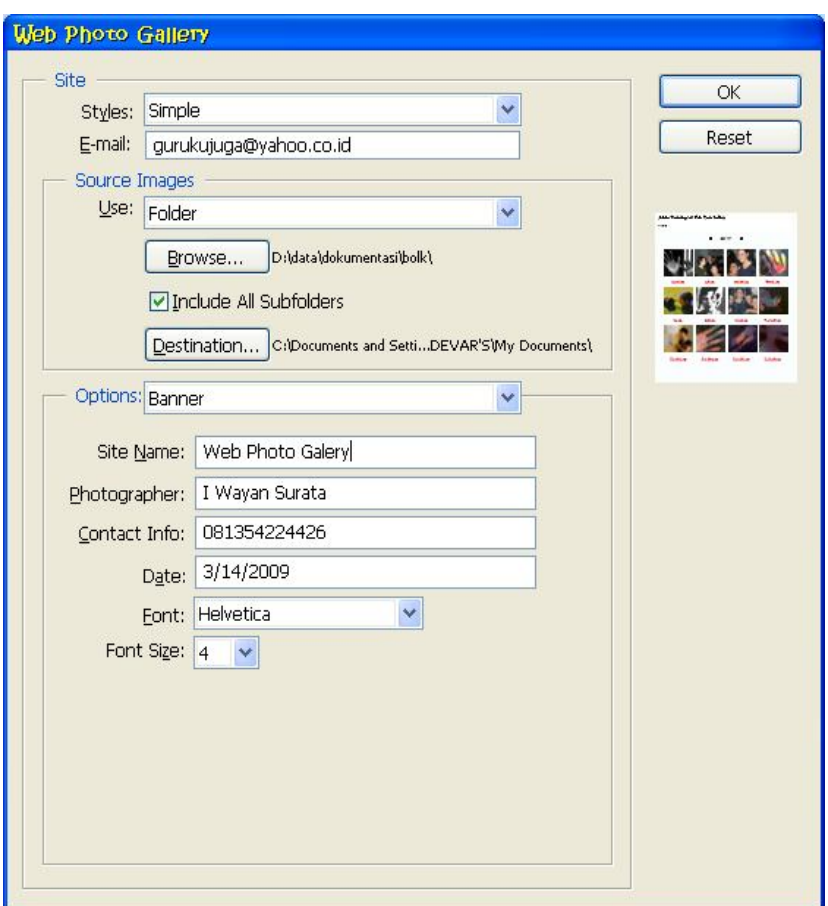

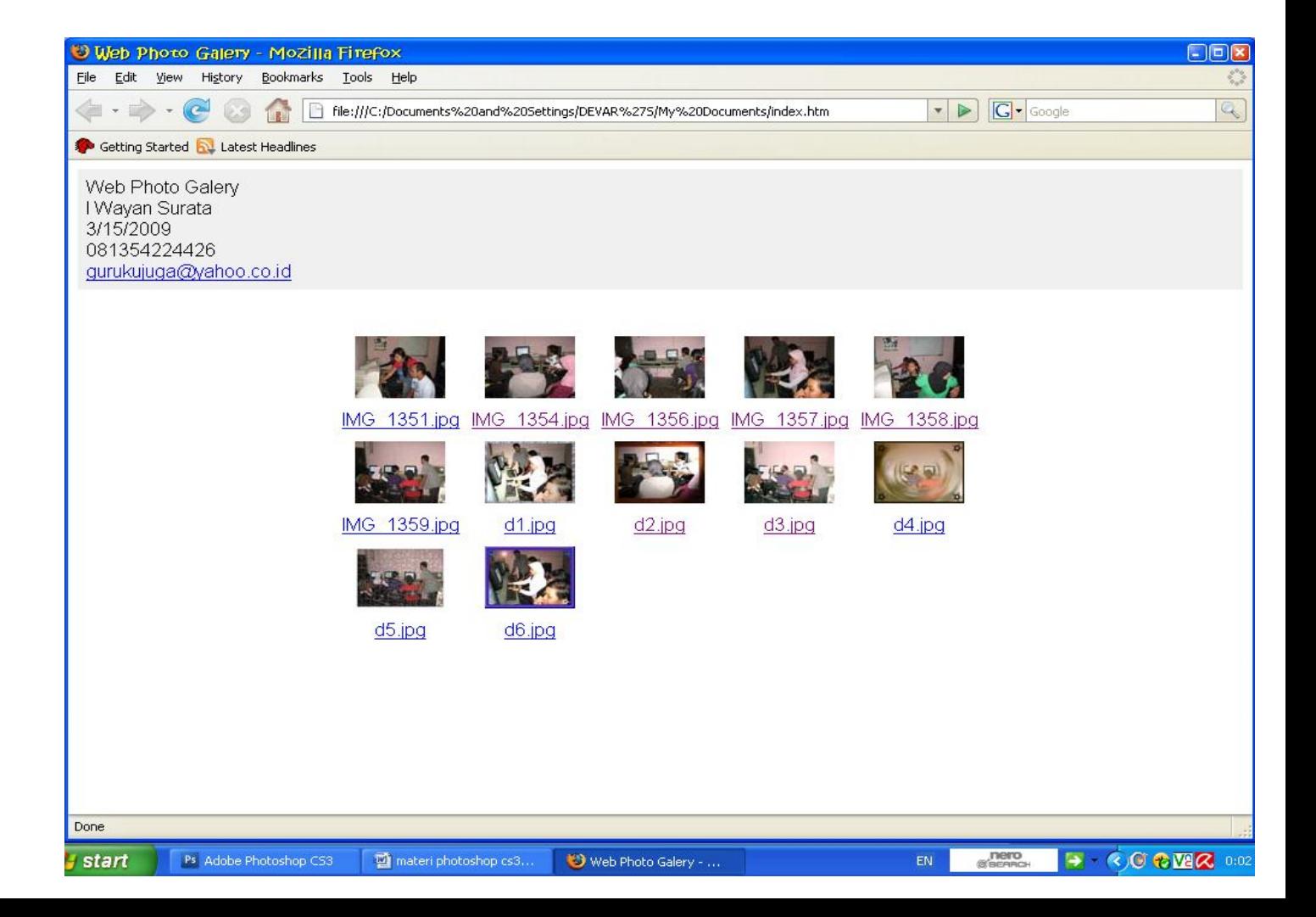

### **Mengkoreksi wajah yang jerawatan**

Gunakan spoot hilling brush tools, tentukan ukuran

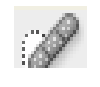

brushnya, tekan capslock, klikkan pada bagian wajah yang rusak, selain itu dapat juga digunakan healling brush, berbeda dengan spot healing brush untuk menggunakan healing brush kita harus menggunakan sample wajah yang mirip dengan daerah yang rusak, tekan tombol pada keyboard, klikan pada wajah yang rusak,

### **Menghilangkan bagian tertentu dari Image**

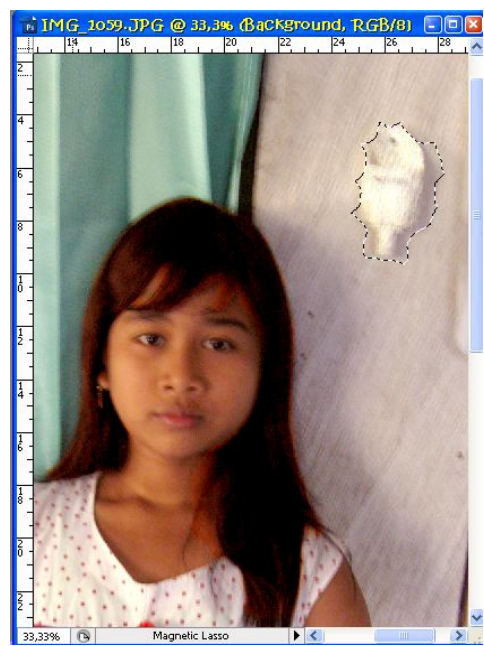

seleksi tersebut,

### **Menghilangkan mata merah Red eye Tools**

Gunakan *Red eye tool*, atur zoommingnya untuk membesarkan gambar, untuk menghilangkan efek mata merah, seleksi bagian mata yang berwarna merah hingga efek merah hilang.

Gunakan *patch tools*, perhatikan source, destination, transparant, Seleksi bagian image

yang akan dipindah, pilih source untuk menghilangkan image, destination untuk menduplikasi image, transparant untuk membuat object transparant, dekatkan kursor anda lalu klik geser

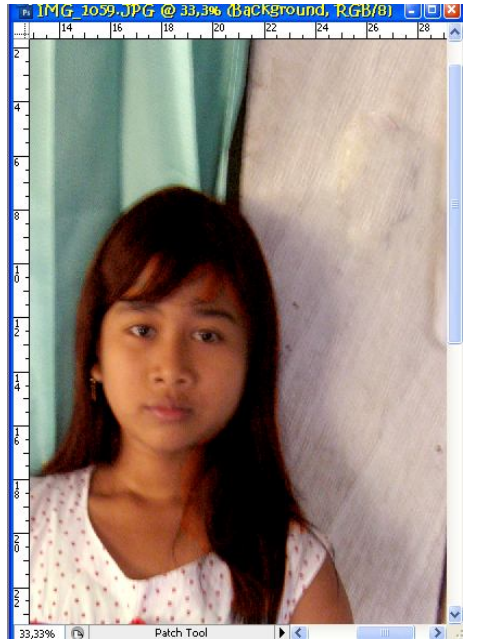

#### **Mengubah warna rambut pada Photo anda**  $\overline{O}$ Siapkan Photo klik, *Edit in Quick Mask*,

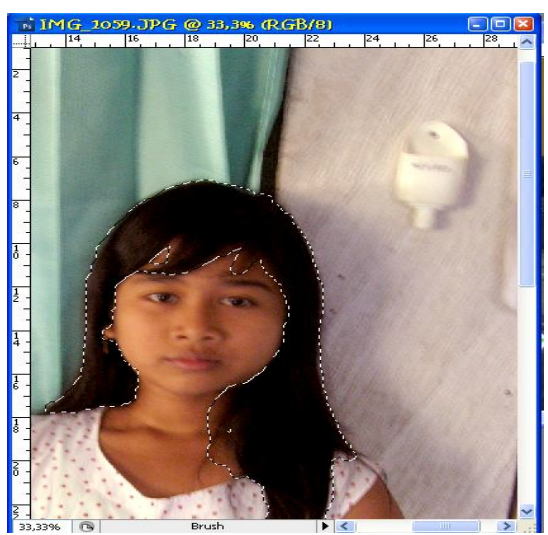

Atur ukuran brushnya, sapukan ke bagian rambut, klik lagi *edit in Quick Mask*, klik Menu *select*, *Invers* (membalik seleksi), klik *layer*, pilih *new fill layer*, *solid color*, pada pilihan mode pilih *softlight* atau

pilihan yang lain, lalu klik ok lalu tentukan

warna yang sesuai dengan selera anda misalnya warna agak kecoklatan seperti yang anda lihat pada gamber sebelah kanan ini, klik Ok.

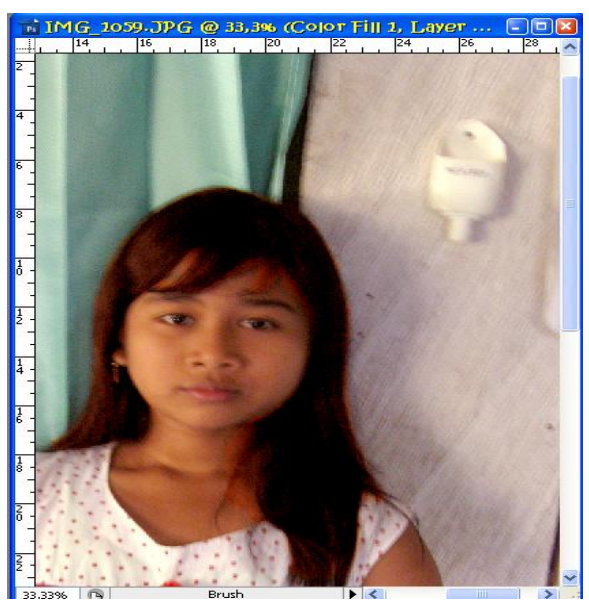

### **Memberi Efek cahaya pada Photo**

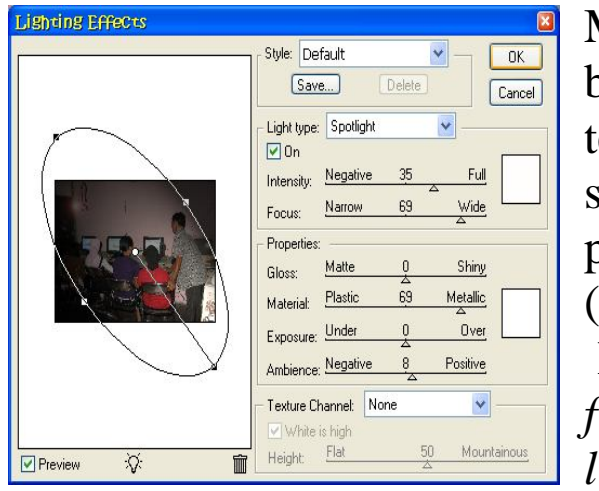

Menyinari bagian tertentu dari sebuah photo/Image (omni) Klik menu *filter*, *render*, *lightening* 

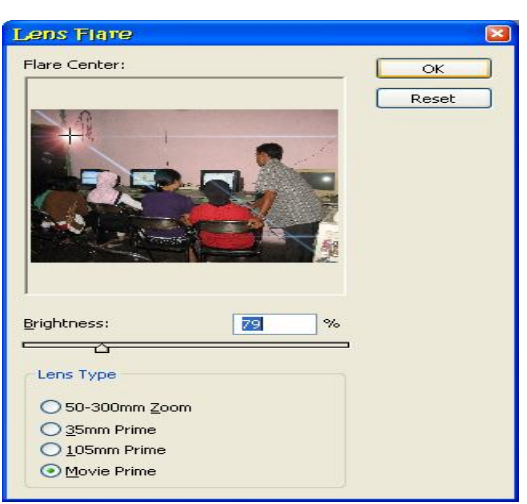

*efek* tentukan *stylenya*, *flaslights*, pilih typenya misalnya *omni*, tentukan area, lalu atur ketajaman sinar dengan menggeser slider ke arah kanan atau kiri. Pilih save ketikan namanya, misalnya cahaya klik ok, maka secara otomatis akan muncul pada pilihan style. Untuk memperindah photo tambahkan efek lagi melalui *Filter*, *render* yaitu

*lens flare*, atur brightness dan lens *typenya mis alnya 35 mm frame*, tekan ok .

### **Mengisi Bingkai / Frame pada Photo**

Untuk mempercantik image biasanya sebuah photo diberi

bingkai/frame Buka image photo dan buka image bingkai kemudian buka kunci photo double klik layer background, klik Ok, kemudian klik and drag pada image frame, atur letaknya layar frame pada bagian atas, kemudian tekan kontrol T untuk mengatur ukurannya. Kemudian tekan

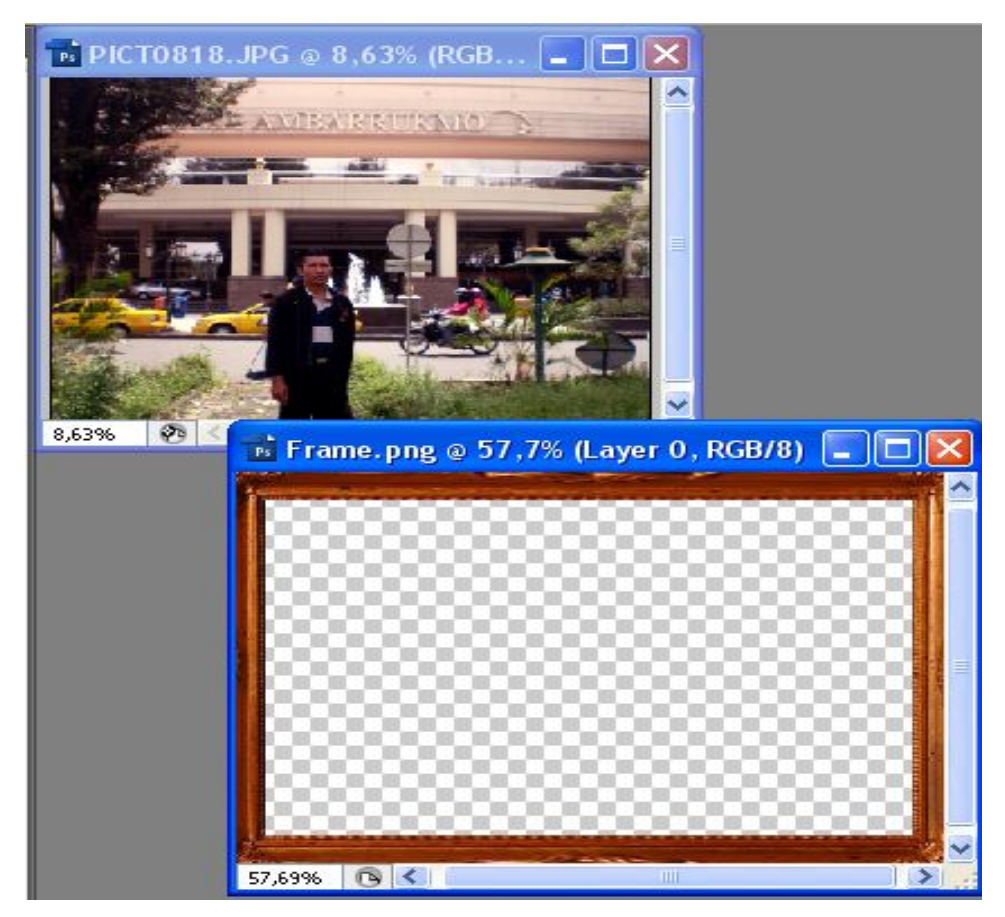

enter

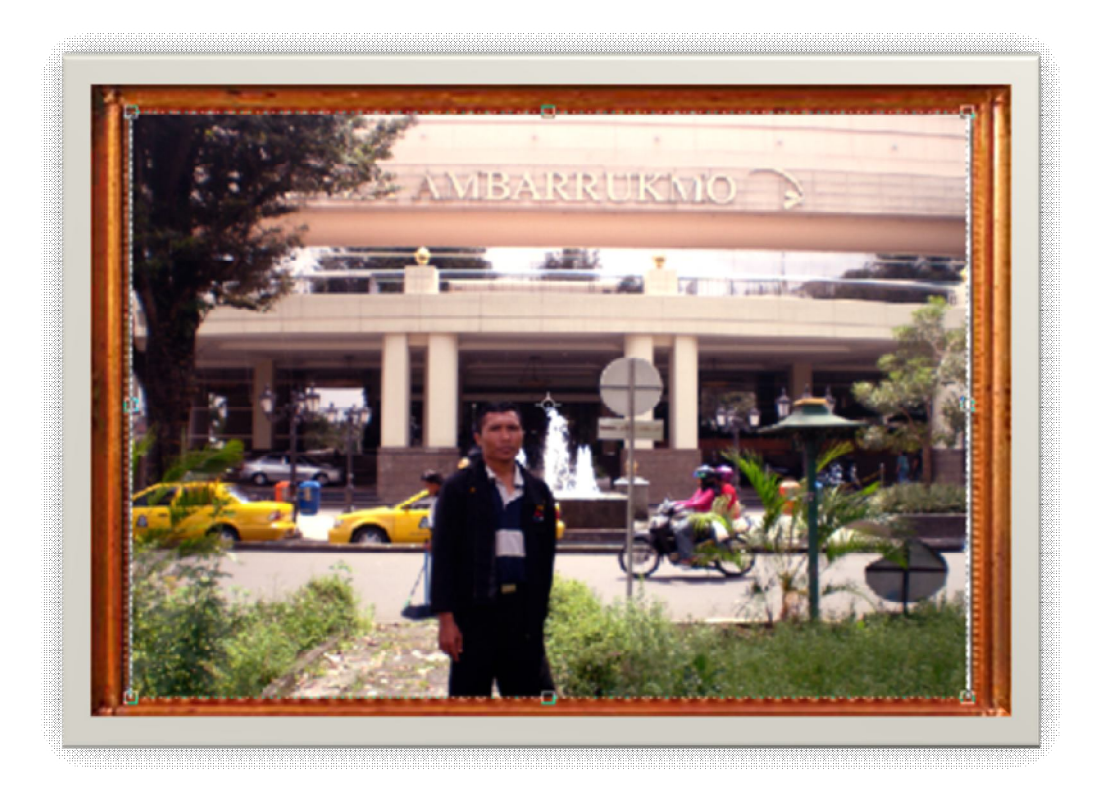

*Halaman : 82 dari 114*

*Halaman : 83 dari 114*

**Teknik Menghilangkan Back ground pada photo / image yang helaian rambut yang kurang rapi.**

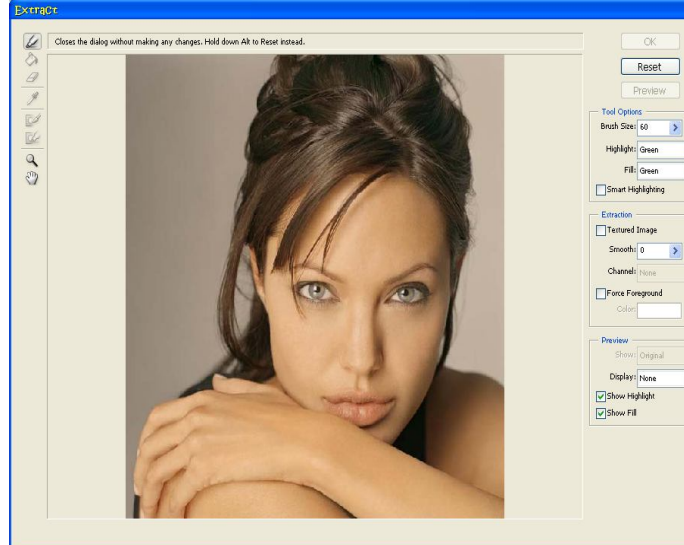

Kita dapat menggunakan *Polygon Lassotools*, tapi tidak efektif ada helaian rambut yang akan terpotong, atau *Magic wand tools* kemungkinan ada bagian dari image yang tidak

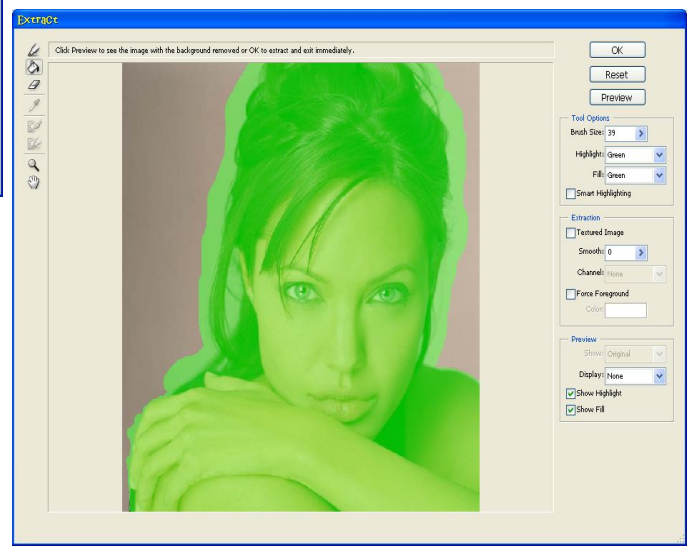

ingin kita seleksi terseleksi, langkah yang paling tepat kita akan menggunakan fasilitas menu *filter* kemudian dengan menu ini kita bisa memilih dan menghilangkan bagian tertentu dari image tanpa merusak helaian-helaian rambut pada image tersebut.

Klik *Filter*, *extract*, tentukan ukuran dari brush, agar hasil seleksi terlihat tajam, pastikan *smart lighting* dalam keadaan terpilih, kita

seleksi pada bagian bawah rambut, hilangkan tanda pada *smartlighting* kemudian pilih pada bagian rambut, pastikan bagian yang berwarna hijau ini saling bertemu, klik *paint bucket* dan klikkan pada area image yang diseleksi, area yang berwarna biru adalah area yang tidak

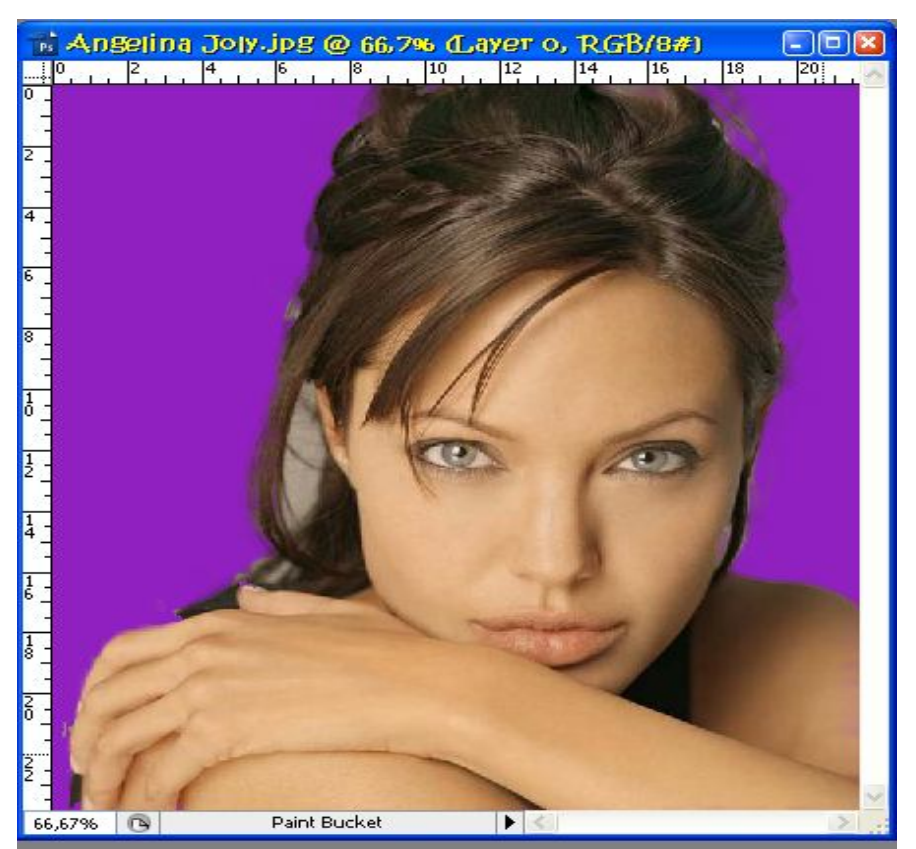

terpotong, kemudian tekan preview kemudian tekan ok. Untuk melihat hasilnya kita cek dengan menambahkan layer baru, dan kita ubah warna *backgroundnya.* **Memberi Efek kabur pada Photo / Image**

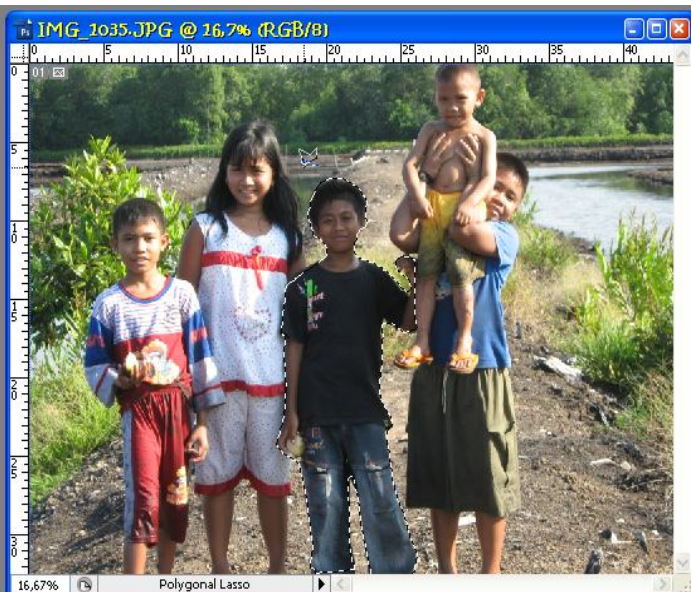

dapat membuat sendiri efek blur adapun langkah-langkahnya adalah sebagai berikut :

Kita seleksi objek dengan menggunakan *polygon lasso tools*, objek yang terseleksi akan terkena efek blur, untuk membalik klik *filter invers*, kuat lemahnya efek blur ini

 $\Box$ 1MG 1035.JPG @ 16.7% (RGB/8)  $10^{10}$  $1.1.1.1$ <sup>25</sup>  $\frac{30}{20}$ 

Blur disebabkan karena karena kamera tidak dilengkapi auto focus, objek yang dipoto jaraknya terlalu jauh lalu kita mencoba memaksakan kamera dengan fasilitas zoomnya, tangan yang tidak stabil dalam menjepret photo juga salah satu penyebabnya efek blur. Kita

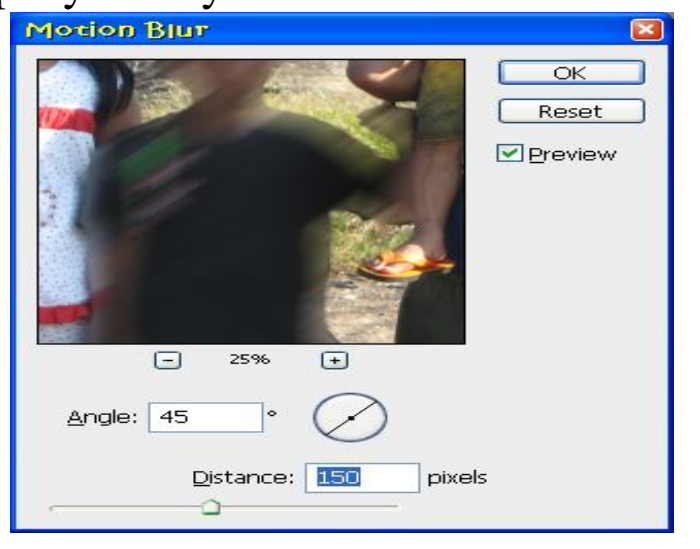

ditentukan oleh nilai yang diberikan pada *distance*, tentukan sudut arah efek blurnya, gunakan *radial blur* pilih *zoom*, tentukan nilai *amount* untuk menentukan kuat lemahnya efek yang dihasilkan. Tekan ok lalu hilangkan seleksinya dengan memilih *select*, *deselect. Maka anda akan melihat* 

*Halaman : 85 dari 114*

*gambar selain anak yang berbaju hitam menjadi lebih kabur dengan sudut 45<sup>o</sup>*

## **Membuat photo dramatis**

Harus ada image yang sesuai untuk membuat efek ini, lakukan

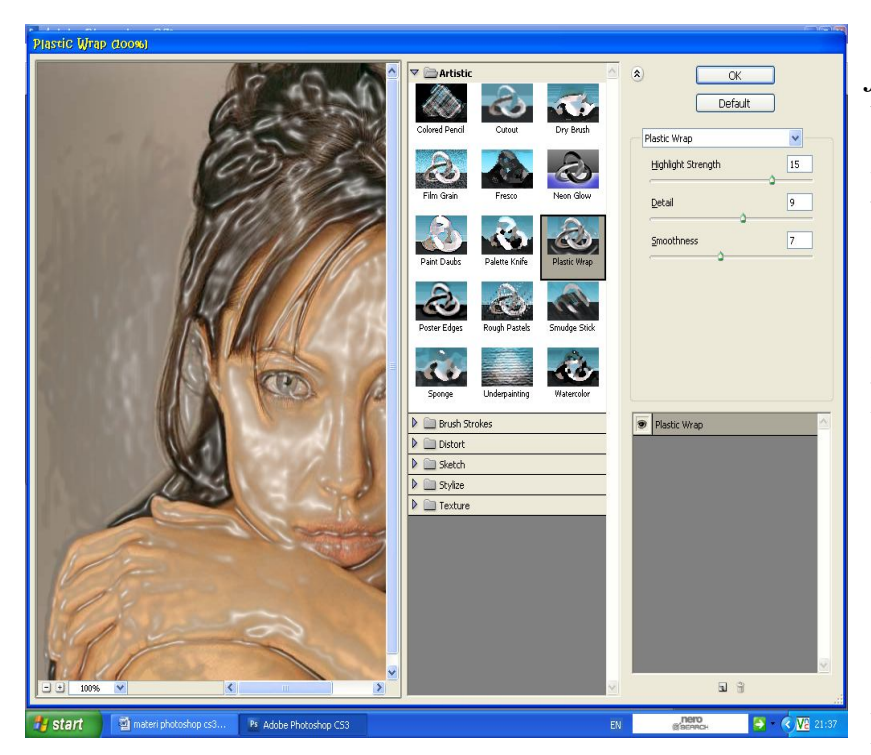

duplikasi kemudian pilih *filter, artistik, plastic wrap* berikutnya kita atur parameternya kemudian tekan ok, pada *blanding mode* kita rubah menjadi *multifly*, kemudian kita hapus area yang tidak kita inginkan untuk diberi efek, gunakan *layer mask*, klik *layer tumbhnail*, pilih *erase tool*, kemudian hapus area yang tidak diberi efek, kalau sudah kita

tambahkan *fill or ajustment layer*, kemudian pilih *black and white*, *blending mode* kita ganti menjadi *overlay*, kita ubah warna, pada *layer background copy* pilih *layer thumbnail*, kemudian klik menu *image*, *adjusment*, pilih *hue or saturation* untuk memberikan warna yang berbeda pada bagian image, kemudian tekan ok.

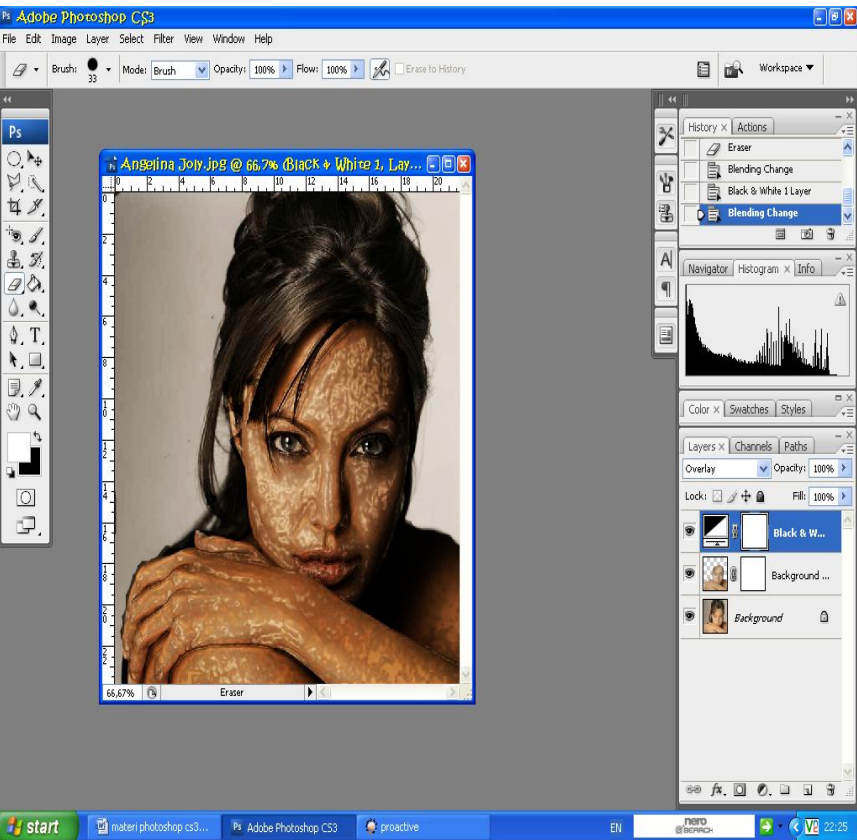

Situs Http://www.Photoshoptutorial.com

# **Membuat photo horor**

Siapkan image yang sesuai, lakukan duplikasi, klik kanan duplicate layer, Ok.

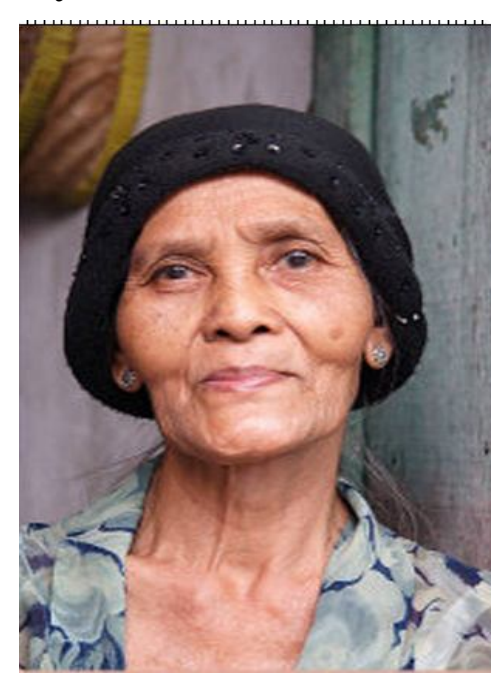

Berikut kita gunakan brush tool kita atur warnanya misalnya merah tua, atur ukuran brush,

Hardnessnya 100%, klikan pada area mata, pilihan blending mode ganti menjadi overlay, Tambahkan layer baru gunakan paint brush atau brush tool namun kita ganti warnanya menjadi biru tua, kemudian atur brushnya kita letakan paint brush ini pada area sekitar mata kita ganti ukuran brush kecilkan letakan sekitar area hidung, mulut kemudian blending

menjadi overlay . agar lebih realistis gunaan image, adjusment hue or saturation, hue beri nilai + saturation beri nilai - . berikan pula pada layer background copy. Masih menggunakan hue or saturation, **untuk** untuk mengaturnya bila perlu menggunakan / centang pada colorize, kemudian atur hue dan saturasinya. Berikan angka 284 **pada** pada

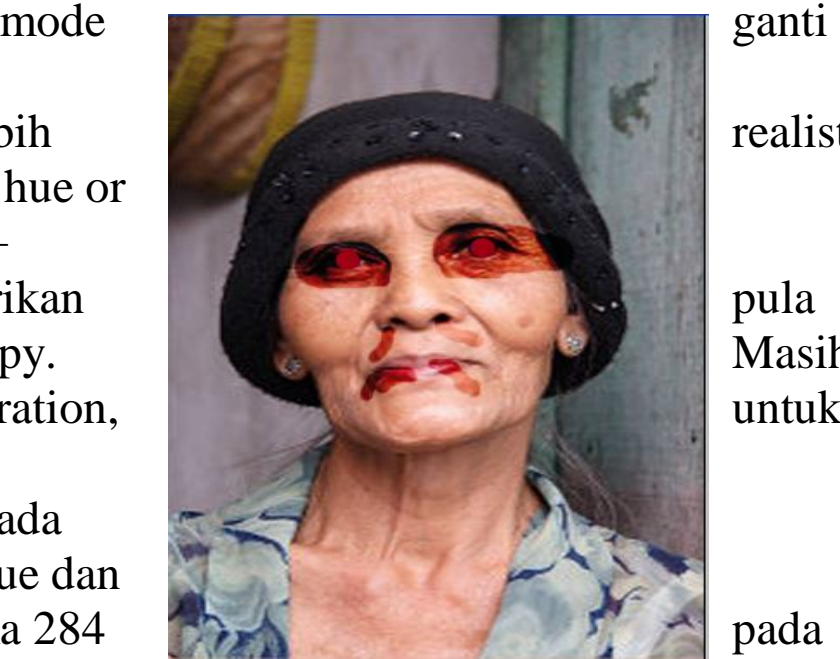

hue 8 point pada saturation, -14 pada lightnes atau kreasi anda sendiri. Jika sudah tekan ok.

### **Mengubah Photo Hitam Putih menjadi Berwarna**

Jika mengubah Image dari berwarna menjadi hitam putih caranya mudah

*Halaman : 88 dari 114* Ubah mode warnanya pilih Image, Mode, Grayscale, pilih dicard Atau Ubah mode warnanya pilih image, Adjusment, Black and white,

Siapkan Image yang tidak berwarna, lakukan duplikasi, selanjutnya seleksi bagian-bagian image yang akan kita beri warna, klik add layer mask, kemudian pilih layer thumbnail, pilih Image, adjusment pilih hue and saturation, kemudian kita atur, hue, saturation, lightnessnya dengan menggeser slider pada masing-masing bagian tersebut, misalnya kita akan beri warna merah pada bagian baju.

Kemudian pada layer 0 duplikasi lagi, kemudian seleksi pada bagian background, langkah yang sama setelah seleksi tambahkan add layer mask, pilih layer thumbnailnya pilih image, Adjustmen, channel mixer, rubah parameternya, klik ok, kemudian duplikasi lagi layer 0, kita seleksi pada bagian wajah, jika sudah tambahkan kembali add layer mask, klik layer thumbnail, klik image, adjusment, hue/saturation, atur hue, saturation dan lightness, bila perlu centang pada bagian colorize, atur hue saturation dan lightness, tekan oke.

#### **Suasana Pagi hari,**

Buka Photo yang sesuai

Buat layer baru dan beri warna putih, agar terkesan tipis, atau opacitynya, kemudian duplikasi sebanyak 3 x,

Sekarang kita hapus secara acak tiga layer ini, kemudian pada layer bagian atas tambahkan fill or adjusment, pilih photo filter, kita gunakan warming filter, dan densitynya diberikan nilai 50%. Tekan ok, agar lebih, agar lebih dramatis tambahkan filter, distorsi, lens correction, tarik keatas pada layer kemudian tekan Ok. Untuk mengatur suasananya, pilih layer 0, pilih Image, adjusment, color balance, berikan nilai pada cyan, magenta dan yellow, klik Ok.

#### *Smart Filter*

*Buka Gambar/Photo yang akan dibuat smart Filter*

Klik Filter, Convert for Smart Filter, kemudian Klik layer, convert to smart Objek, kemudian kita akan memberikan efek pada photo tersebut, klik filter, distort, spherize, tentukan pengaturannya, kemudian tekan ok, perhatikan pada panel layer akan terbentuk smart filter dan efek yang

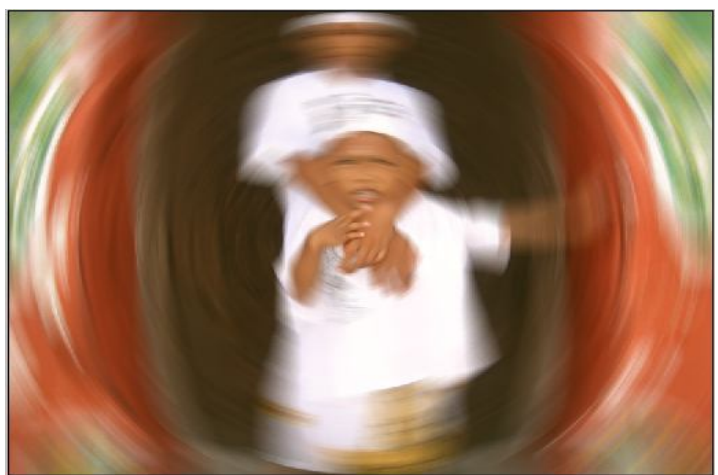

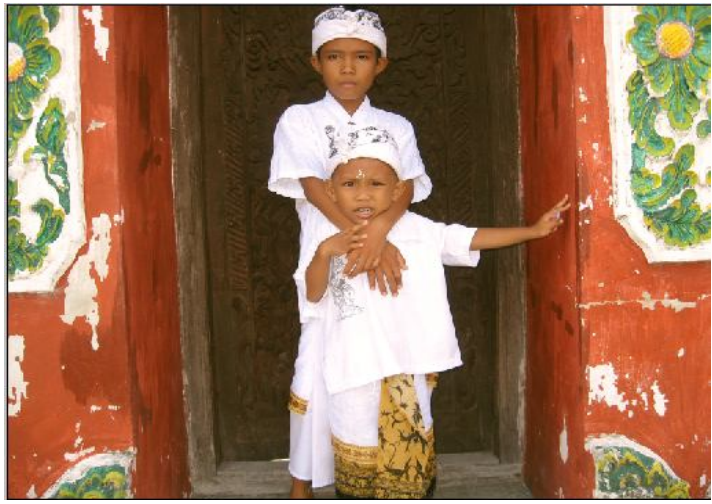

digunakan, kemudian kita buat efek lagi, klik layer, blur, radial blur, tentukan pengaturannya, klik ok.

Penggunaan smart filter ini

memungkinkan kita menggunakan lebih dari satu efek pada satu layer, kita pun bisa melakukan pengeditan pada efek-efek yang telah kita berikan, dengan cara mendouble klik efek yang kita ingin edit. Biasanya kalau kita memberikan efek pada suatu objek biasanya efek menjadi satu dengan image aslinya. Namun dengan smart filter kita masih bisa menampilkan efek aslinya. Dengan mengubah terlebih dahulu warna foreground dengan background.

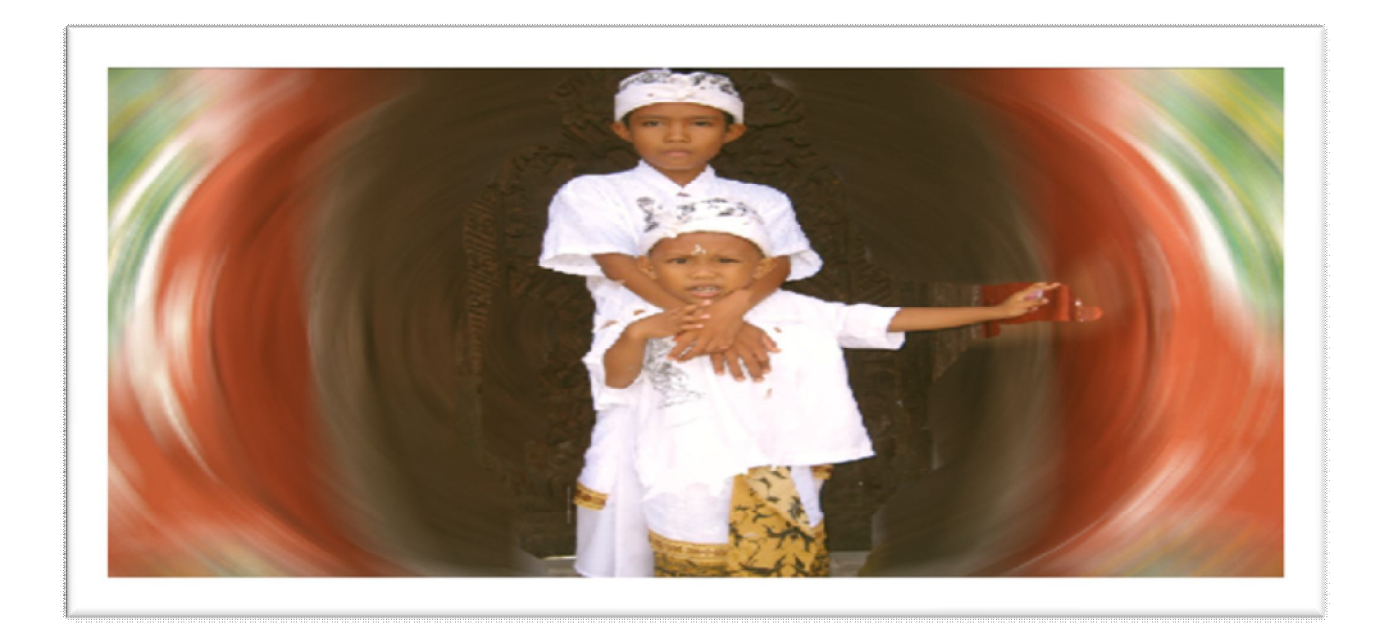

### **Clipping Mask**

Clipping Mask berfungsi untuk "memasukan" sebuah gambar atau foto ke dalam objek tertentu yang kita buat. Walaupun cara kerjanya

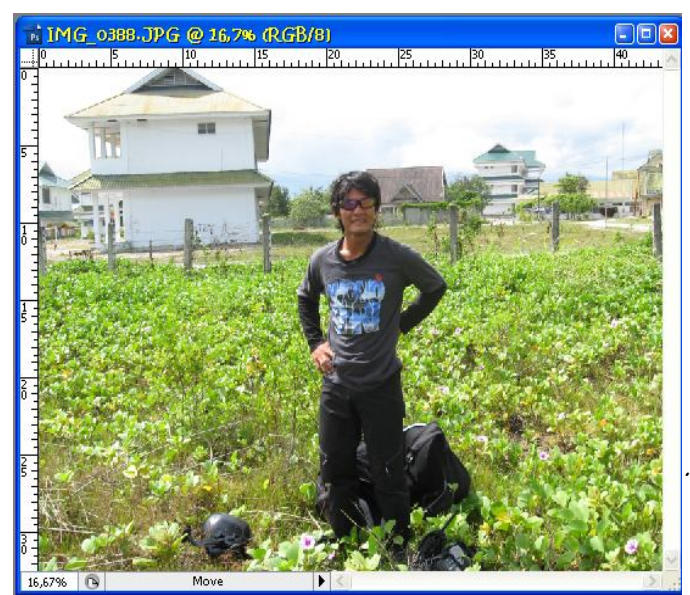

sederhana, tapi acapkali prosesnya terbolak-balik sehingga clipping mask ini tidak bisa bekerja sama sekali.

Menggunakan Clipping Mask Dikarenakan clipping mask berfungsi untuk memasukkan sebuah gambar ke dalam objek,

*Halaman : 91 dari 114*

maka paling tidak harus ada dua unsur di sini, yaitu gambar dan objeknya.

Berikut langkah-langkah pengunaannya:

1. Pertama-tama, buka file gambar.

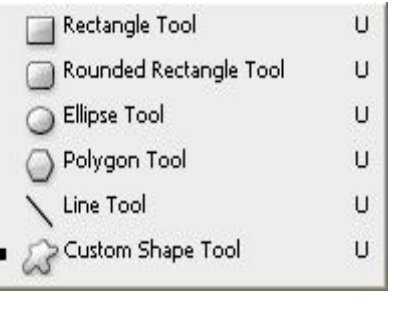

- 2. Klik ganda pada Layer Background yang ada di dalam panel Layer.
- 3. Buka kunci file image tersebut dengan mengklik ganda, tekan tombol Ok dialam jendela New Layer.
- 4. Dengan demikian, layer Background akan berubah menjadi Layer 0
- 5. Pilihlah Custom Shape Tool, lalu pilih salah satu shape yang sesuai
- 6. Didalam kota Shape, pilih salah satu bentuk yang Anda sukai.
- 7. Buat objek yang sudah anda pilih di dalam kanvas dengan mengklik dan men-drag-nya.

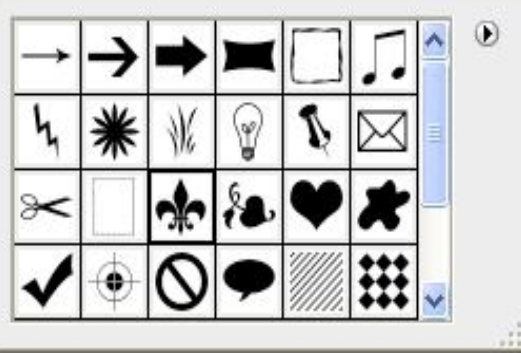

- 8. Beralih ke panel Layers
- 9. Klik dan drag Layer 0 ke atas Layer Shape 1
- 10. Pilih menu Layer > Create Clipping Mask

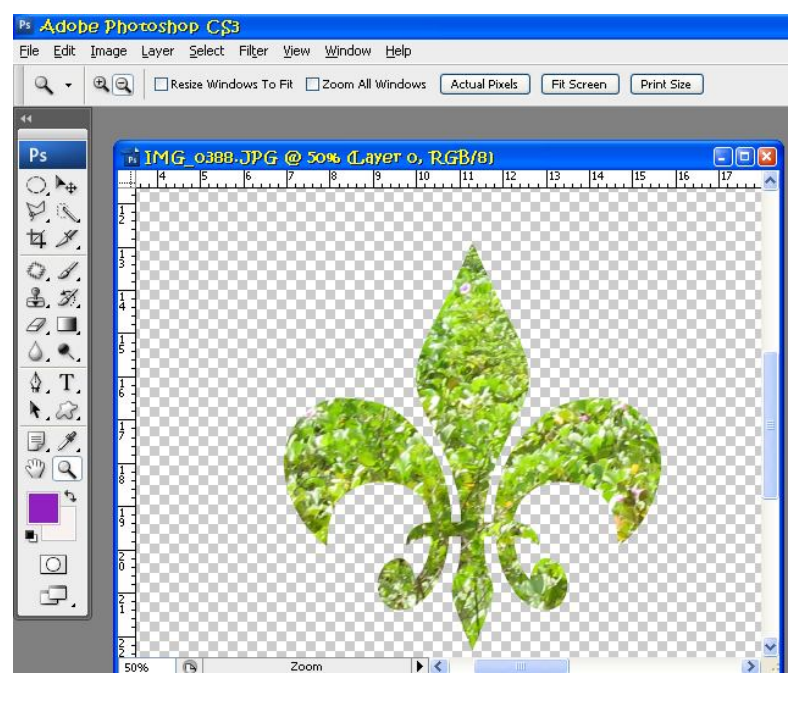

- 11. Bentuk objek yang ada di dalam kanvas akan menjadi seperti gambar di bawah ini.
	- 12. Klik Layer Shape 1 terlebih dulu.
	- 13. Pilih Menu Layer >Layer Styele> Drop Shadow
	- 14. Untuk bayangan, gunakan setting dibawah ini:

Opacity : 75%

*Halaman : 92 dari 114*

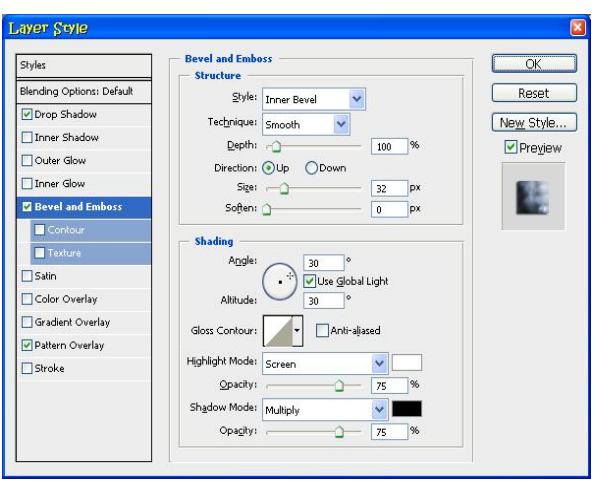

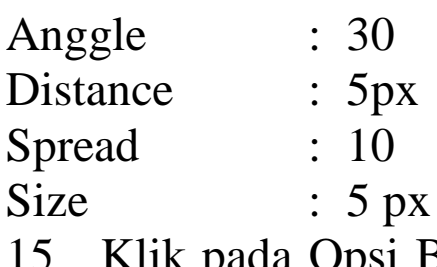

15 Klik pada Opsi Bevel and Emboss untuk mengaktifkannya.

16 Untuk Structure pada Bevel and Emboss, gunakan setting berikut Style : Inner Bevel

Technique : Smooth Depth : 100% Size : 32 px Soften : 0 px

17 Sedangkan untuk Shading, masukkan setting di bawah ini :

Angle : 30

Altitude : 30

Warna Shadow Mode : Merah tua (#660000)

Tekan Tombol Ok dan anda akan melihat gambar dibawah ini.

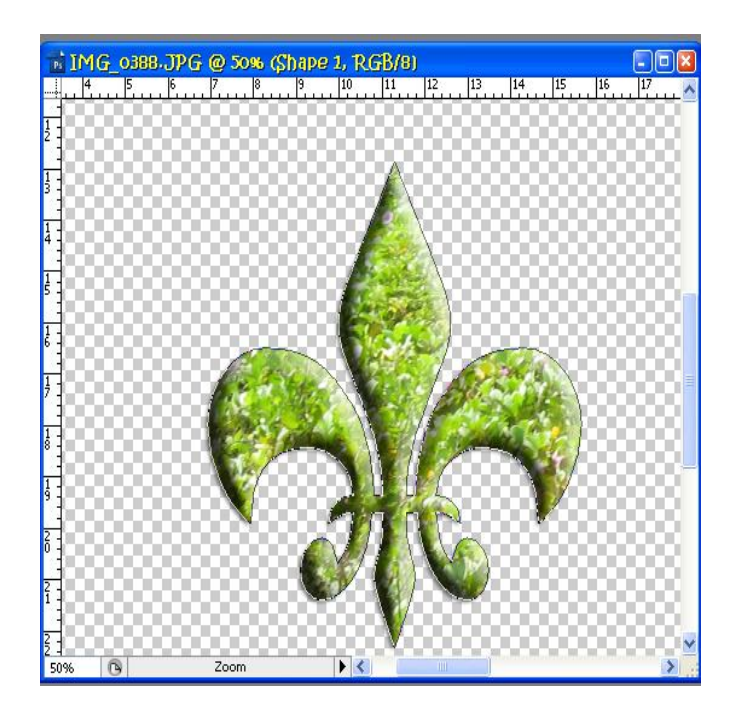

# **Refleksi**

Ada beberapa tahapan dalam yang harus dilalui dalam membuat refleksi (pantulan). Tapi pada intinya, kita akan menggunakan Layer Mask dan Gradient Tool untuk menciptakan refleksi yang realitis.

1. Buka File gambar yang sesuai

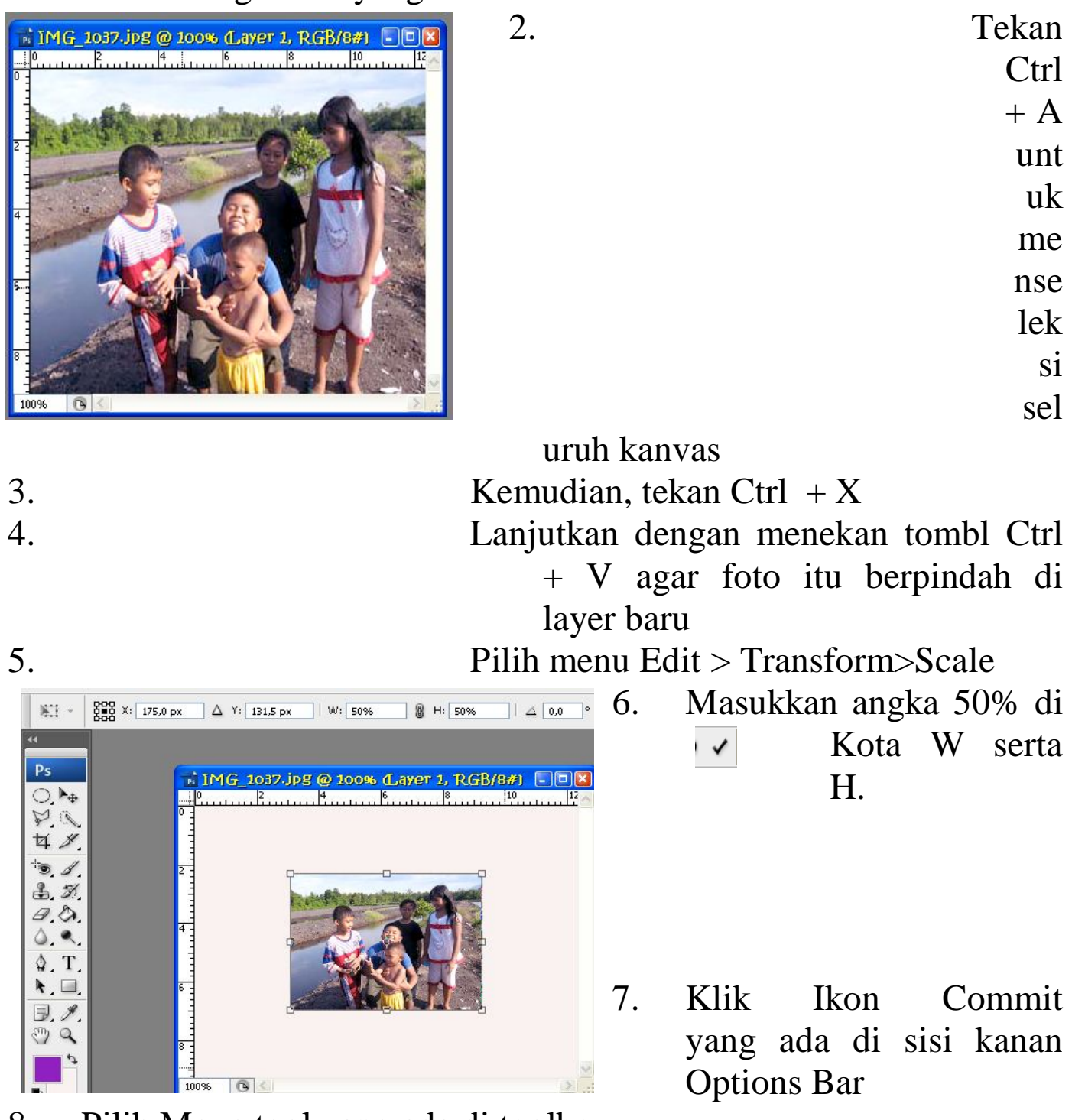

8. Pilih Move tool yang ada di toolbox

- 9. Posisikan foto tadi di sisi atas pada kanvas seperti terlihat pada gambar dibawah ini.
- 10. Tekan tombol Atl+Klik dan drag foto itu ke arah bawah untuk

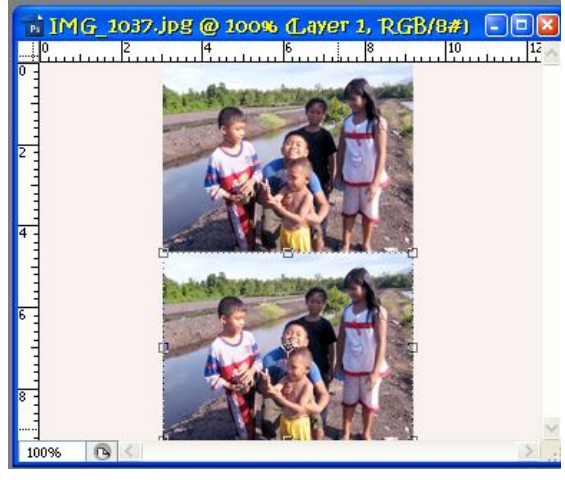

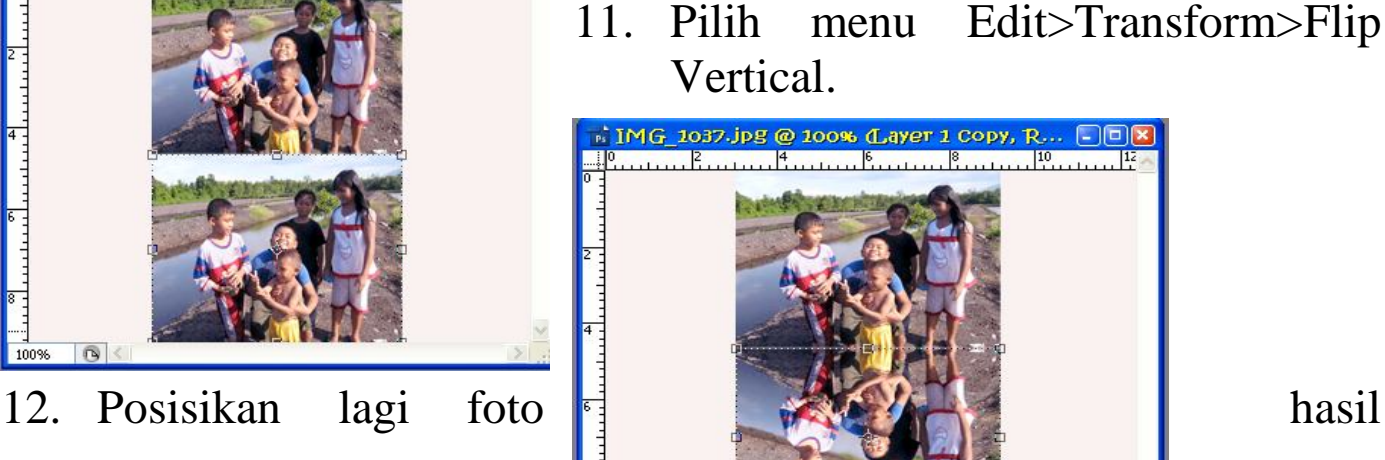

menggandakannya.

menduplikat sekaligus

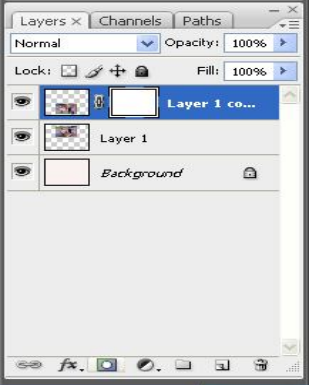

duplikasi agak ke bawah agar memiliki jarak dengan foto aslinya.

- 13. Klik ikon Add Layer Mask yang ada di dalam panel Layer bagian bawah.
- 14. Klik Gradient Tools dari dalam toolbox.  $\Box$

15. Pilih Warna gradasi hitam putih seperti ditunjukkan pada gambar dibawah ini.

16. Klik dan drag dari arah bawah keatas pada objek foto bayangan yang ada di kanvas.

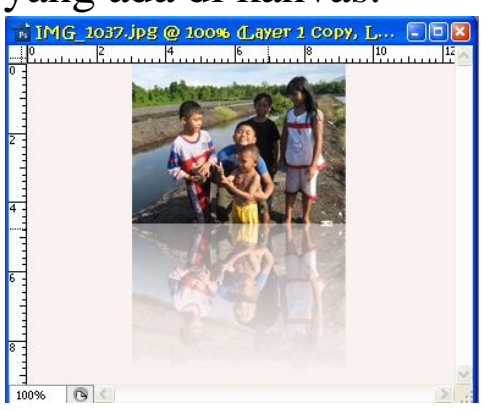

- 17. Lepas tombol kiri mouse dan anda akan melihat hasil seperti gambar berikut
- 18. Tekan tombolk Ctrl + Klik pada layer 1 sehingga Layer 1 copy dan Layer 1 dalam keadaan terpilih.
- 19. Pilih Menu Edit> Transform>Distort
- 20. Klik dan drag handle di pojok kiri atas ke arah bawah.
- 21. Selanjutnya, klik dan drag handle di pojok di pojok kiri bawah ke arah atas.
- 22. Klik ganda didalam foto itu sehingga hasil final yang akan dapat tampak seperti gambar di bawah ini.

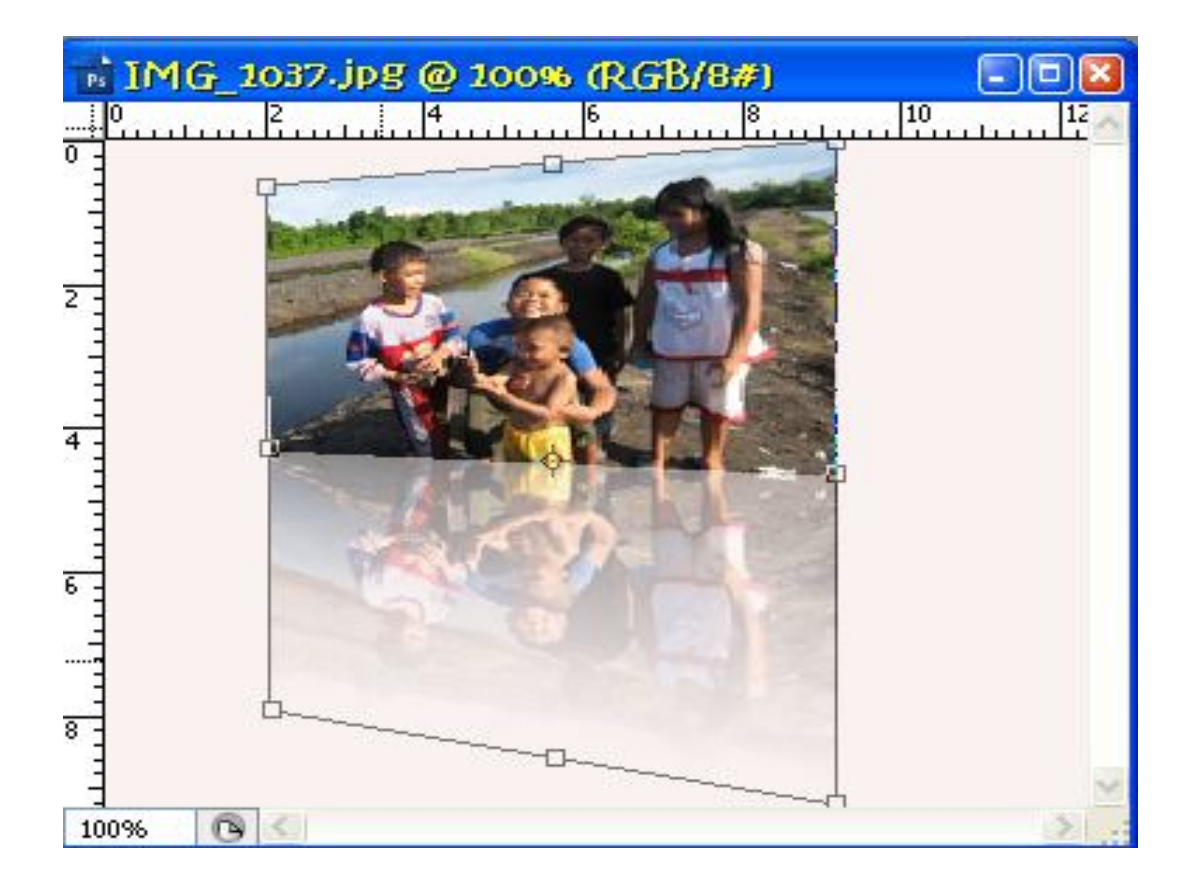

# **Smart Object**

Salah satu fasilitas canggih yang ada di Photoshop CS3 adalah Smart Object. Memang Smart Object jarang di manfaatkan oleh pengguna awam karena ketidaktahuan mereka tentang fungsi sebenarnya dari Smart Object ini. Di sini, kita akan belajar lewat latihan untuk mengeksplorasi fungsi Smart Object, dan bagaimana fungsi ini dapat membantu kita mempercepat sebuah proses mendesain gambar.

### **Membuat Objek Utama**

Pertama-tama, kita rancang dulu objek yang akan di jadikan Smart Object. Objek tersebut bisa berbentuk teks, gambar, atau lainnya. Tapi dalam contoh kasus ini, kita akan menciptakan Smart Object berbentuk tek

Berikut langkah-langkah membuat objek utama:

- *1. Buatlah kanvas baru dengan ukuran 500x100 pixels.*
- *2. Klik ikon warna latar depan dan ganti dengan warna kecoklatan (#ffc06e).*
- *3. Tekan tombol OK.*
- *4. Kemudian, klik Rectangle Tool dari dalam toolbox.*

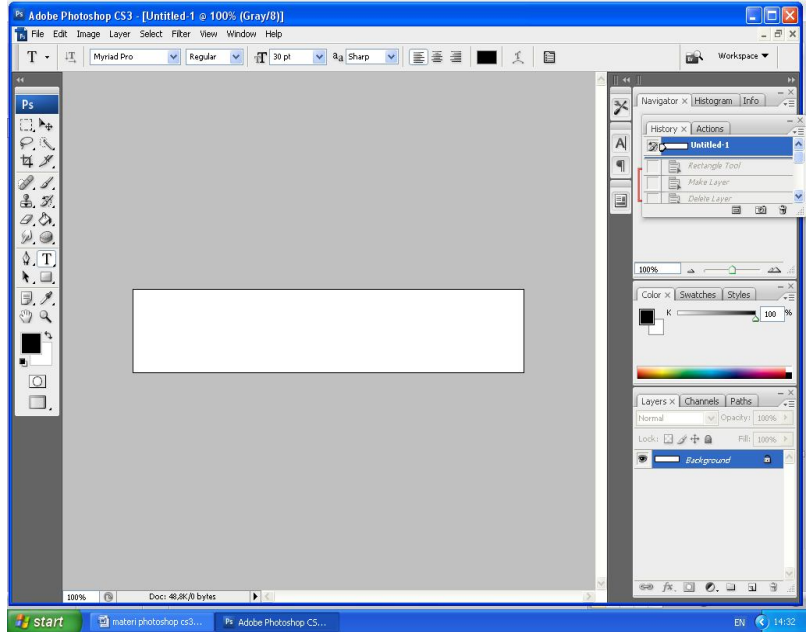

- *5. Buat persegi empat di dalam kanvas yang memanjang menguasai isi seluruh kanvas seperti gambar di bWh ini.*
- *6. Arahkan kursor mouse di atas Layer Background.*
- *7. Tekan tombol OK untuk kotak dialog New Layer.*
- *8. Setelah itu, dalam keadaan Layer 0 terpilih, klik menu Layer > Delete > Layer.*
- *9. Hasilnya, latar belakang di dalam kanvas akan menjadi transparan.*

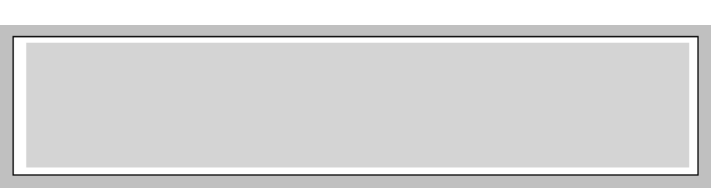

- *10. Pilih menu Layer > Layer Style > Drop Shadow.*
- *11. Gunakan setting default untuk bayangan dibelakang persgi empat tersebut.*

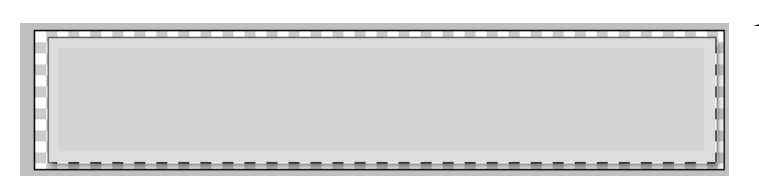

*12. Kalau sudah, klik pada opsi Stroke.*

- *13. Di bagian Size, masukan angka 8, di bagian Position, pilih Inside.*
- *14. Klik kotak Color dan pilih warna coklat muda (#ffd599).*
- *15. Tekan tombol OK dan pastikan setting Stroke yang lain tampak seperti gambar di bawah ini.*
- *16. Tekan tombol OK lagi dan bentuk segi empat akan berubah sedikit karena sudah ada penambahan bayangan dan stroke.*
- *17. Tekan huruf D untuk mengembalikan posisi warna default.*
- *18. Pilihlah Horizontal Type Tool dari toolbox.*
- *19. Klik di dalam kanvas dan ketik teks sesuai selera Anda sendiri.*
- *20. Pilih lagi menu Layer > Layer Style > Drop Shadow.*

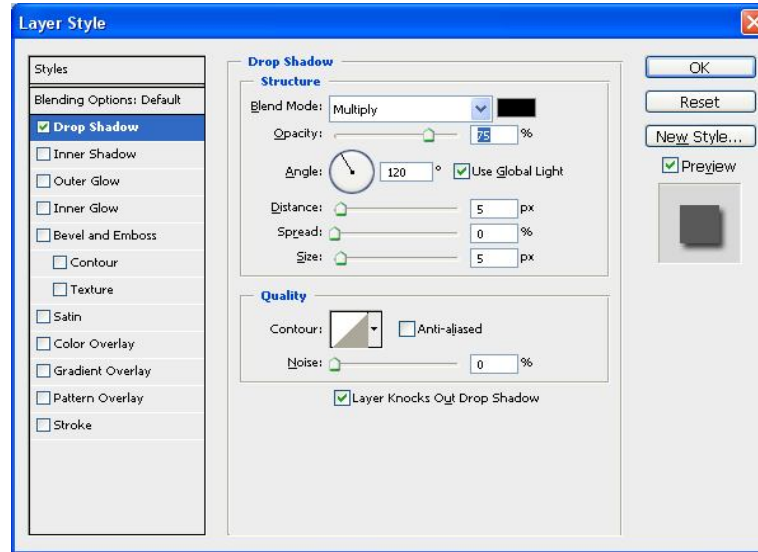

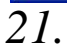

*21. Biarkan setting default untuk drop shadow apa adanya (tidak berubah).*

*22. Klik Bevel and Emboss dan pakai juga setting default tanpa perubahan berarti (ubah sesuai selera Anda jika perlu).*

*23. Klik Stroke.*

*24. Untuk warnanya di kotak* 

*Color, pilihlah warna putih. Sedangkan setting Position, pilihlah Outside dengan Size sebesar 3px.*

*25. Tekanlah tombol OK.*

- *26. Pilih menu File > Save As.*
- *27. Simpan dengan nama "teks.psd" di dalam hard disk Anda.*

### **SARASWATI KOMPUTER**

### **Inilah hasil akhirnya**

#### **Memasukkan Smart Object**

Inti utama Smart Object terletak pada objek itu sendiri yang bisa di edit secara langsung dan mudah ketika kita mengubah file asli Smart Object tersebut.

Berikut langkah-langkah untuk memasukkan Smart Object:

- 1. Tutup dulu kanvas file "teks.psd" yang masih ada di jendela Photoshop CS3.
- 2. Buka file foto yang Anda miliki (terserah, bisa foto apapun sesuai dengan selera dan keinginan Anda).
- 3. Pilih menu **File > Place.**

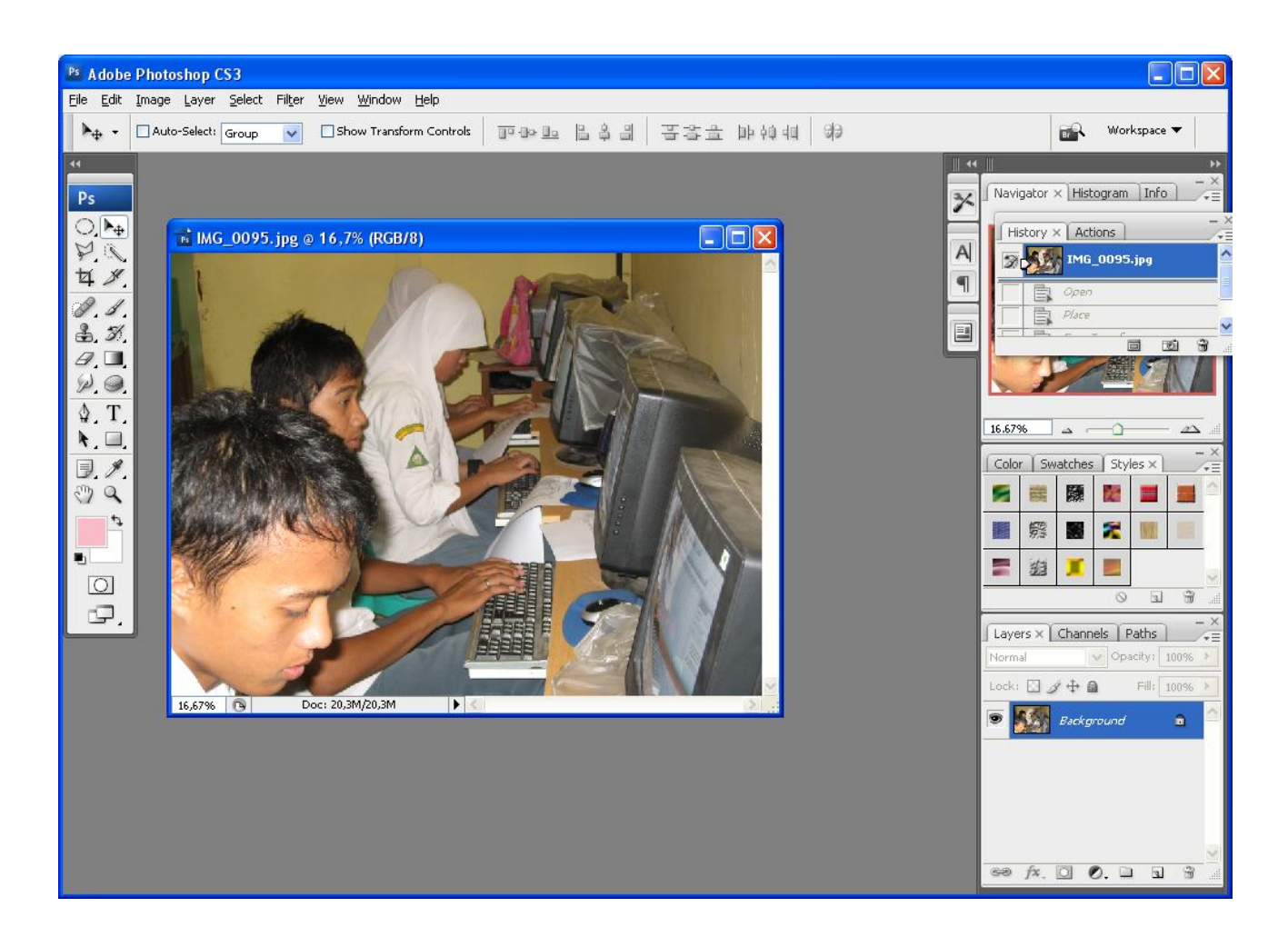

- 4. Buka file "teks.psd" yang ada di dalam CD.
- 5. Tekanlah tombol **Place** untuk meletakkan teks itu ke dalam kanvas.

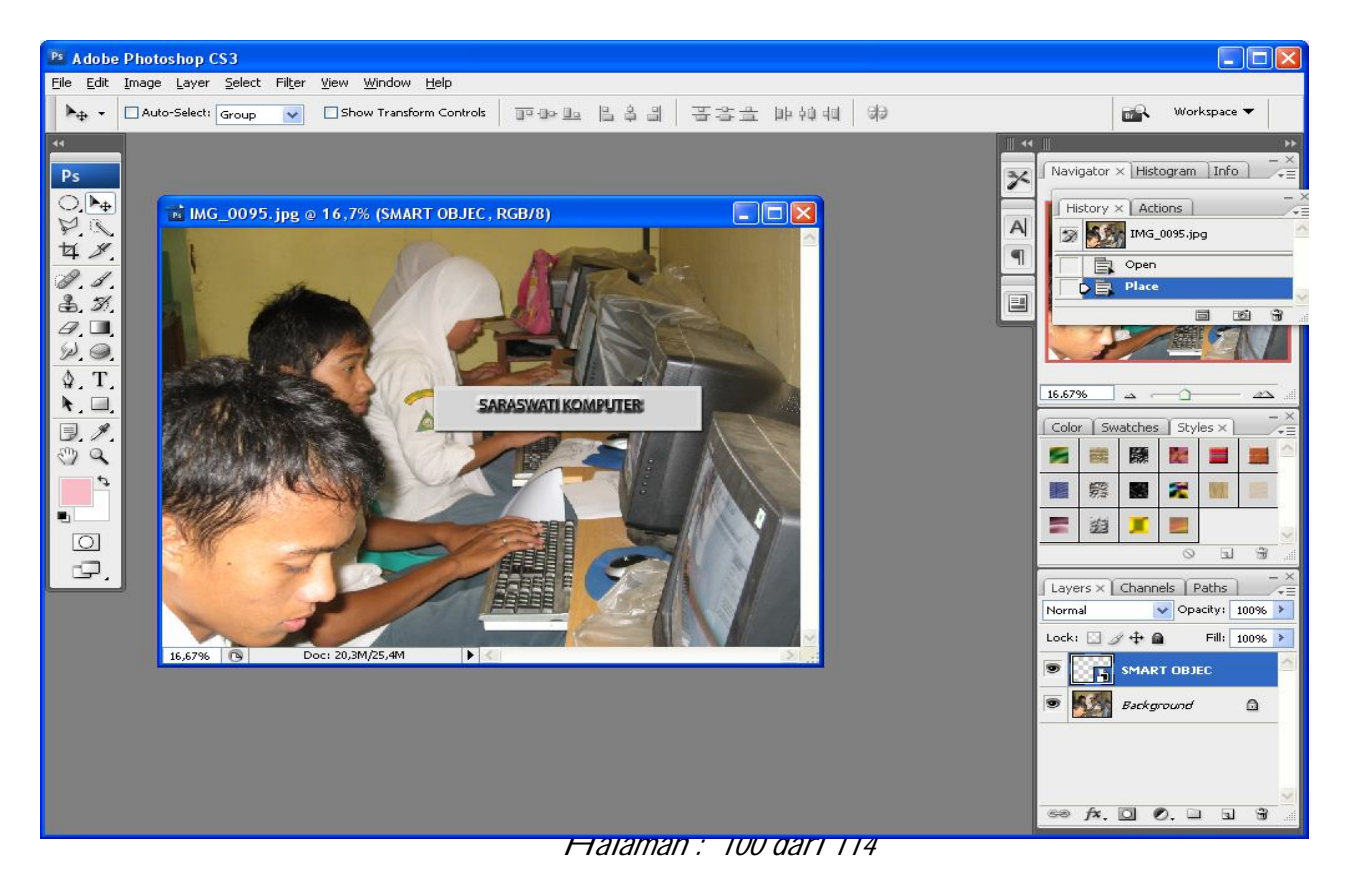

- 6. Klik ganda di dalam Smart Object itu dan di dalam Layer **Teks** akan muncul persegi empat kecil yang menunjukkan bahwa layer itu mengandung Smart Object.
- 7. Pilihlah menu **Edit > Transform > Warp.**

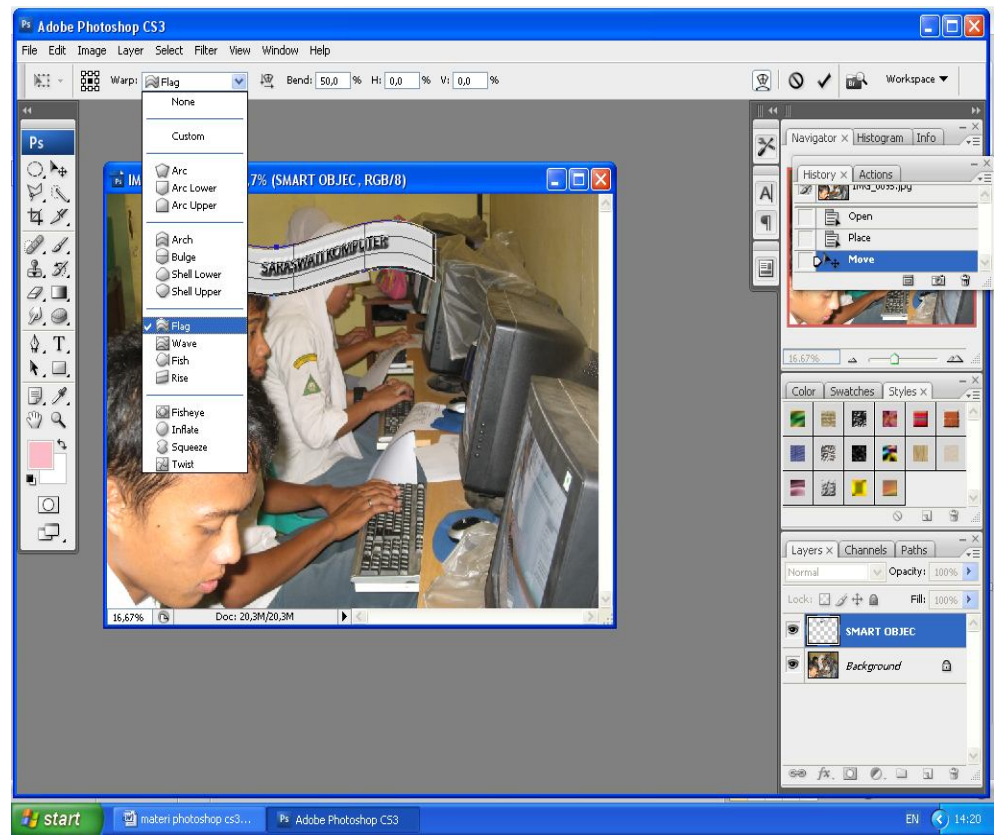

- 8. Klik menu dropdown **Wrap** yang ada di toolbar.
- 9. Pilihlah **Flag**.

10. Klik ikon **√** yang ada di toolbar sehingga teks di dalam kanvas akan berkibar seperti layaknya bendera (lihat gambar berikut ini).

 $|E1 -$ BOD Warp: Custom → 母 Bend: 0,0 % H: 0,0 % V: 0,0 %  $\circ$   $\circ$ ER. Workspace  $\blacktriangledown$ 

- 9. Beralihlah kedalam panel **Layers** dan turunkan nilai **Opacity**  menjadi kira-kira 75%.
- 10. Hasil akhir teks itu akan tampak seperti gambar di bawah ini.

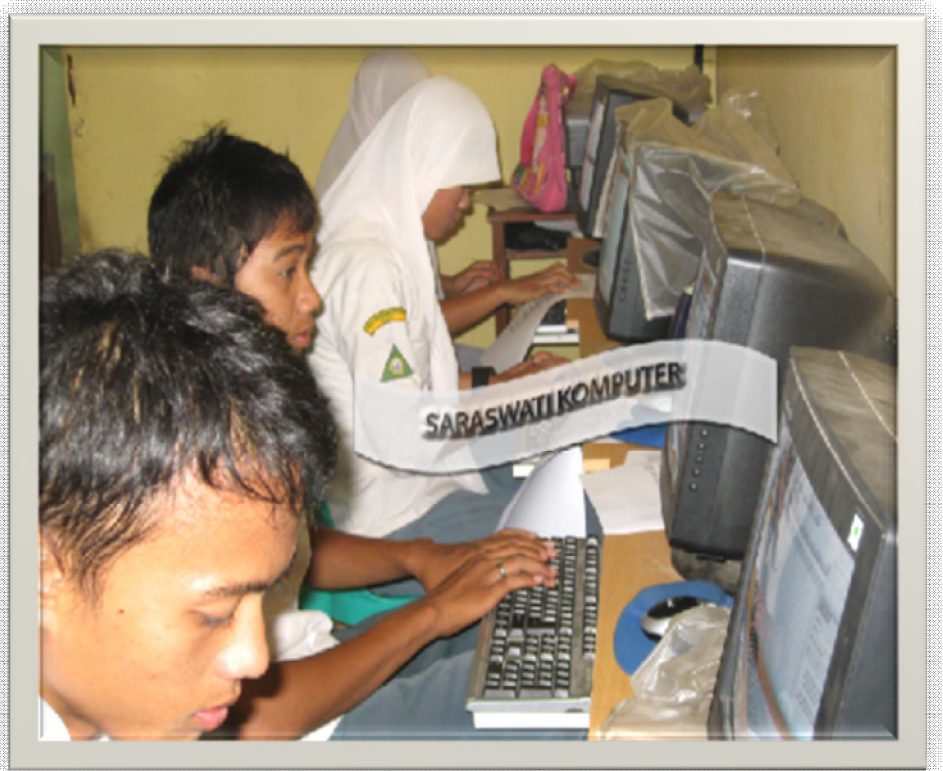

- 11. Sekarang kita akan menguji kecanggihan Smart Object. Caranya, arahkan kursor mouse ke kotak kecil hitam-putih di samping kanan bawah pada Layer **Teks**.
- 12. Klik ganda dan tekan tombol **OK** jika muncul kotak dialog seperti gambar di bawah ini.
- 13. Tunggulah beberapa saat sampai jendela kanvas file "teks.psd" akan terbuka lagi.
- 14. Sekarang, pilihlah **Horizontal Type Tool**.
- 15. Klik layer tempat teks berada di dalam panel **Layers**
- 16. Ganti teks yang ada di kanvas dengan teks Anda sendiri, seperti

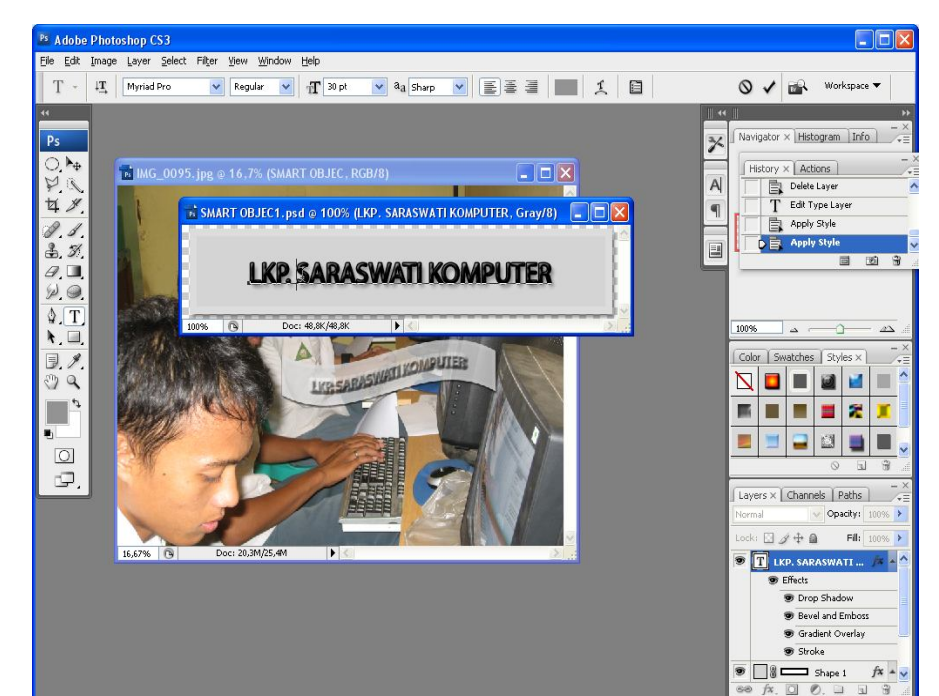

contoh berikut.

- 17. Klik **Move Tool** dan ketengahkan teks itu di dalam kanvas.
- 18. Kemudian, pilih menu **File > Save**.
- 19. Tutup kanvas file "teks.psd" dan amati yang terlihat di

dalam kanvas tempat kita memasang Smart Object tersebut.

*Inilah kecanggihan Smart Object di atas. Dengan mengubah file aslinya, perubahan juga akan di lakukan pada teks yang kita letakkan di dalam foto di atas sebagai Smart Object secara otomatis.*

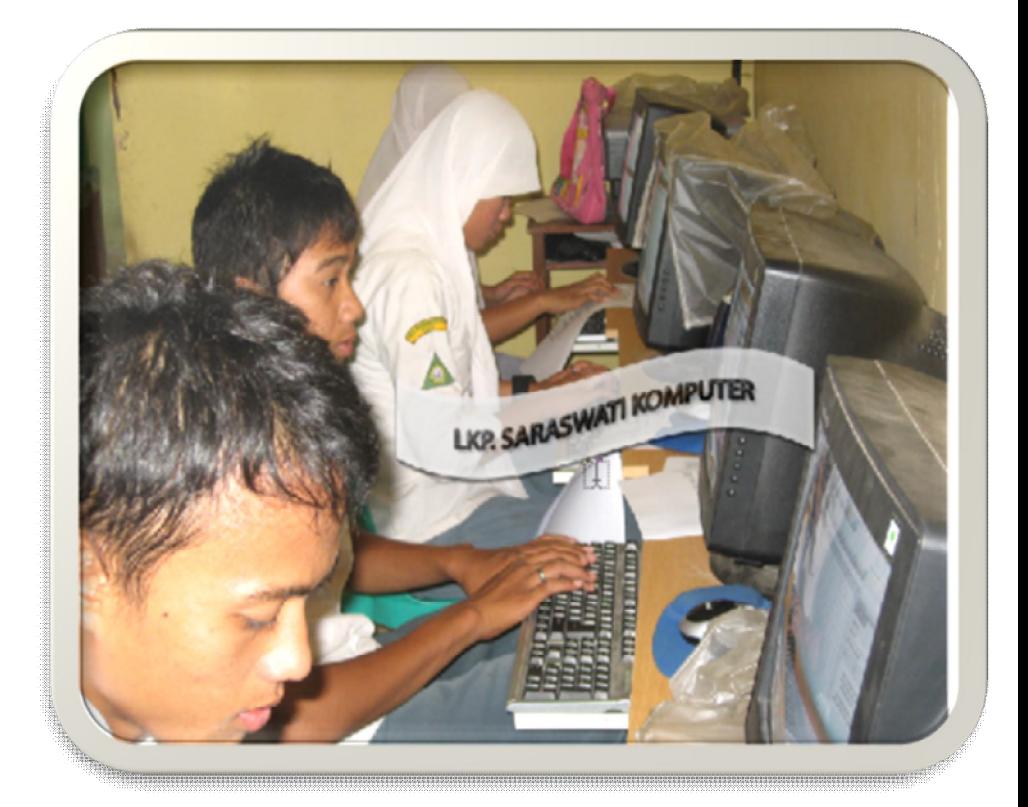

#### *Motion Blur dan*

#### *Polar Coordinates*

*Ada banyak cara untuk menciptakan efek spesial. Anda bisa memakai salah satu filter yang ada di Photoshop CS3 atau menggabung beberapa filter sekaligus untuk mendapatkan efek tunggal yang menarik. Di sini, kita akan memadukan Motion Blur dan Polar Coordinates untuk menciptakan efek zoom.*

### *Motion Blur dan Polar Coordinates*

*Pertama-tama kita membutuhkan foto yang menarik dan sebisa* 

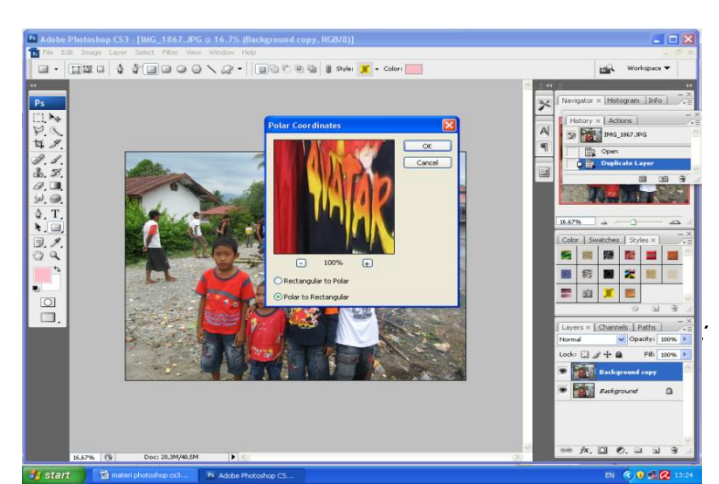

*mungkin objek utama ada di tengah karena menjadi fokus perhatian. Setelah itu, kita akan padukan menggunakan Motion Blur dan Polar Coordinates.*

*Halaman : 103 dari 114*

#### *Berikut langkah-langkahnya:*

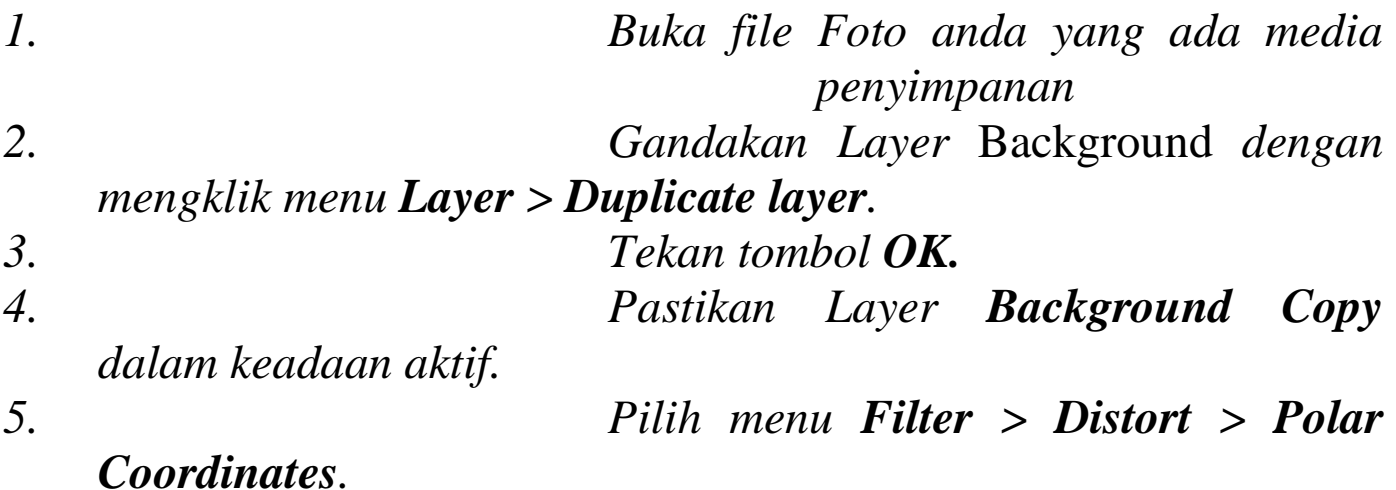

- *6. Kemudian setelah Anda berada di dalam jendela Polar Coordinates, pilihlah opsi Polar to Rectangular.*
- *7. Tekan tombol OK untuk mendapatkan efek seperti gambar berikut.*
- *8. Pilih menu Filter > Blur > Motion Blur.*
- *9. Setelah itu, gunakan spesifikasi berikut ini:*

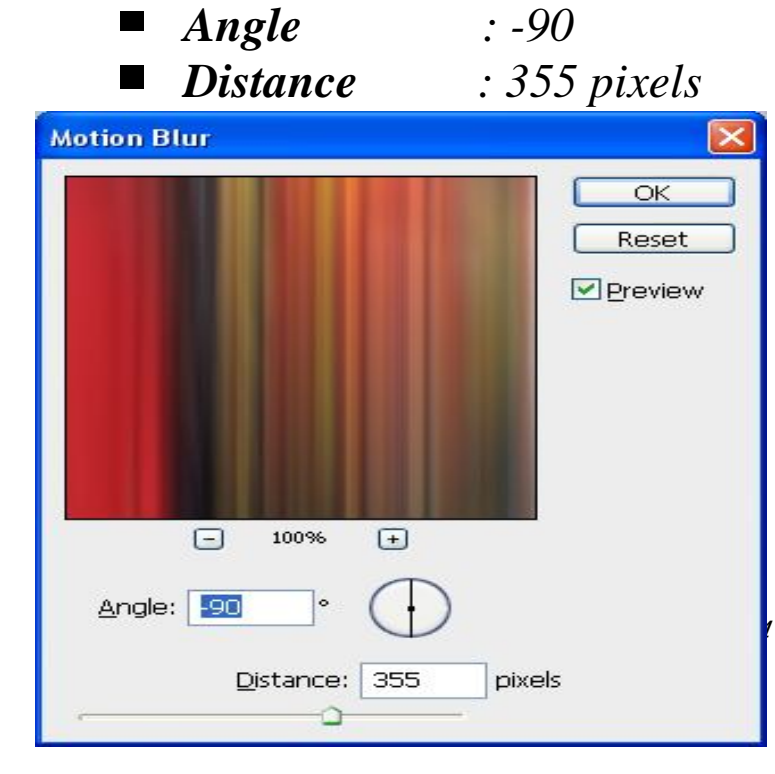

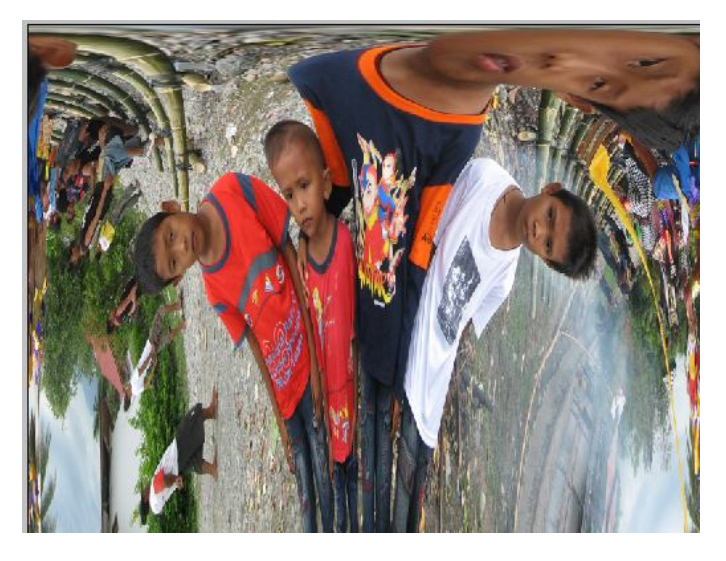

- *10. Tekan tombol OK dan Anda akan melihat efek-efek motion blur yang kuat seperti pada gambar berikut.*
- *11. Pilih menu Filter > Distort > Polar Coordinates lagi.*

*Halaman : 104 dari 114*

### *12. Pilih opsi Rectangular to Polar.*

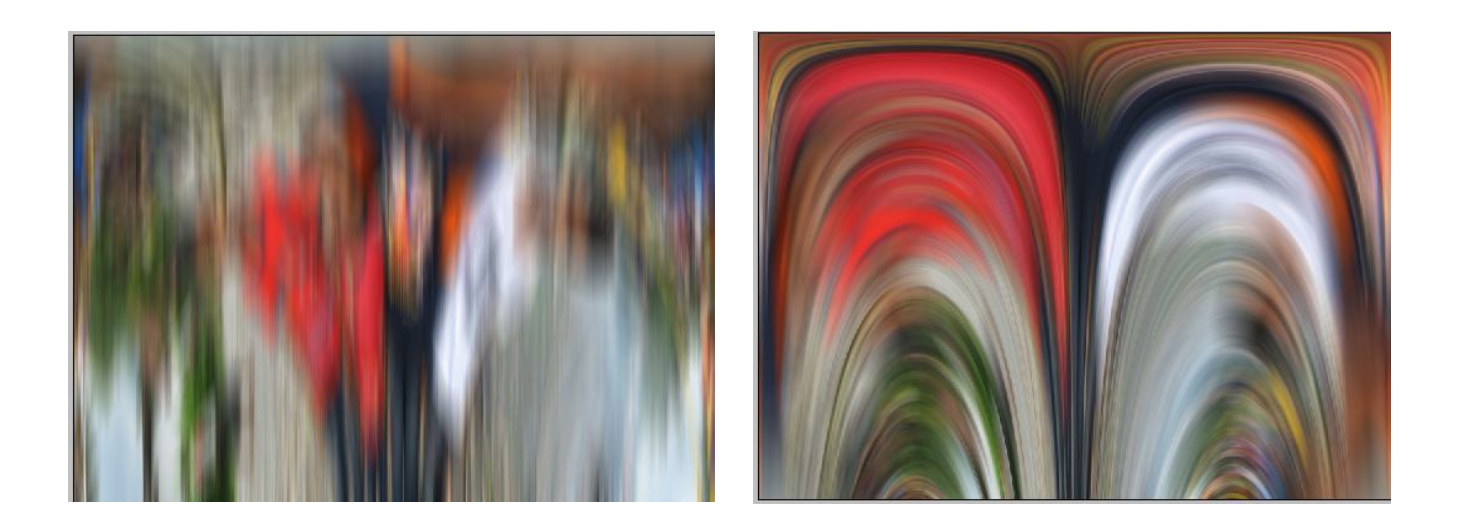

- *13. Tekan tombol OK.*
- *14. Pilihlah Elliptical Marquee Tool dari dalam toolbox.*
- *15. Di toolbar, masukkan angka 100 px di kotak Feather.*

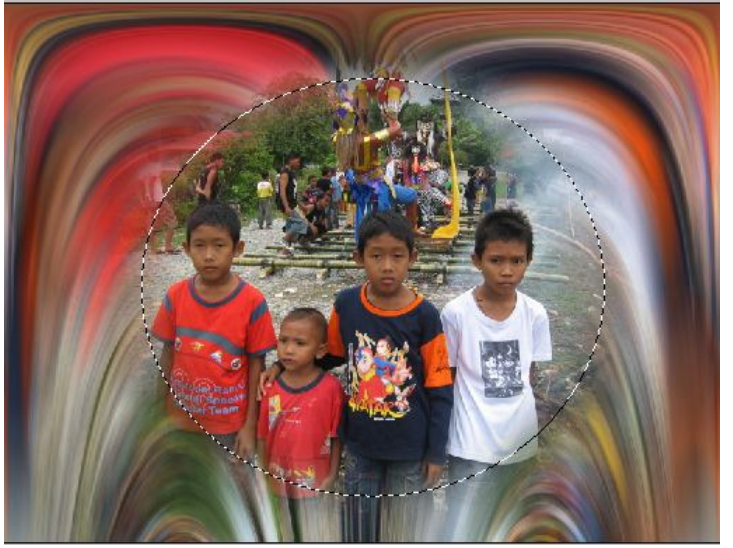

*menghilangkan seleksi.*

- *16. Buat bidang seleksi berbentuk lingkaran di dalam kanvas seperti gambar di bawah ini.*
- *17. Tekan tombol Delete untuk menghapus area yang terseleksi.*
- *18. Kalau sudah, tekan tombol Ctrl + D untuk*

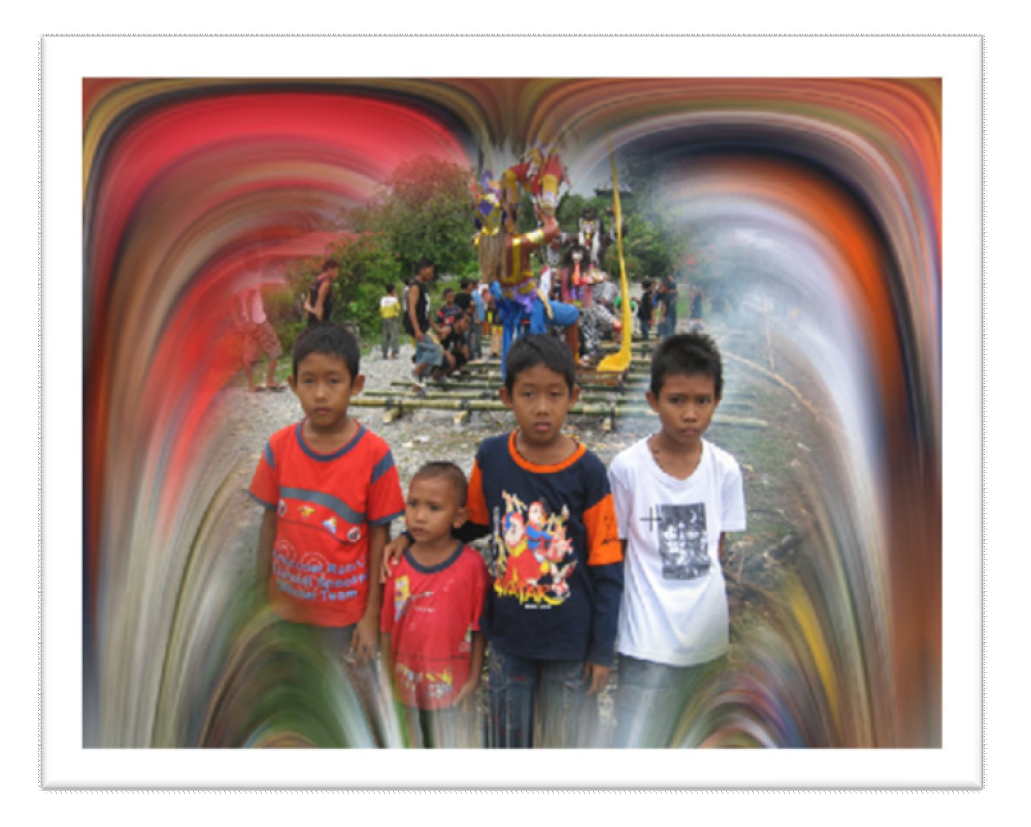

*Pelangi*

Anda bisa menciptakan efek apapun yang menarik asalkan tahu bagaimana prijnsip seleksi yang rapi dan rumit. Contohnya pada kasus berikut ini, dimana kit akan meletakkan objek pelangi di balik pohonpohon. Masalahnya, kita harus menghapus objek langit pada foto terlebih dulu.

#### **Membuat Objek Pelangi**

Untuk menyeleksi objek langit dan kemudian menghilangkannya, kita akan memakai salah satu fasilitas yang ada di dalam Photoshop CS3, yaitu Channels.

Berikut langkah-langkah untuk membuat objek pelangi:

- 1. Buka file "pohon.jpg" yang ada di dalam CD dan lihat hasilnya pada gambar di bawah ini.
- 2. Masukkan ke dalam panel **Channels**.
- 3. Klik Channel **Blue** yang ada di dalam panel Channel tersebut.

Klik kanan di atas Channel **Blue** tersebut.

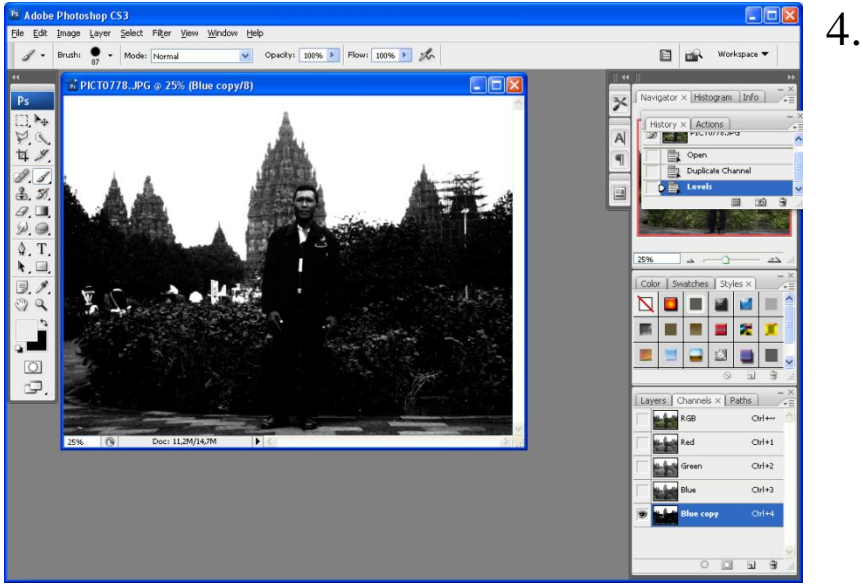

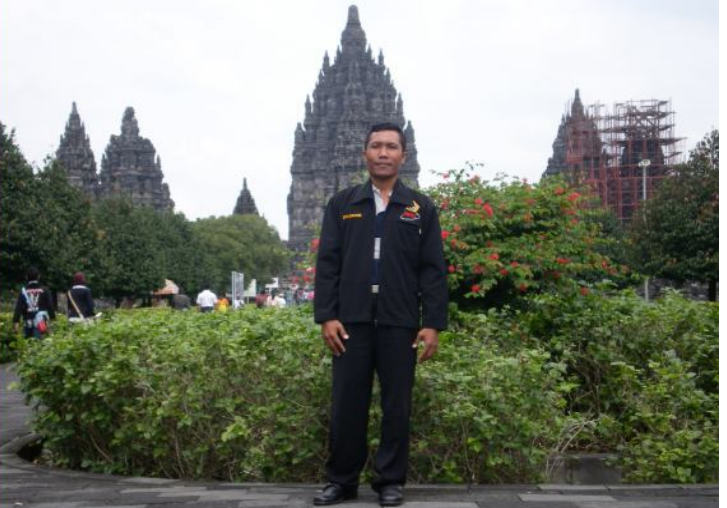

#### **plicate Channel** sehingga muncul channel baru bernama **Blue Copy**.

5. Pilih menu **Image > Adjustments > Levels**. 6. Masukkan angka 0 |0,29 |169 di dalam jendela **Levels** itu.

7. Tekanlah tombol **OK**. 8. Kliklah **Brush Tool** dari

dalam toolbox.

- 9. Oleskan **Brush Tool** itu ke objek pohon agar objek pohon-pohon itu menjadi hitam seluruhnya.
- 10. Tekan huruf **X** untuk memposisikan warna putih sebagai warna latar depan.
- 11. Kemudian, sapukan Brush Tool itu ke area langit yang telah

berwarna putih sehingga area tersebut benar-benar putih tanpa ada noda-noda hitam.

- 12. Klik channel **RGB** lagi untuk menormalkan warnawarna pada foto.
- 13. Aktifkan panel **Layers**.
- 14. Klik ganda Layer **Background** dan tekan tombol **OK** untuk kotak dialog **New Layer** sehingga layer itu berubah menjadi **Layer 0**.

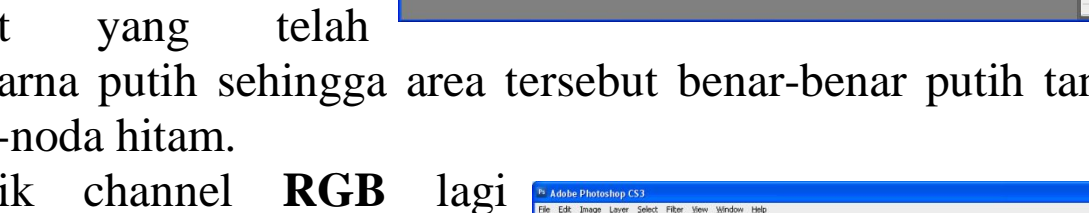

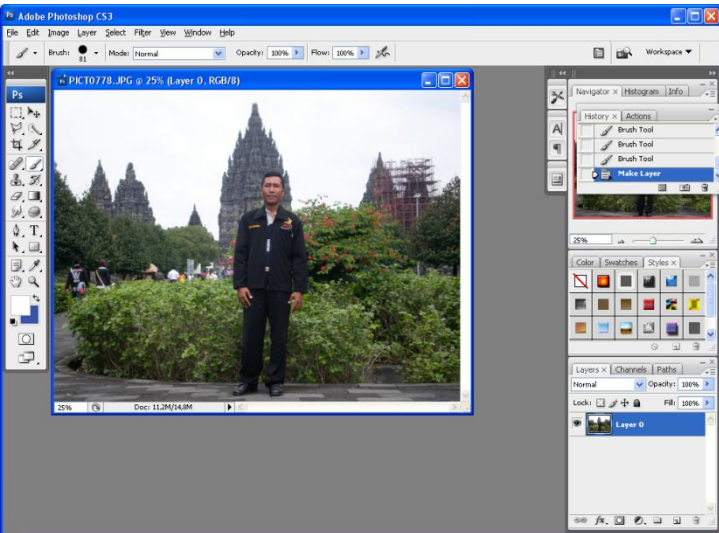

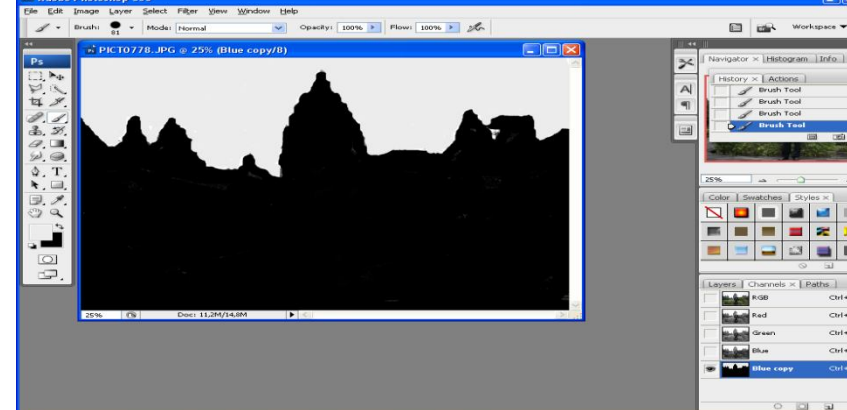

- 
-
#### 15. Pilih menu **Select > Load Selection**.

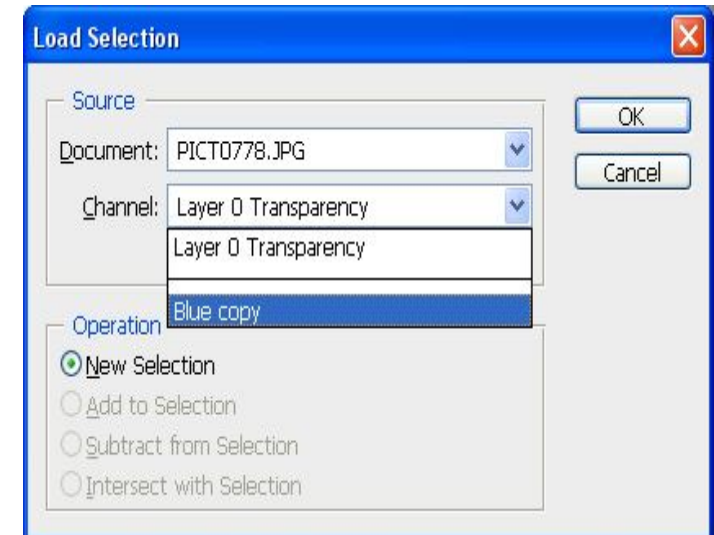

- 16. Di bagian **Channel**, pilih **Blue Copy**.
- 17. Tekan tombol **OK** sehingga muncul bidang seleksi di area langit.
- 18. Tekan tombol **Shift + Ctrl + I** untuk membalik seleksi.

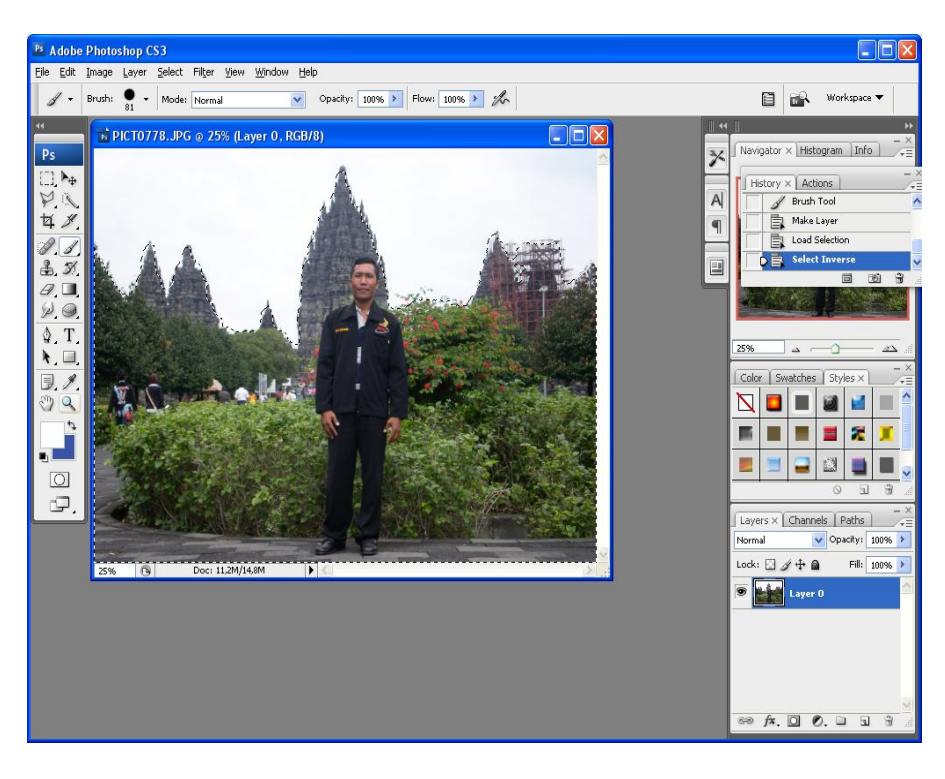

- 19. Klik ikon **Add Layer Mask** ….. yang ada di dalam panel **Layers** bagian bawah.
- 20. Objek langit di sembunyikan oleh Layer Mask seperti tampak pada gambar di bawah ini.
- 21. Pilih menu **layer >**

22. **New > Layer**.

- 23. Klik dan drag **Layer 1** itu ke bawah **Layer 0** sehingga susunan kedua layer itu menjadi terbalik.
- 24. Pilih **Paint Bucket Tool**.

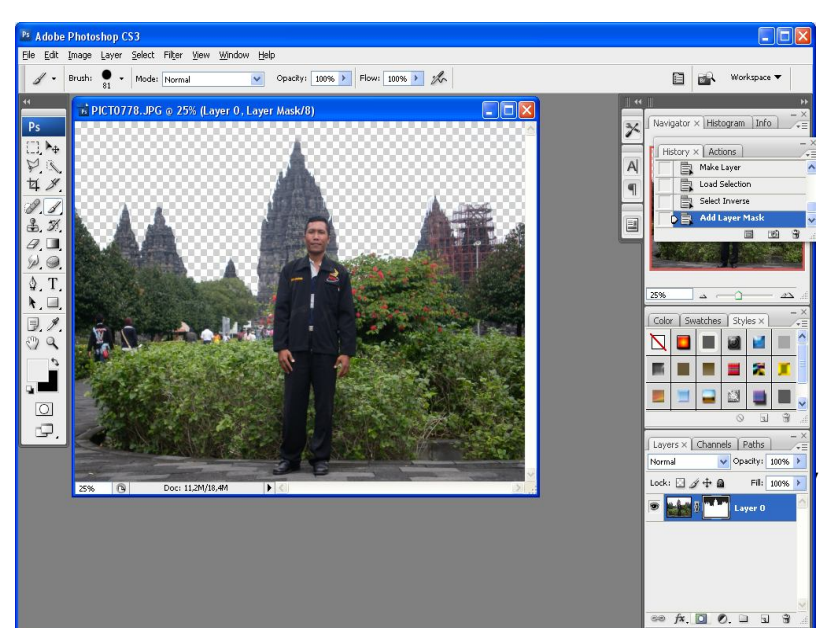

- 25. Klik ikon warna latar depan dan pilih warna biru tua (#000cff).
- 26. Tekan tombol **OK** dan warna latar akan menjadi biru.

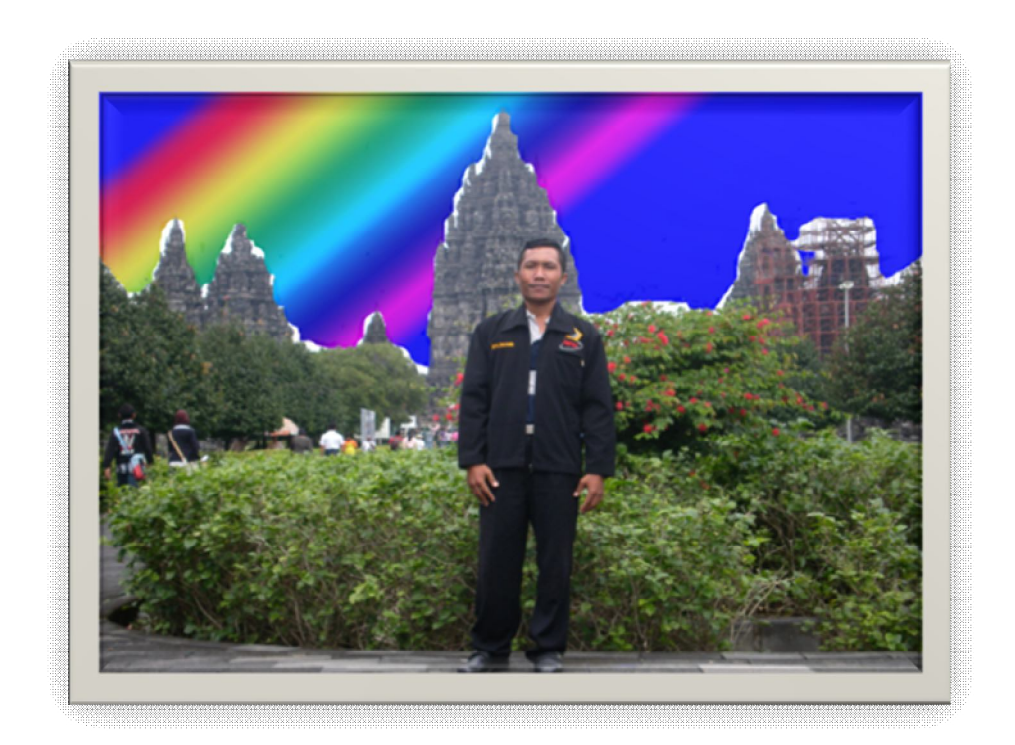

**Inilah Hasil akhirnya**

## **Menyatukan teks Gaya dan " plastic Wrap"**

Kita akan menciptakan efek baru dengan memadukan dua efek teks yang sudah kita buat. Efek seperti apa yang akan tampak didalam teks itu ?

### **Berikut langkah- langkah penyatuannya :**

- 1. munculkan panel Layers terlebih dahulu .
- **2.** Kemudian, klik **Blending Mode** dan pilih beberapa alternatif berikut :
	- $\blacksquare$ **Screen .**
	- **Linear Dodge**  $\blacksquare$
	- **Hard Light.**  $\blacksquare$

### **Quick Selection Tool Dan smart filters**

Photoshop Cs3 memiliki tool baru yang bernama quick selection Tool. tool ini diletakan bersama-sama dengan Magic Wand Tool yang sudah sejak lama hanya sendirian. Kita akan menggunakan Quick selection Tool untuk menyeleksi objek secara mudah dan rapi tanpa harus menggunakan metode lama yang biasa ditempuh oleh para profesional.

# **Seleksi menggunakan quick selection Tool**

Pertama-tama kita akan menyeleksi objek utama menggunakan quick selection Tool. setelah objek utama terseleksi, kita akan melakukan aksia-aksi tambahan ,seperti memberinya efek khusus atau lainnya .

Berikut caranya menyeleksi objek utama menggunakan quick selection Tool :

- 1. Buka file "bunga.jpg"yang ada didalam CD sehingga anda akan melihat tampilan foto dibawah ini :
- 2. Pilihlah quick selection Tool dari dalam toolbox .
- 3. Untuk Brush ,pilihlah ukuran kuas sebesar 30 px .
- 4. arahkan kursor mouse disalah satu kelompok bunga .
- 5. Tekan tombol kiri mouse bsebanyak satu kali saja dan area sekitar akan langsung terseleksi .
- 6. Beralihlah kekelompok bunga yang lain .
- 7. Klik tombol kiri mouse sekali seperti yang sudah kita lakukan sebelumnya sehingga area itu akan langsung terseleksi .
- 8. Lakukan berulang –ulangdengan hanya mengklik pada area kelompok bunga sampai seluruh kelopak bunga terseleksi .
- 9. pilih menu filter > confert for smart filters.
- 10. Tekan tombol OK jika anda menemukan kotak dialog seperti Gambarv 11,9.
- 11. Lanjutkan dengan mengklik menu Filter >Blur> Lens Blur.
- 12. setelah jendela Lens Blur muncul ,klik kotak cek invert agar latar belakang bunga tampak kabur .
- 13. Setelah itu ,atur tingkat kekaburan latar belakang dengan mengatur slider Radius (sesuaikan dengan selera anda ).
- 14. Tekan tombol OK
- 15. Amati tampilan yang terlihat didalam panel layers .disana anda bisa mengedit ulang tingkat kekaburan Lens Blur dnegan mengklik ganda tulisan "Lens Blur".

#### **Menajamkan tekstur Dan menciptakan efek cahaya**

bagaimana menajamkan tekstur sekaligus menciptakan efek cahaya pada sebuah foto ?Biasanya ,kita menempuh dua kali jalan untuk mengerjakan dua tugas tersebut .tapi banyak kalangan tidak menyadari bahwa menajamkan tekstur dan menciptakan efek cahaya bisa dilakukan dalam satu kali jalan saja . Menngunakan Lighting efects

Filter yang akan kita pakai Lighting efects. secara umum filter ini berfungsi untuk menciptakan efek cahaya tapi dengan modifikasi sedikit, kita bisa menciptakan efek –efek tambahan yang menarik .

Berikut langkah-langkah lighting Efects tersebut:

- **1** Terlebih dahulu ,buka file image yang akan diberikan efek lighting Efect
- **2** Pilih menu Filter >Render > Lighting Efects.
- **3** Setelah anda berada di dalam jendela Lighting efects ,atur arah cahaya dari kanan kekiri .setting lain untuk cahaya gunakan seperti spesifikasi Gambar 12.4.
- **4** Klik Bagian teksture Channel
- **5** Pilihah Red
- **6** Tekan tombol oK dan anda akan melihat efek lukisan seperti gambar dibawah ini
- **7** Pilih menu edit >Fade lighting Efects .
- **8** Turunkan nilai Opacity kira-kira sampai pada posisi 37%
- **9** Kemudian klik bagian mode dan pilihlah lighten .
- **10** Tekan tombol OK.

### **Daftar Pustaka**

Andi Purnomo, S.T., S.Kom. *Teknologi informasi dan Komunikasi SMA Kelas XII,Yudistira, Edisi Pertama, Solo, 2007* 

Gregorius Agung& Jubilee Enterprise, *Animasi Web dengan Photoshop CS2*, PT. Elex Media Komputindo Kelompok Gramedia, Jakarta, 2006

Juilee Enterprise, *Buku Latihan Photoshop CS3*, PT. Elex Media Komputindo Kelompok Gramedia, Jakarta, 2007 Jubilee Enterprise, *Buku Latihan Teknik Kolase Photoshop CS2,* PT. Elex Media Komputindo Kelompok Gramedia, Jakarta, 2007 Adi Kusrianto, *Pengantar Desain Komunikasi Visual Graphics Advertising Multimedia,* Andi Offset, Yogyakarta, 2007. Gregorius Agung, *Beginner's Guide Adobe Photoshop CS2,* PT. Elex

Media Komputindo Kelompok Gramedia, Jakarta, 2007